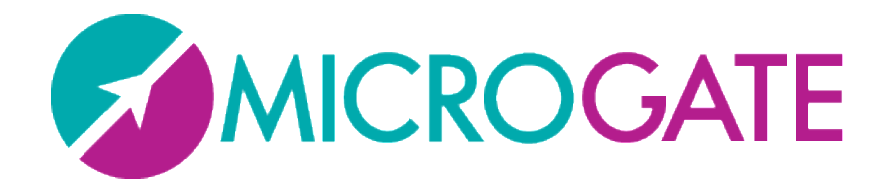

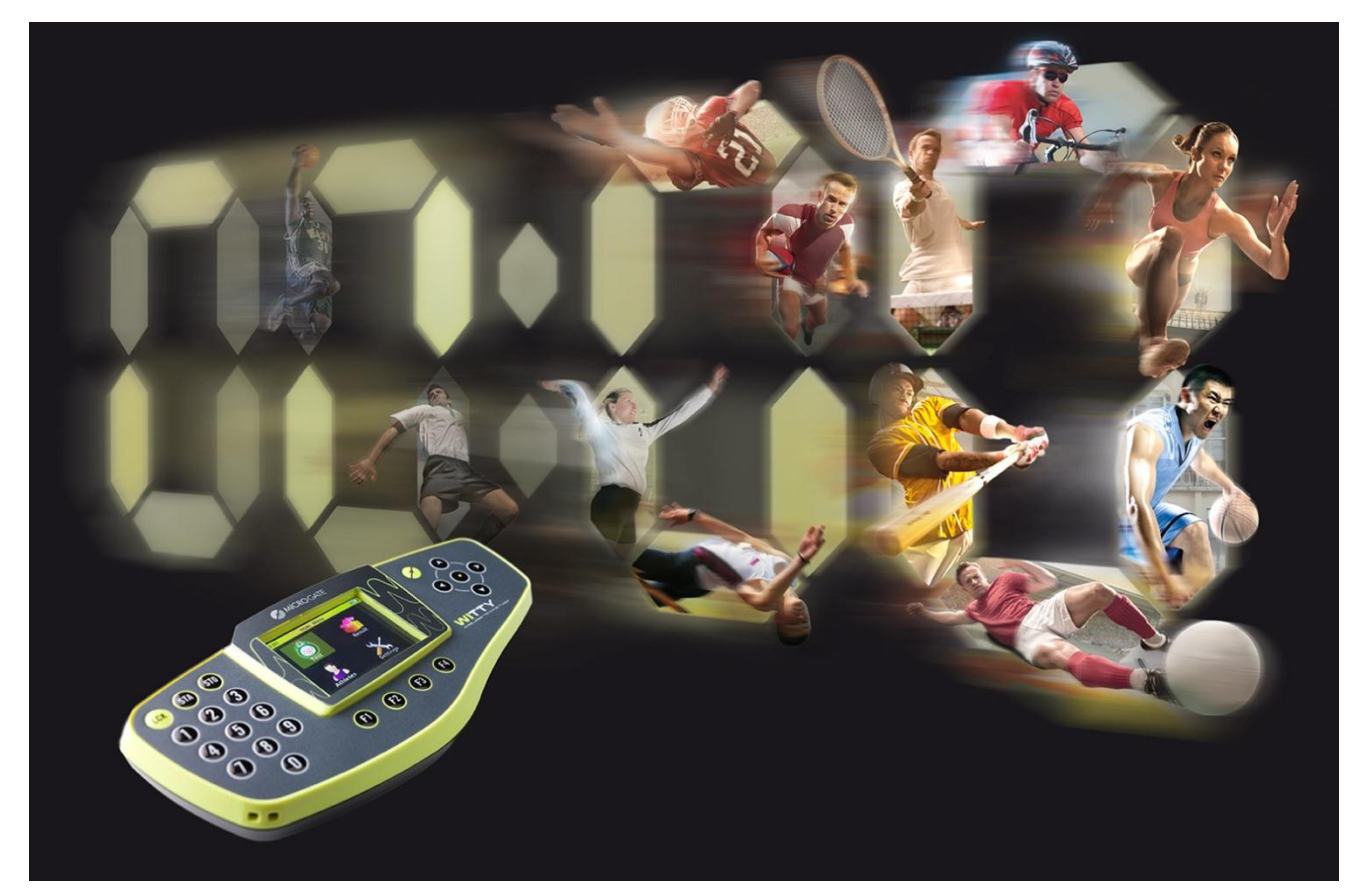

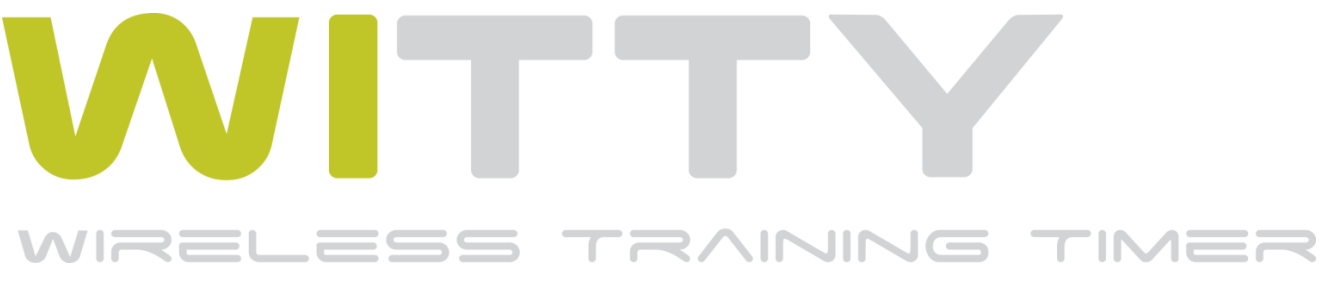

# User Manual

Manual version 1.0

Firmware version 1.06.12

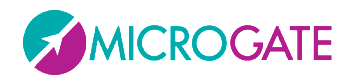

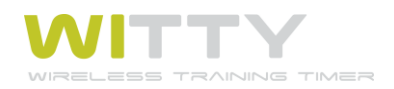

# Contents

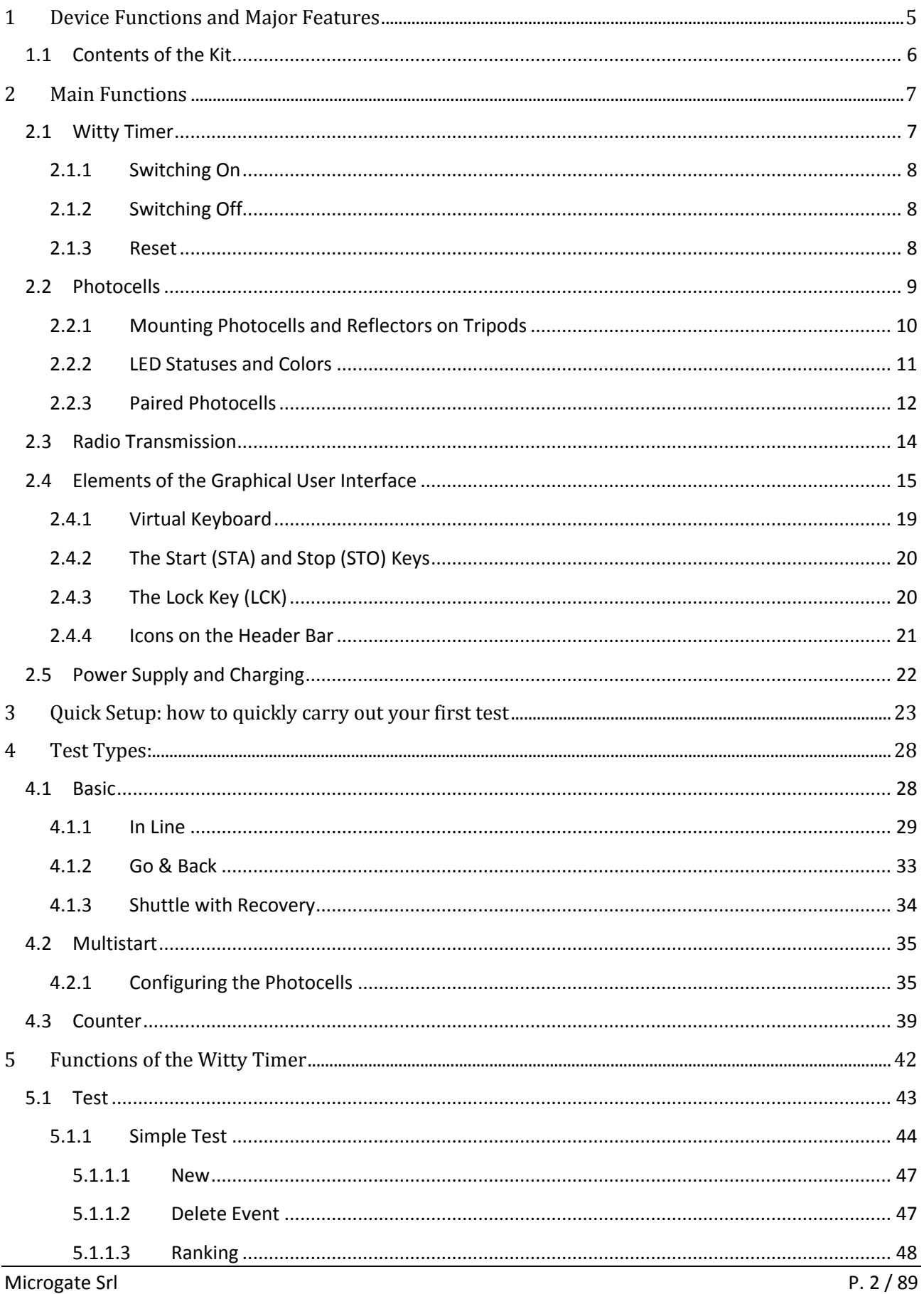

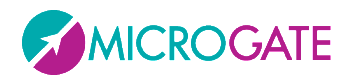

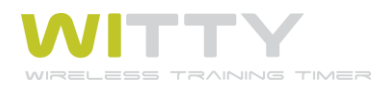

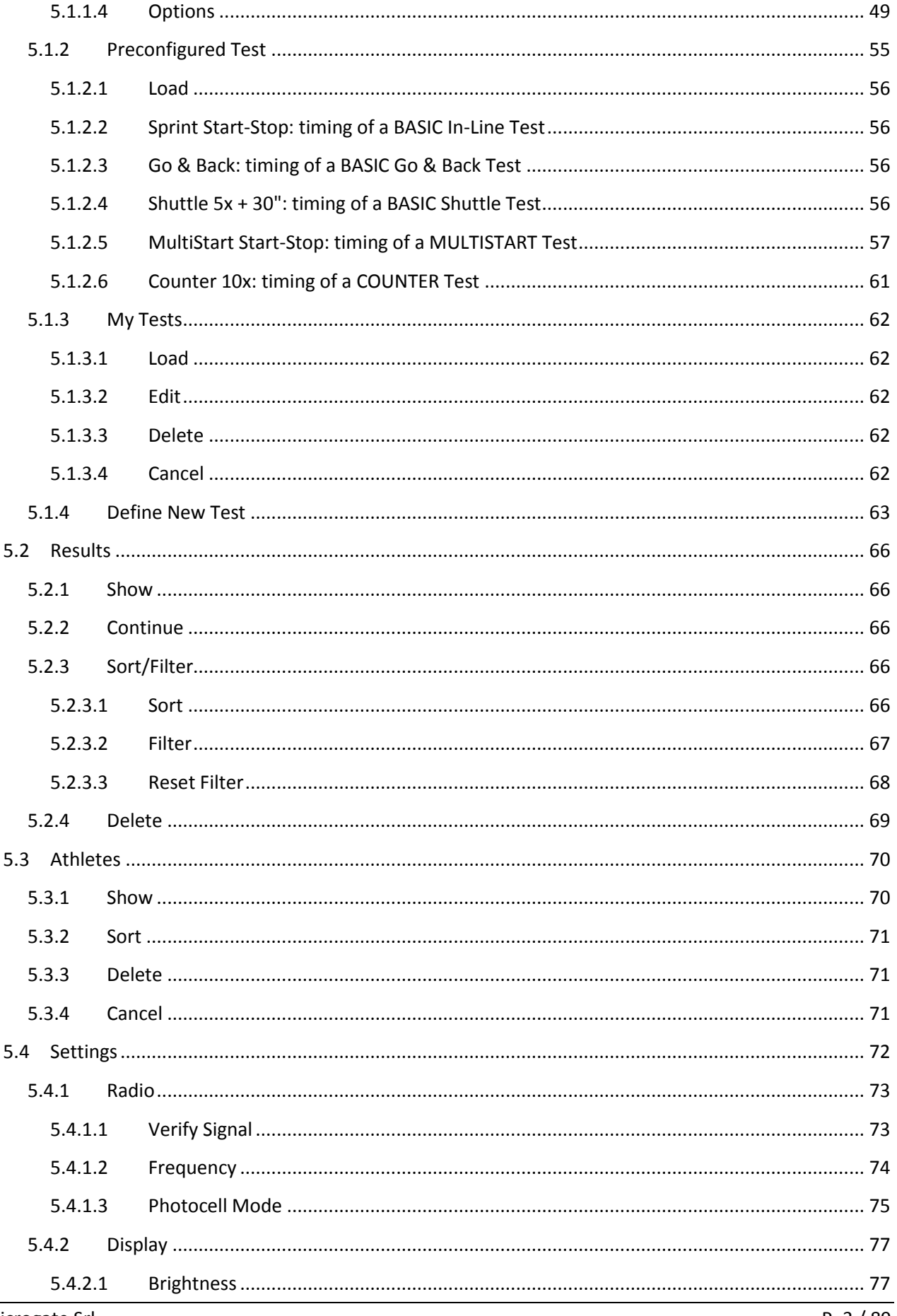

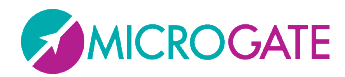

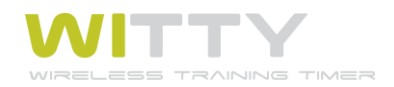

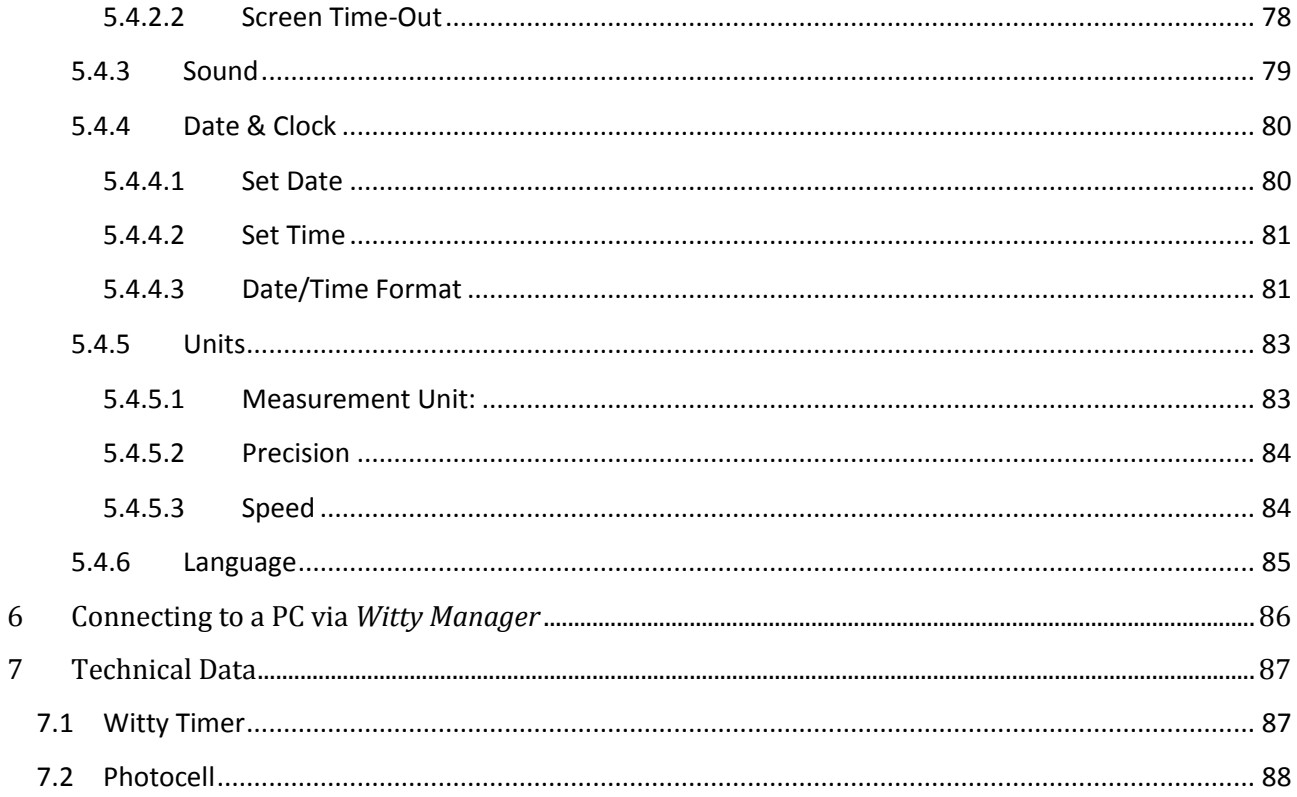

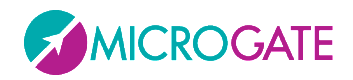

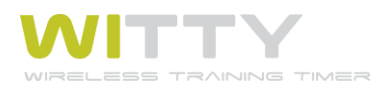

# <span id="page-4-0"></span>**1 DEVICE FUNCTIONS AND MAJOR FEATURES**

WITTY is a training timing system ideal for all sports where assessing athletic performance through sprint, speed, endurance, reaction, shuttle tests, etc. is essential.

Thanks to the timer and photocell-integrated radio system (which do not require special official authorization), the large color display, the modern user interface featuring icons, and the practical padded backpack, setup and use is extremely easy and fast.

The system is largely expandable with the possibility to add (single or double) photocells for intermediate times, accessories such as starting pads, time displaying LED boards, direction indicators, etc.

The kit comes with a free Windows software (which can be downloaded from our website) called *Witty Manager* for importing data of performed tests and viewing it in numerical tables and graphs, managing a complete athlete personal data base (transferring the athlete's picture to the timer for fast identification), creating customized test types and updating the timer and photocell firmware.

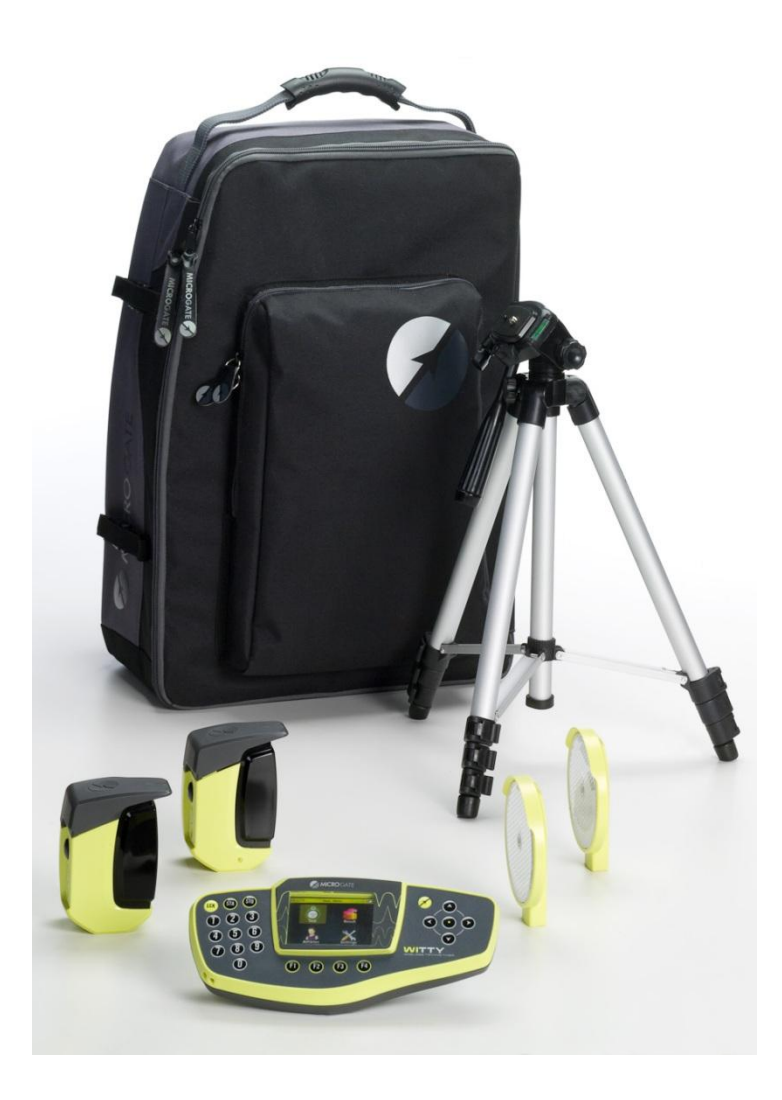

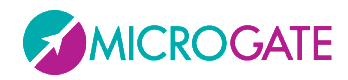

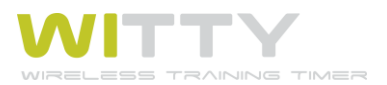

# <span id="page-5-0"></span>**1.1 CONTENTS OF THE KIT**

Basic kit (art. £WIT001):

- 1 Witty timer
- 2 photocells
- 2 reflectors
- 4 tripods
- 1 backpack
- 1 wall power supply (with 4 different plugs for all world standards ) + 3 USB cables for charging the timer and 2 photocells simultaneously
- 1 USB-PC cable
- 1 USB memory stick containing Witty manuals and Witty manager software
- 1 cord

The kit can be expanded purchasing more photocell and reflector pairs with tripod ('Lap Time Kit', art. £WIT002) for managing more lap times.

Both kits (Basic and Lap Time) are available with a 'Double Photocell' option (see chapter [2.4;](#page-14-0) the relevant article codes are £WIT003 and £WIT004)

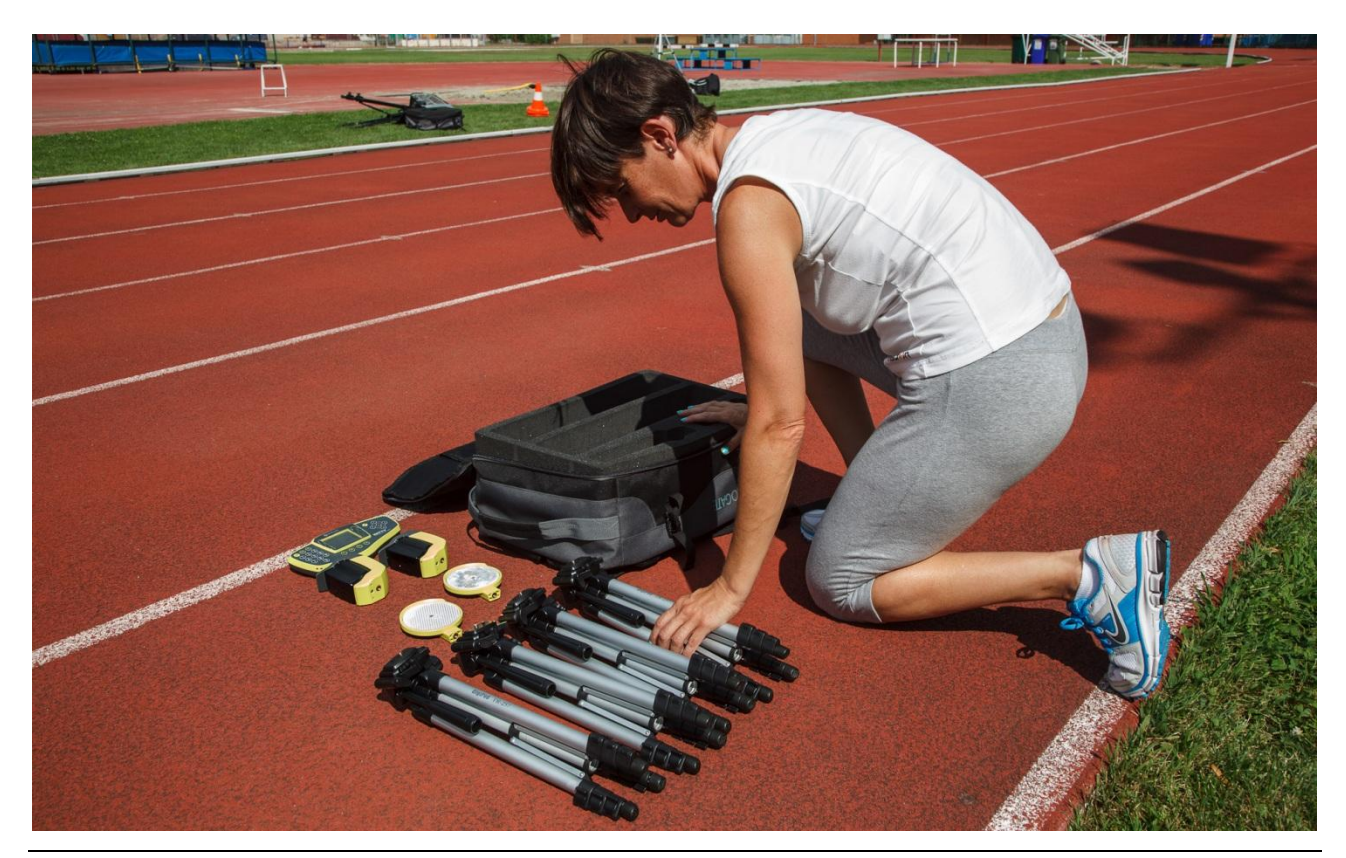

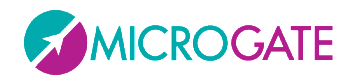

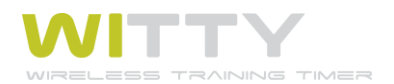

# <span id="page-6-0"></span>**2 MAIN FUNCTIONS**

## <span id="page-6-1"></span>**2.1 WITTY TIMER**

The figure below shows the main parts of the Witty timer, which will be explained hereafter.

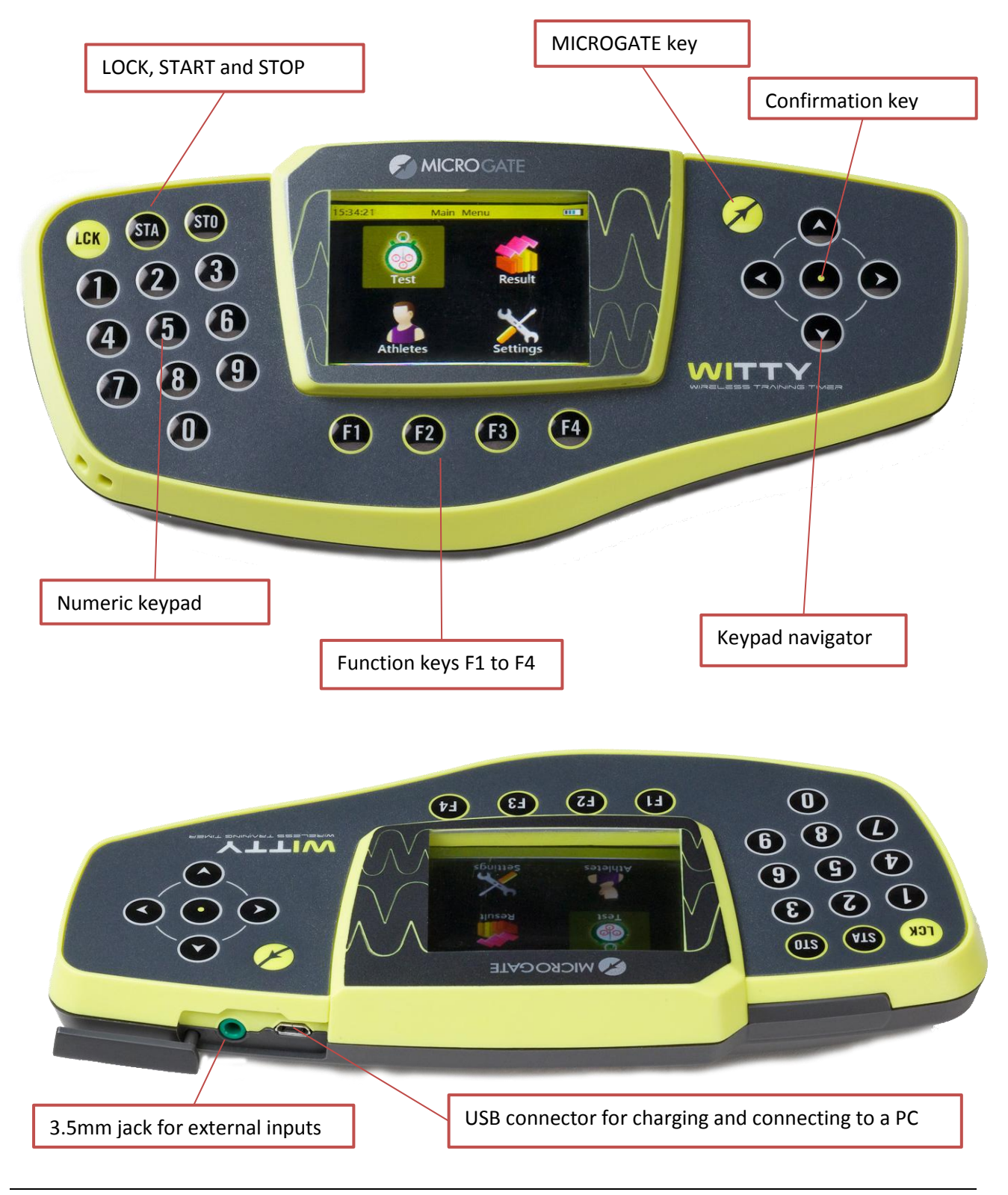

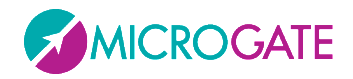

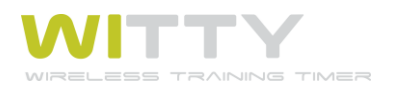

### <span id="page-7-0"></span>**2.1.1 SWITCHING ON**

**To switch on the Witty timer press the <***Microgate***> key**. After a few seconds required by the boot loader, a screen is displayed showing the installed firmware version. Press any key to go to the Main Menu.

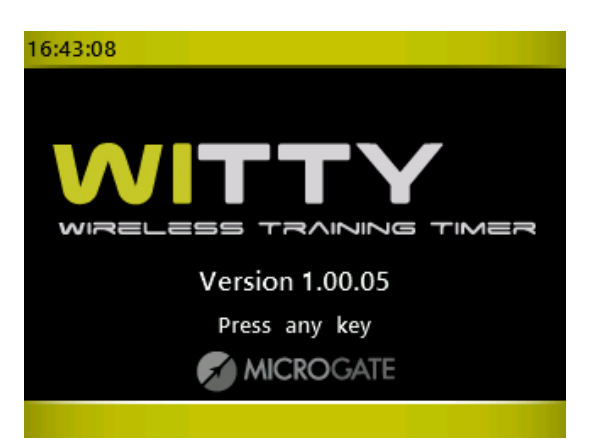

#### <span id="page-7-1"></span>**2.1.2 SWITCHING OFF**

From any screen press the <*Microgate*> key and hold it **for 5 seconds**.

Another screen prompts to confirm switching off the timer. Press <*F1*> to confirm or <*F4*> to cancel.

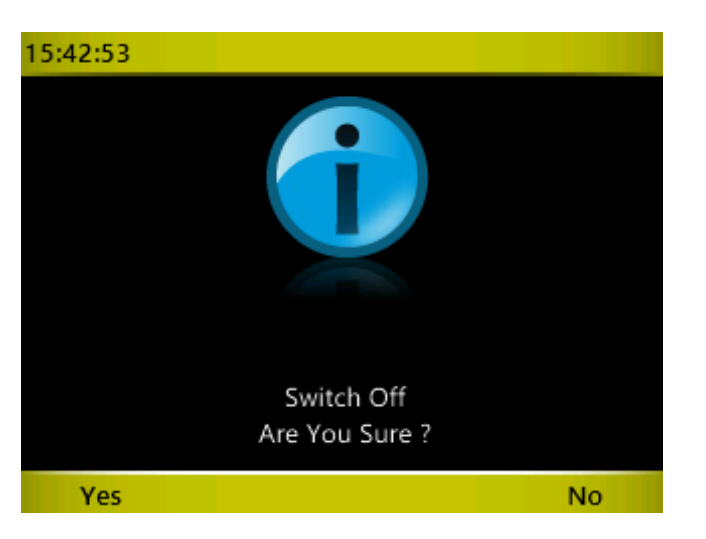

#### <span id="page-7-2"></span>**2.1.3 RESET**

If the timer does not respond to any command, press the <*Microgate*> key and hold it for **at least 10 seconds**. When the key is released, the device will be reset and switched off. Press the key again to switch on.

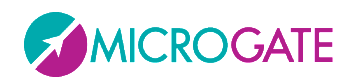

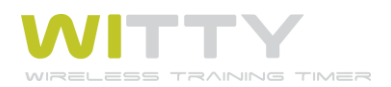

# <span id="page-8-0"></span>**2.2 PHOTOCELLS**

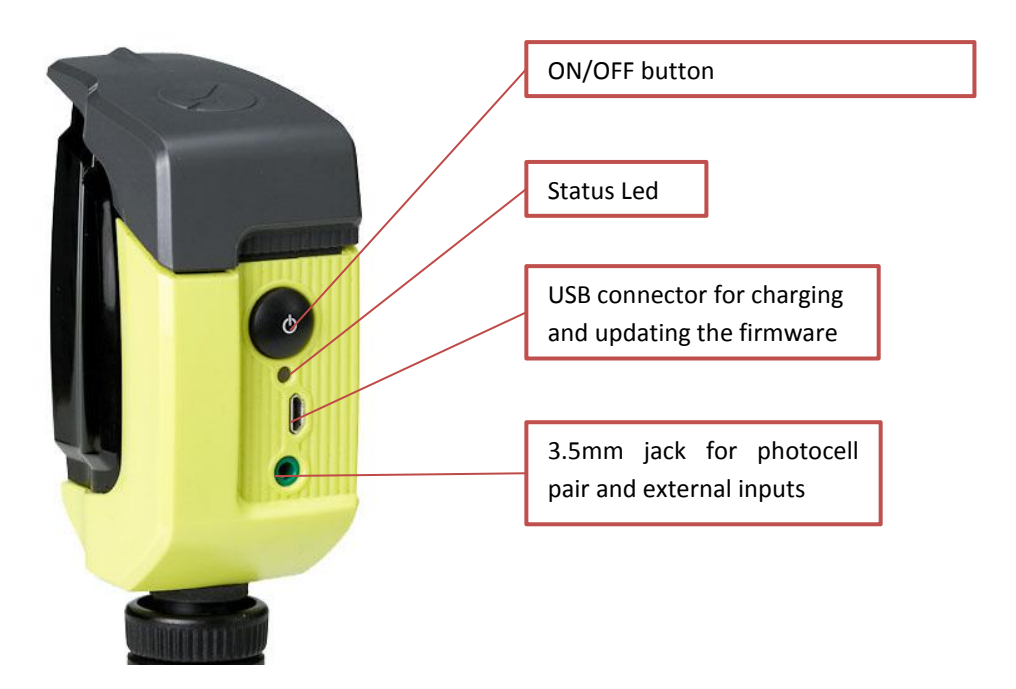

To **switch on** the photocell press the ON button for one second; the status LED blinks with a green light (if the battery status is sufficient) or with an orange light (if the battery status is low). A continuous beeping sound is produced until the **correct alignment** with the reflector (or a similar reflecting surface) is found.

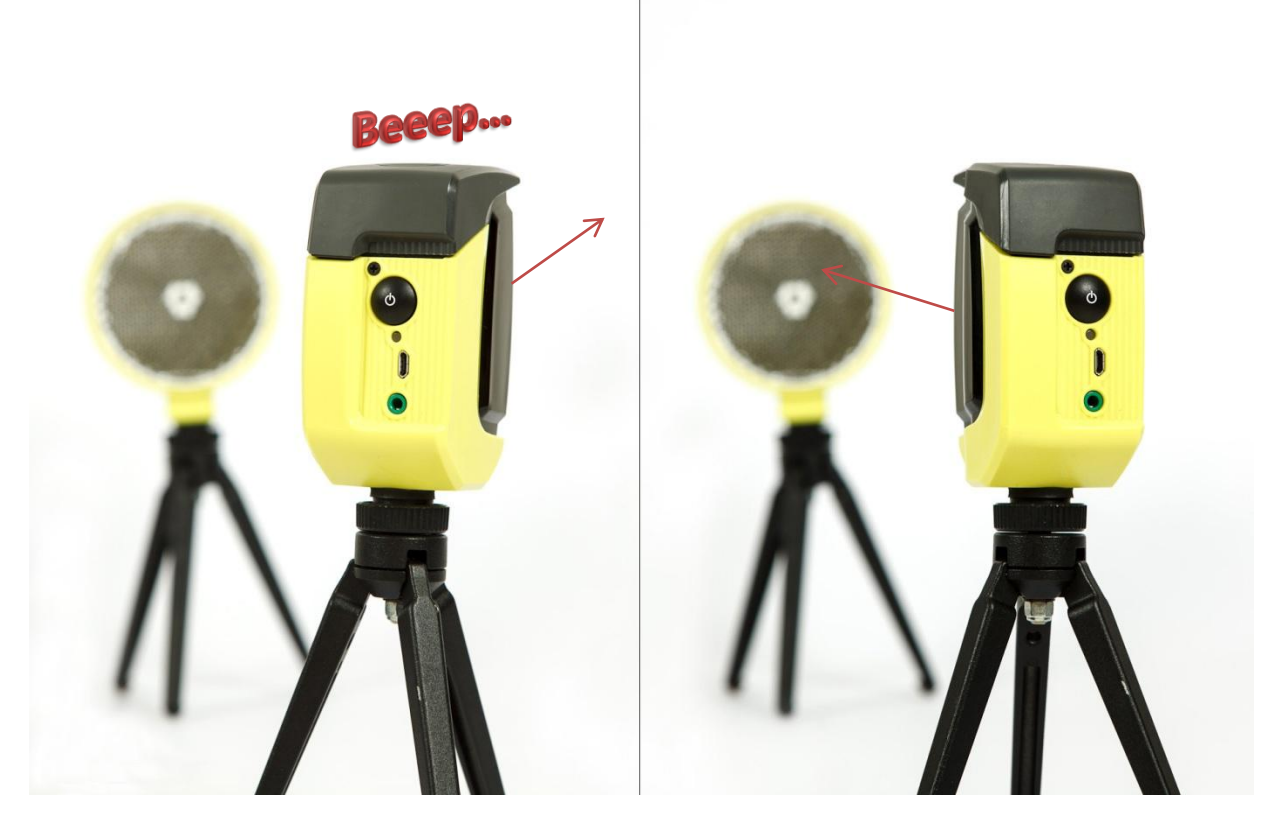

To **switch off** the photocell press the button until the LED turns red, then release it.

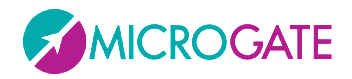

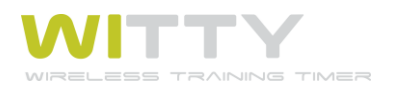

#### <span id="page-9-0"></span>**2.2.1 MOUNTING PHOTOCELLS AND REFLECTORS ON TRIPODS**

To mount the photocells and the reflectors on the tripods supplied with the kit, proceed as follows: remove the little platform from the top of the tripod and screw it onto the photocells and under the reflectors (the platform is square-shaped and therefore allows 4 mounting directions with respect to the tripod). Mount the devices onto the top of the tripod inserting the front of the platform, and then the rear until the tab clicks into place.

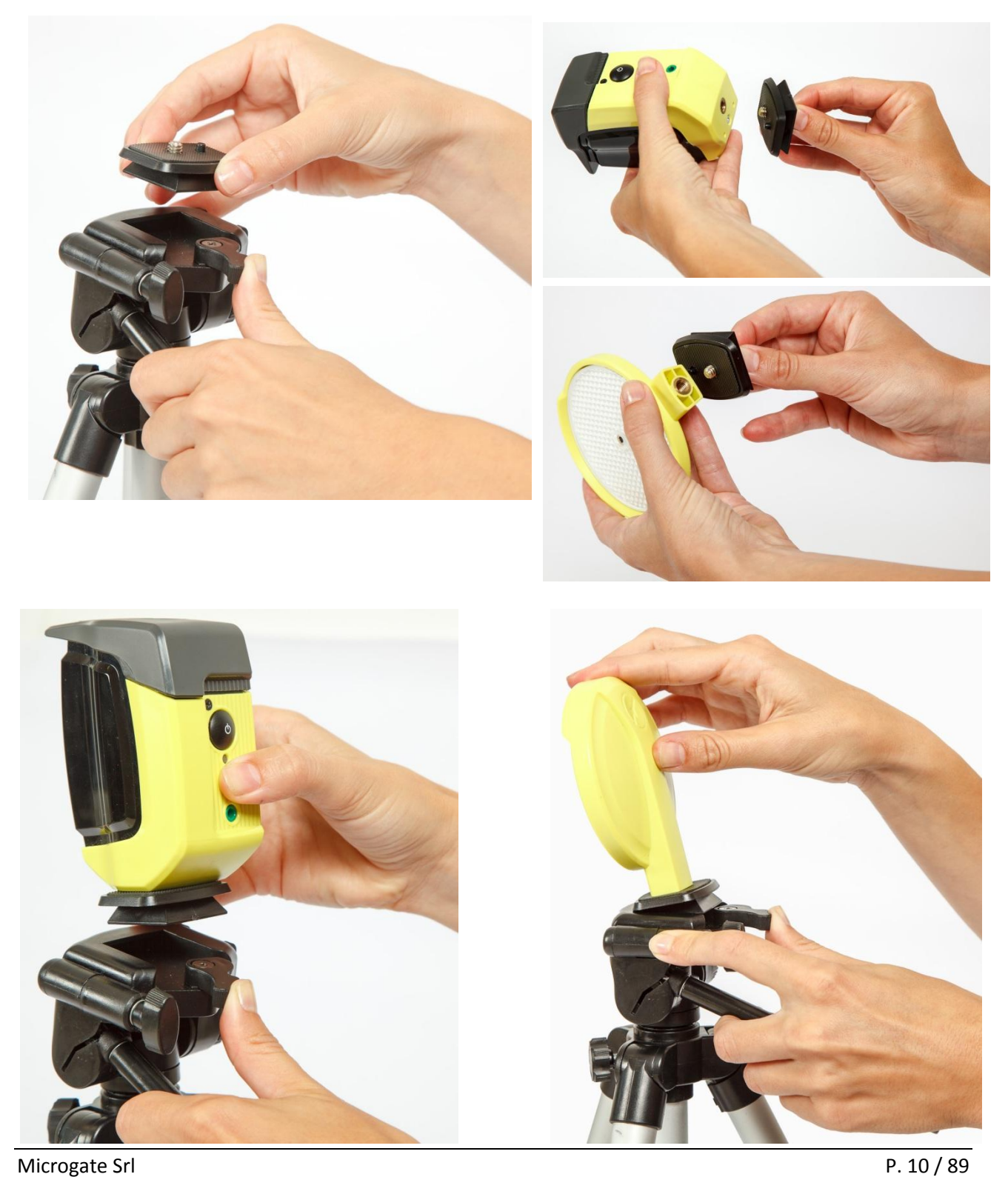

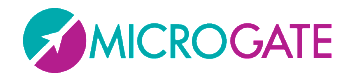

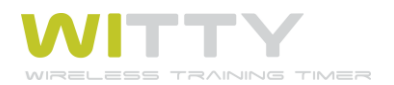

Extend the tripod legs until the required height has been reached (usually the photocell must be interrupted by the chest of an athlete), and position the photocells and the reflectors at a distance of 1-7 meters (see also chap. [5.4.1.3](#page-74-0) on setting 'Normal' or 'Strong' mode depending on the position).

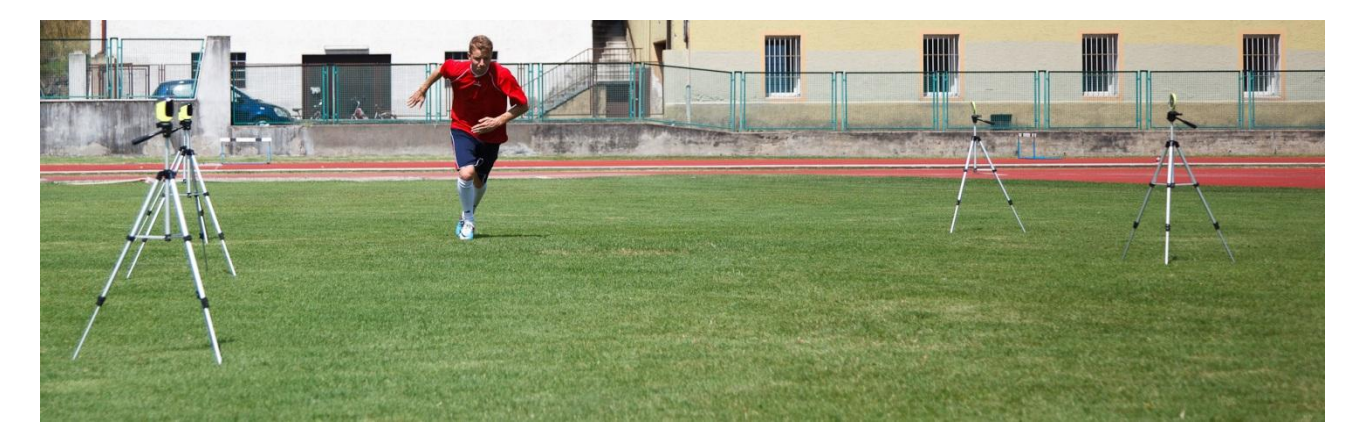

### <span id="page-10-0"></span>**2.2.2 LED STATUSES AND COLORS**

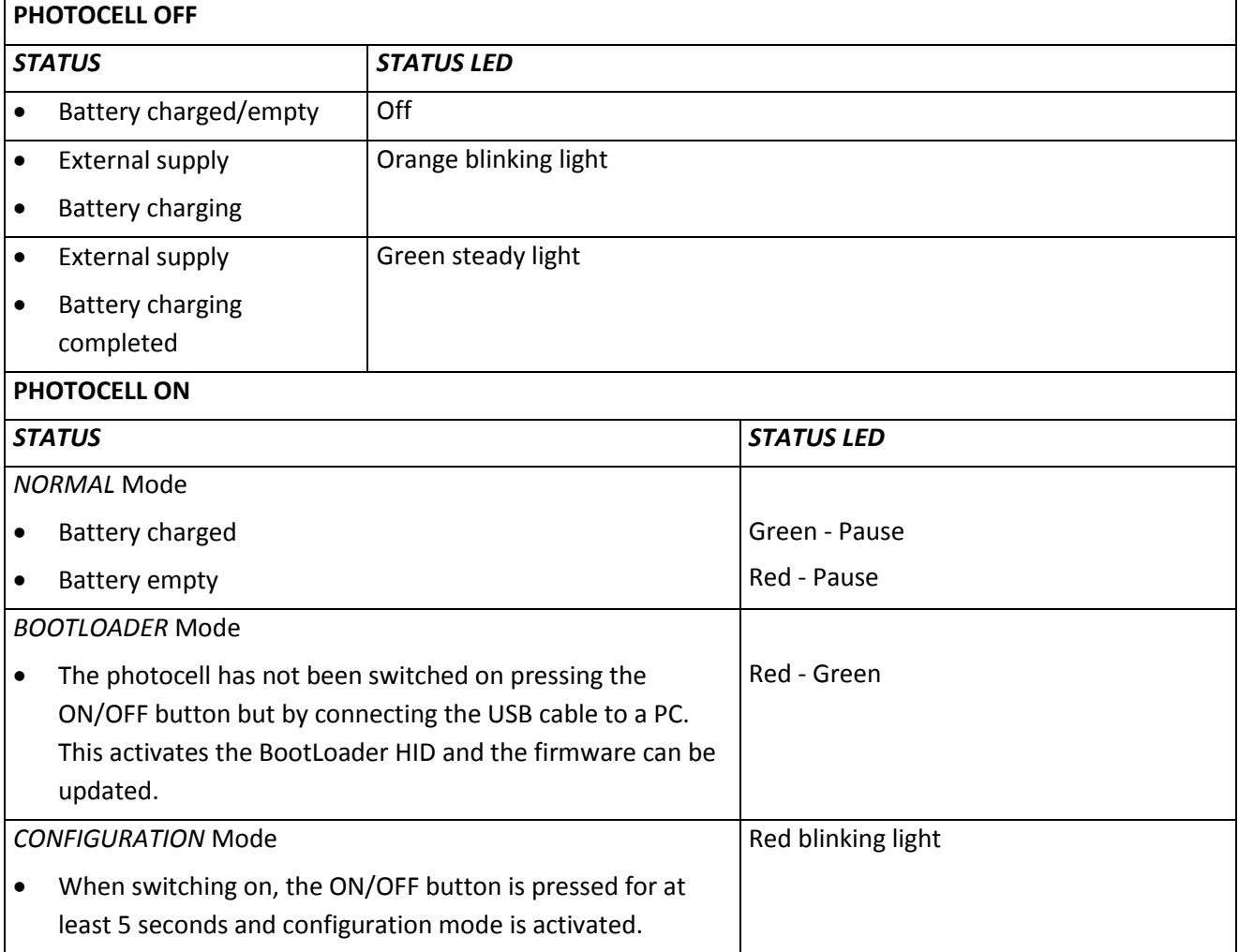

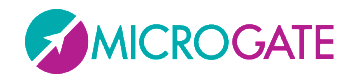

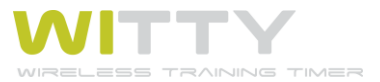

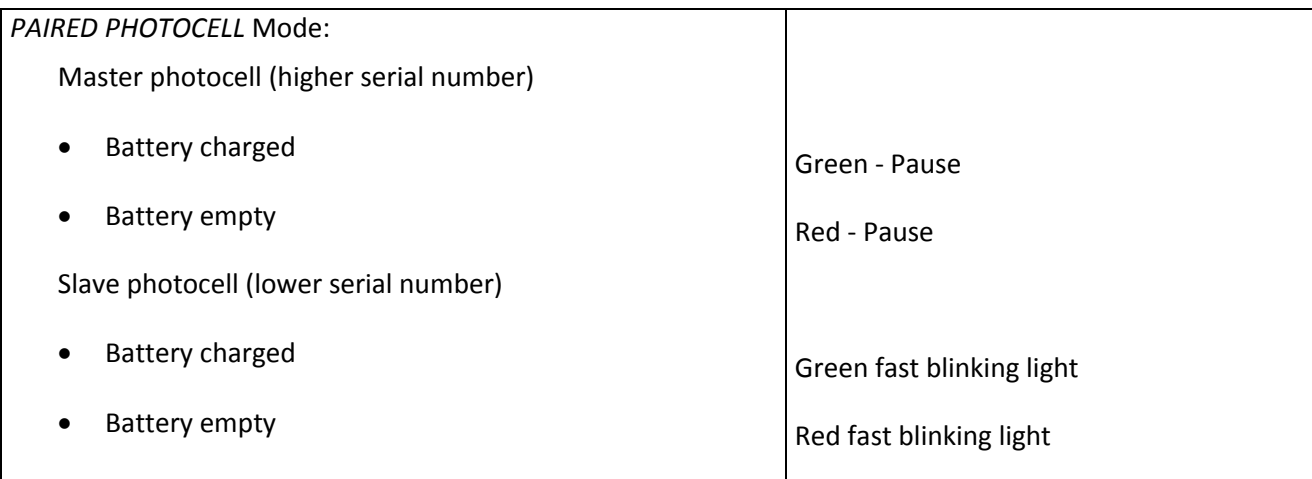

#### <span id="page-11-0"></span>**2.2.3 PAIRED PHOTOCELLS**

To prevent the photocell being interrupted by an athlete's arm swinging forward, in official competitions or in any case when measurement must be as accurate as possible, the use of paired photocells is necessary.

This setup ensures that time is measured exactly when the athlete's chest crosses the line, as the impulse (start/stop/lap, depending on the position) is given only when both photocells are interrupted.

To mount the photocells, screw the C bracket onto the tripod platform, the photocells, and the reflectors, as shown in the figure (the photocells are mounted at 90° with respect to the C bracket).

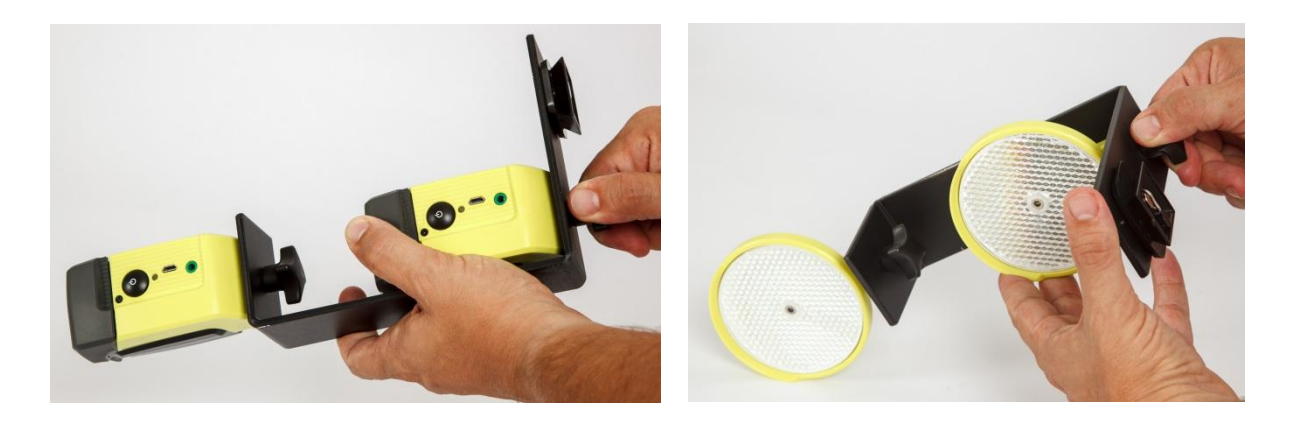

Then mount the bracket onto the tripod and connect it with the photocells using the jack-jack cable. The **MASTER** photocell is the one with the *higher serial number* (see chap. [5.4.1.1\)](#page-72-1) and *blinks more slowly* than the **SLAVE**. As the Master photocell transmits the signal to the timer, to ensure a wider aerial range, the latter should always be mounted *on top*.

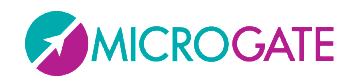

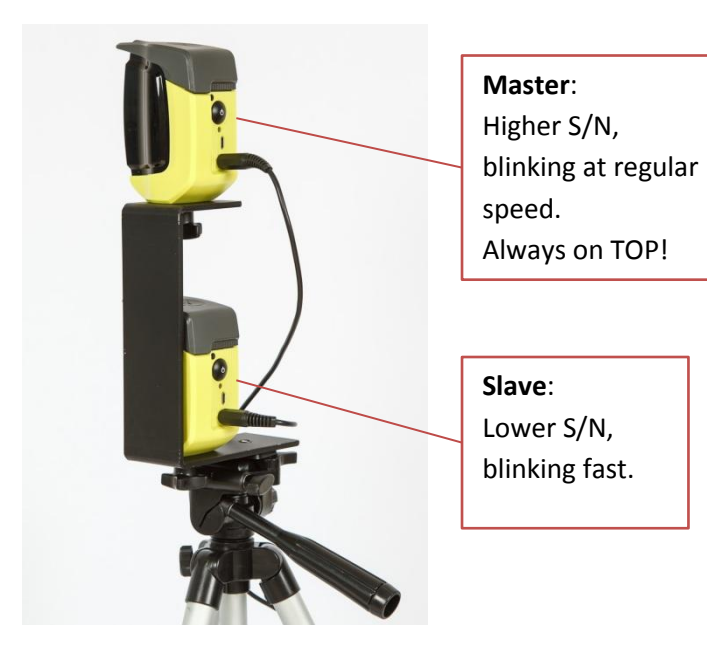

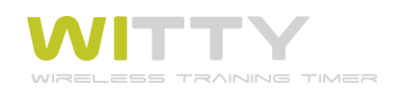

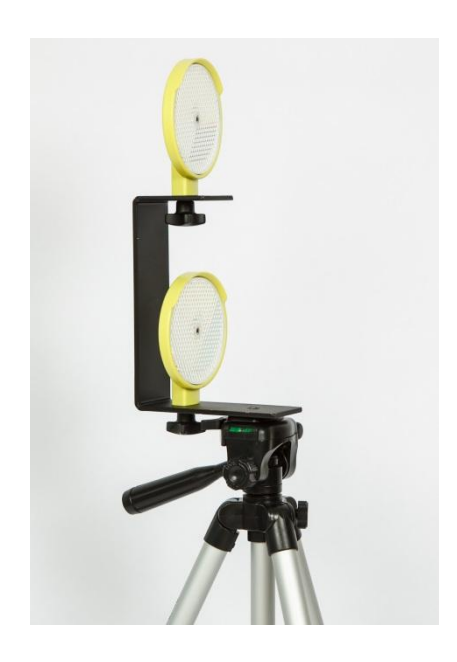

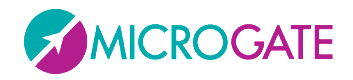

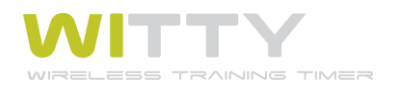

# <span id="page-13-0"></span>**2.3 RADIO TRANSMISSION**

The suggested maximum distance to keep in order to prevent reception problems is 150 meters. It is in any case advisable to check the signal quality with the procedure described in chapter [5.4.1.1.](#page-72-1)

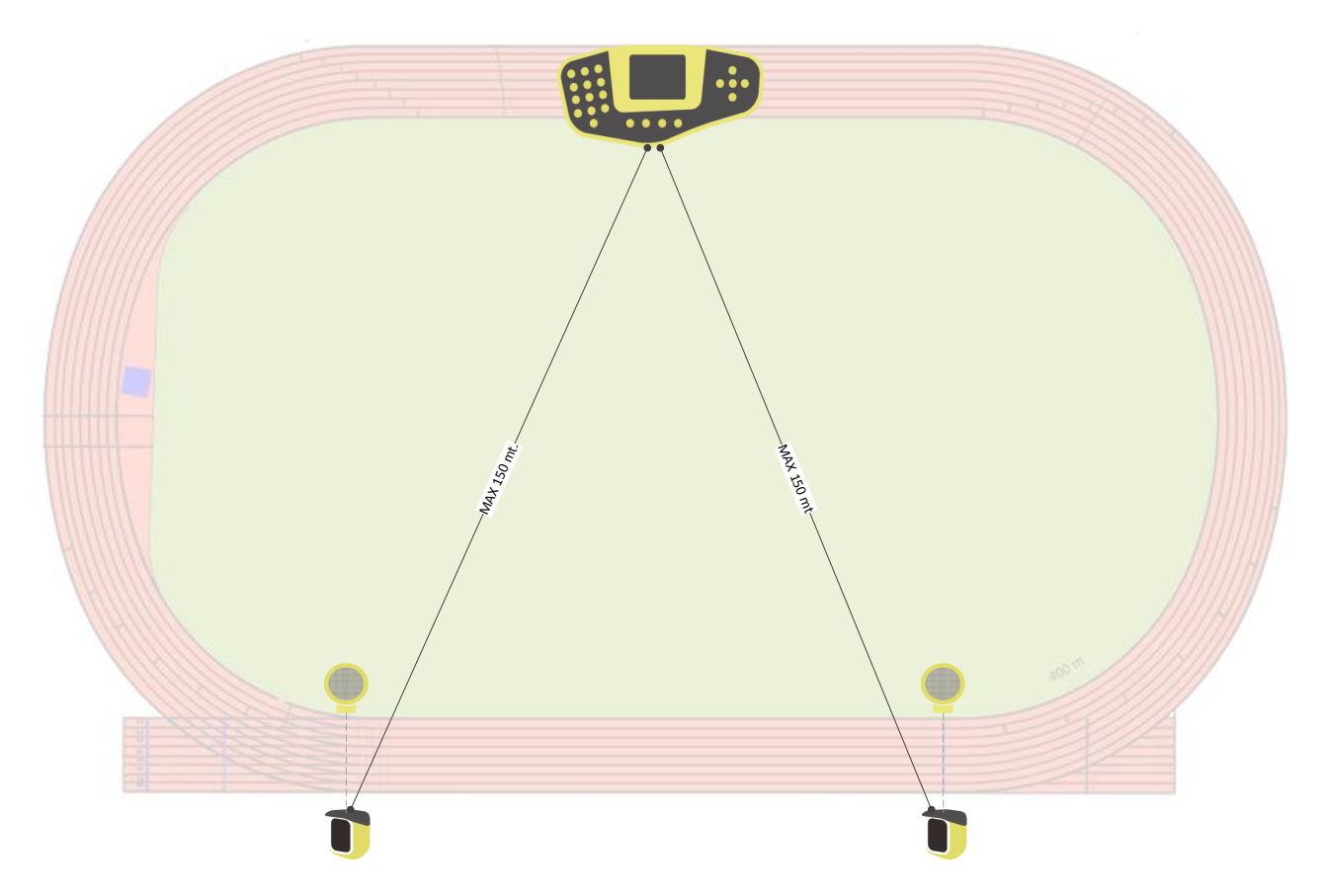

In **case of rainy weather** radio transmission can be disturbed by the water drops and therefore the maximum distance must be reduced.

In order to obtain excellent reception, position the Witty timer at **a height of at least 50 cm** (without touching the ground) and **do not place it on top of metal objects**.

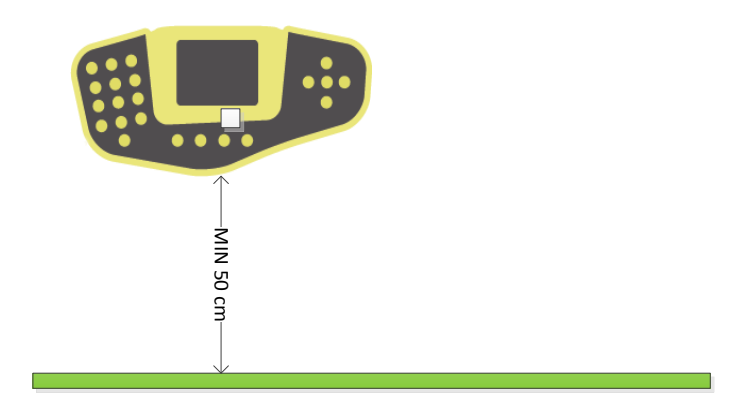

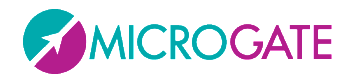

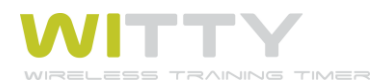

# <span id="page-14-0"></span>**2.4 ELEMENTS OF THE GRAPHICAL USER INTERFACE**

The Witty timer features an interface with icons and commands similar to those used in modern mobile phones and smartphones. Let's take a look at the main icons and how to use them.

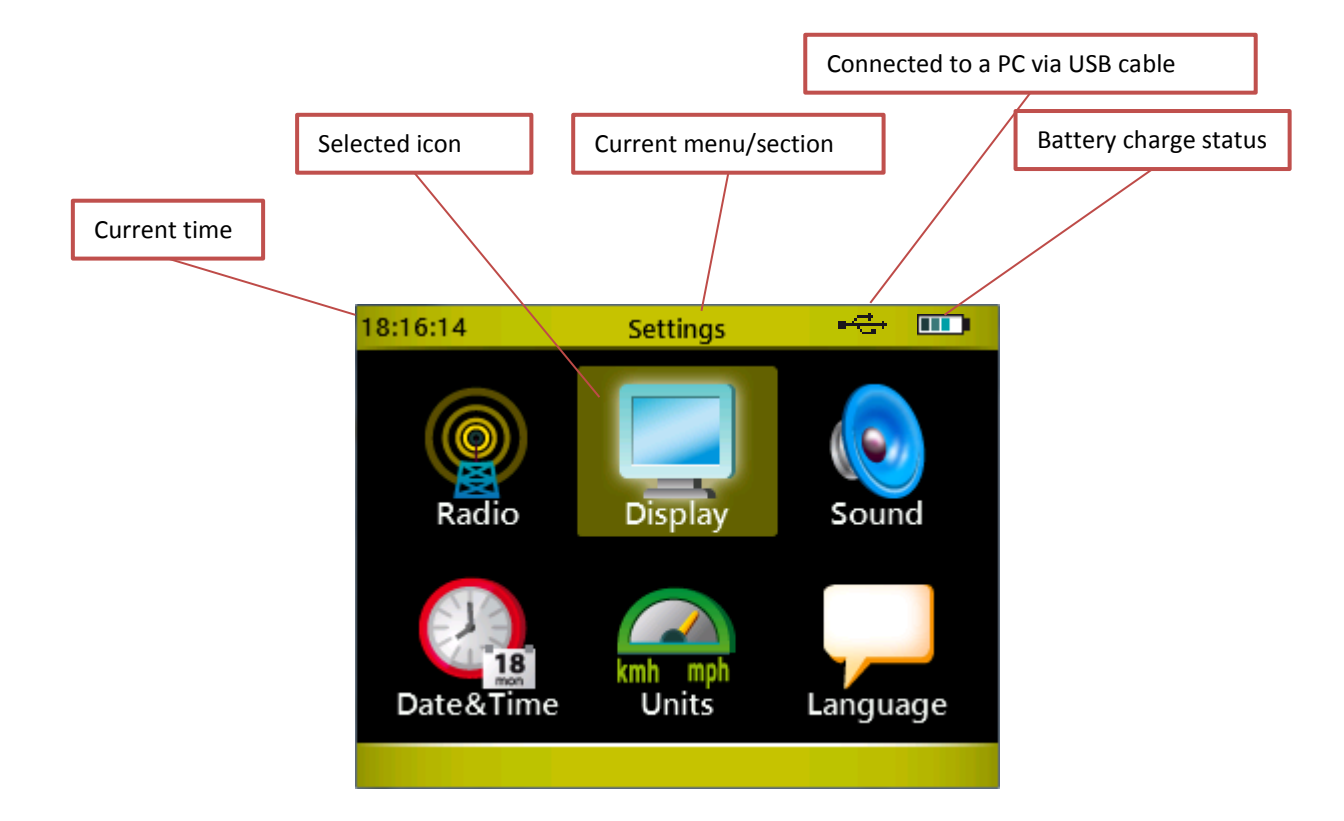

**To browse the menus, use the four keys of the <***keypad navigator***>.** When the icon of the required command is selected (icon outlined in yellow), press the center <*Confirm/OK*> key to access the relevant function.

**To go back to the previous screen or in any case when the regular BACK or ESC function is needed, pres the <***Microgate***> key.**

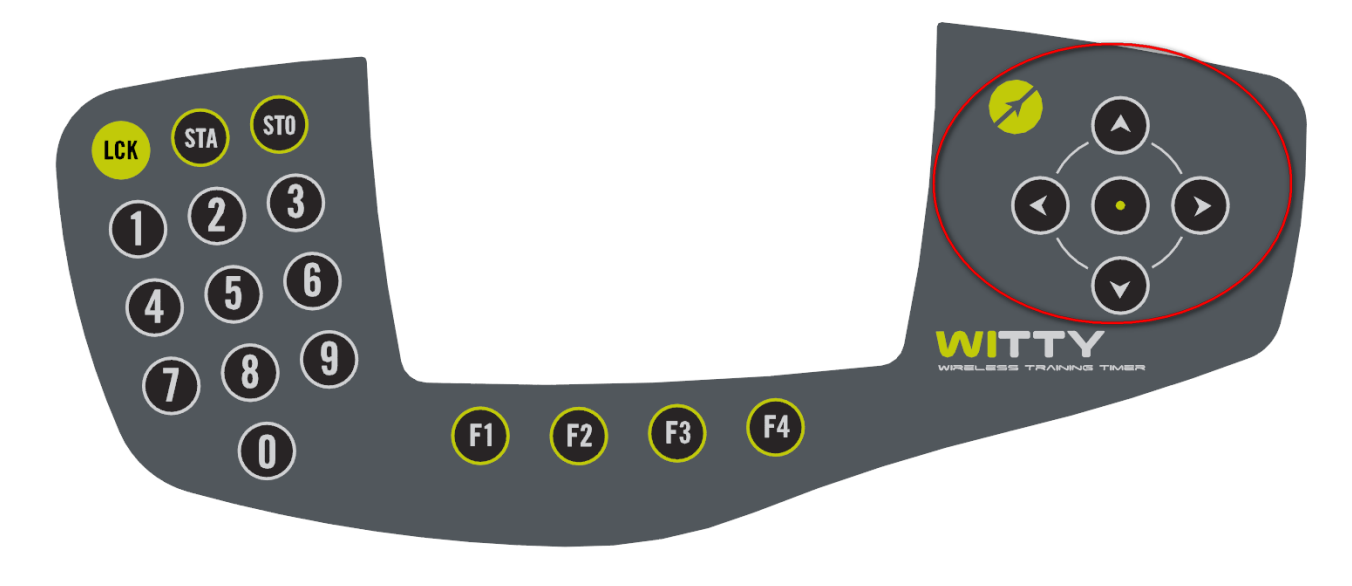

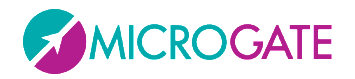

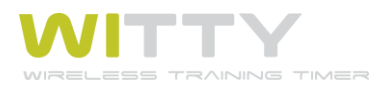

When **commands** are shown in the lower part of the display (inside the yellow portion), they can be selected using the corresponding <*function key*>

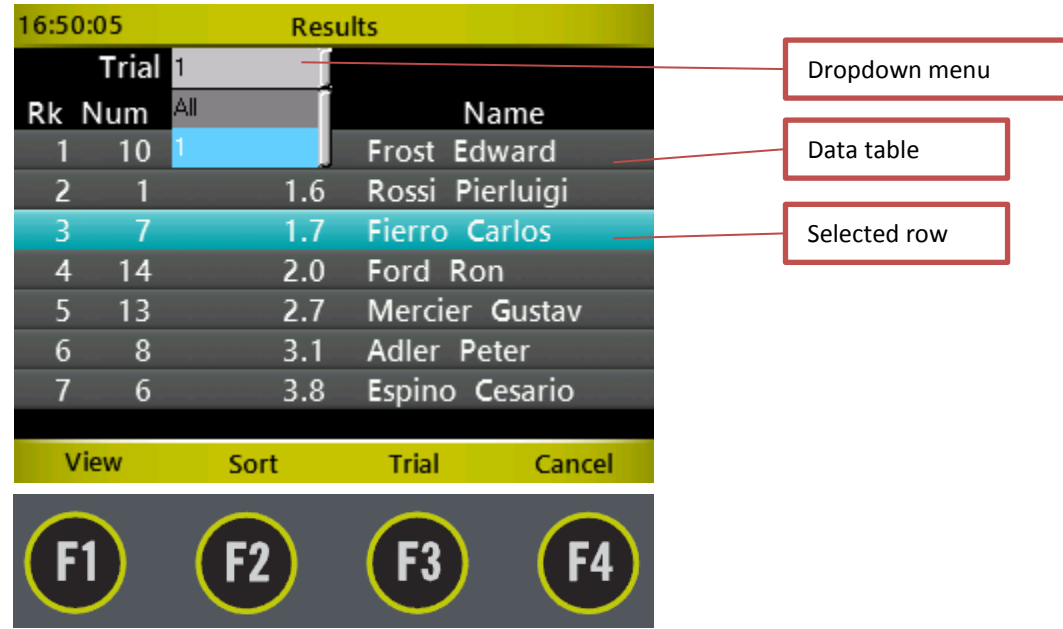

If the **Data Tables** consist of one or more columns, the rows can be scrolled with the <*up*> and <*down*> arrow keys; the selected row is then highlighted in light blue. Press the <*OK*> key or one of the <*Fn*> keys to interact depending on the context. Pressing the <*right*> and <*left*> arrow keys has the same effect as the PgDn and PgUp keys on a PC, i.e. the list is scrolled down by pages.

In order to open a **dropdown list**, press the relevant function key (in this case *F3* labeled 'Test') or the <*up arrow key*>; the dropdown menu opens showing all elements, which can be scrolled using the <*up*> and <*down*> arrow keys, and the required item confirmed with <*OK*>.

On screens having more than one dropdown menu, use the <*up*> and <*down*> arrow keys to select the desired dropdown menu, then press <*OK*> to open it. Again use the <*up*> and <*down*> arrow keys to scroll the items, and finally confirm the selected item by pressing <*OK*>.

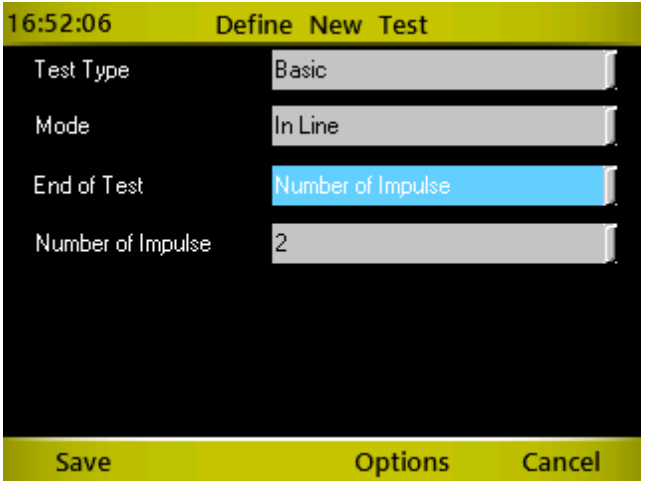

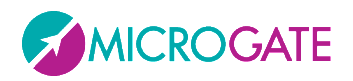

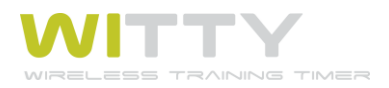

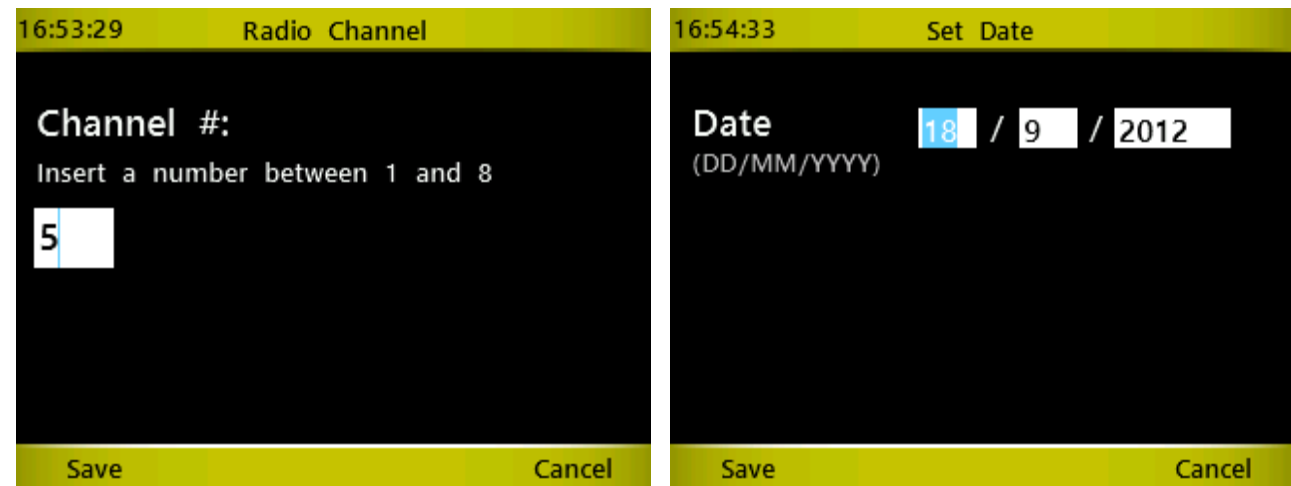

If you need to **type a number**, the cursor is automatically positioned inside the field. Use the <*numeric keypad*> to enter the required number, and confirm with <*F1*> (Save) to save the data.

If there are several numeric fields (e.g. date or time input) confirm with <*OK*> in the various fields to go to the next one.

As there is no delete (Del/Backspace) key, in case of mistakes just retype the number. Depending on the context, the fields accept a finite number of digits (e.g. for a date only 2), so the entered data overwrites the previous one.

e.g. If you want to enter the number 18 in the day field, but you have typed 81, just type 18 again and you will obtain the following results:

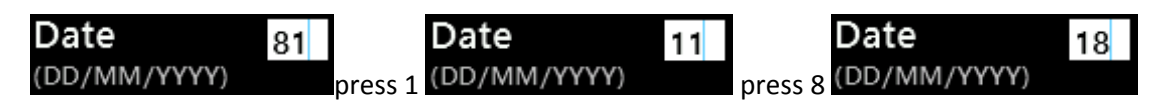

For selecting items having **exclusive selection buttons (radio buttons)**, proceed as follows: with the <*up*> and <*down*> arrow keys select the required item, which turns light blue; press <*OK*> to set the option.

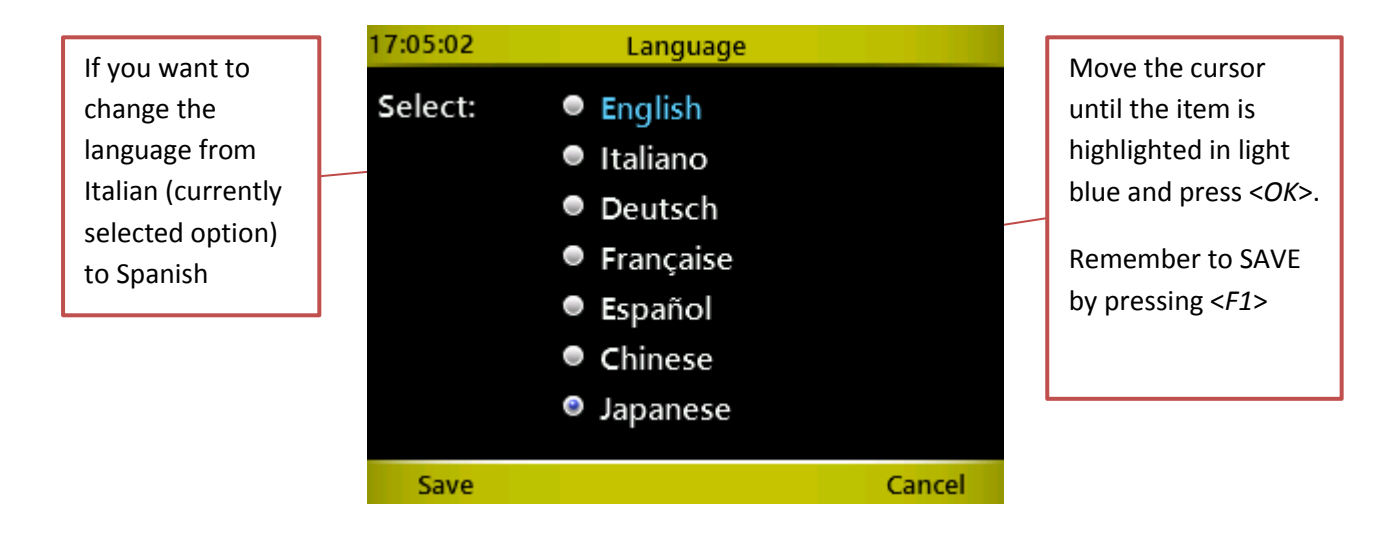

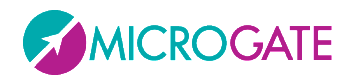

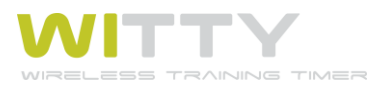

In case of **various radio button groups** on the same screen, follow the same steps.

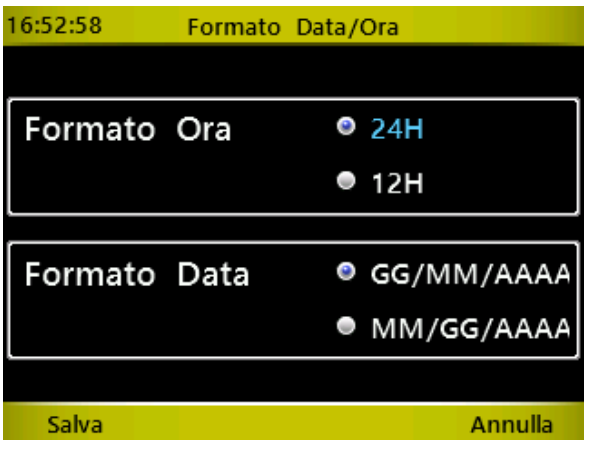

If there are control items such as **sliders** (e.g. for setting the display brightness), move the arrow using the <*right*> and <*left*> keys, and save by pressing <*F1*>

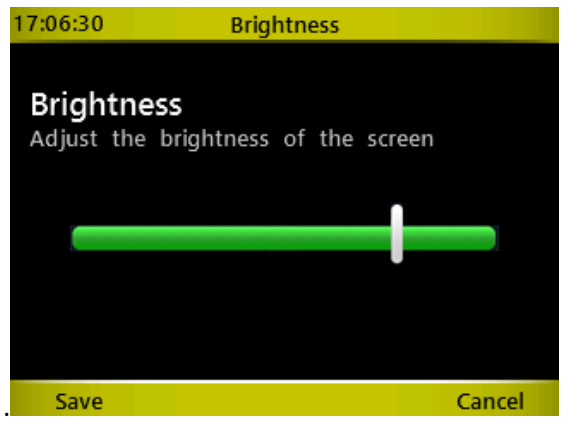

As you might have already noticed from these screens, the **<***F1***> and <***F4***> keys** are often the opposite of each other and in general it is true that the <*F1*> always corresponds to Confirm, Save, Yes, whereas <*F4*> is used for Cancel, Back, No. Mainly in prompts requiring confirmation it is common to use **<***F1***> = YES and**   $<$ *F4* $>$  = NO.

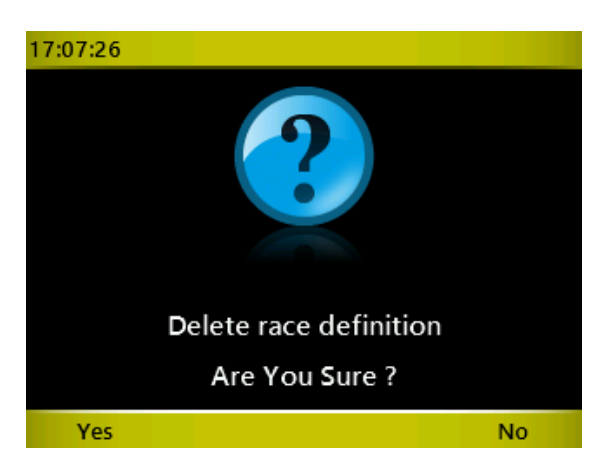

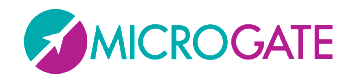

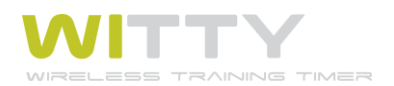

#### <span id="page-18-0"></span>**2.4.1 VIRTUAL KEYBOARD**

After having defined a customized test type (see chap. [5.1.4\)](#page-62-0) it can be named using the virtual keyboard.

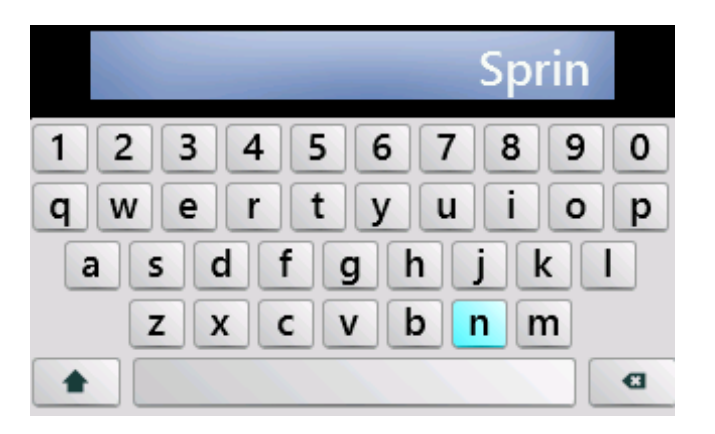

Use the four <*arrow*> keys to hover over the required letter (highlighted in light blue) and press <*OK*> to enter.

Use the shift key  $(\spadesuit)$  to toggle between capital and small letters. Pressing it once, only the first letter is capital (e.g. the first letter of the name), whereas by pressing the <OK> key twice, the CAPS-LOCK function is enabled (all capital letters).

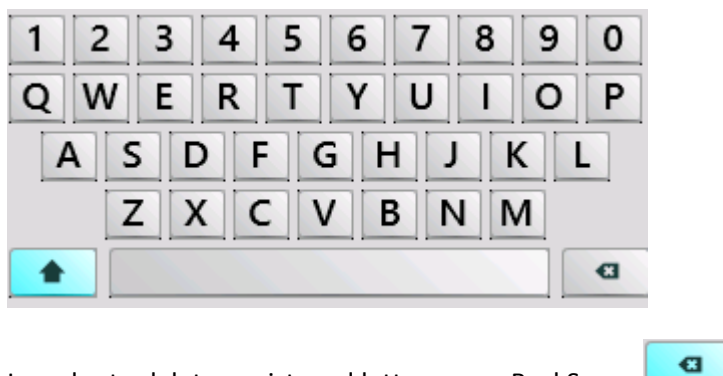

In order to delete a mistyped letter, press BackSpace

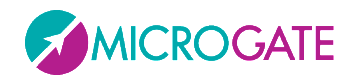

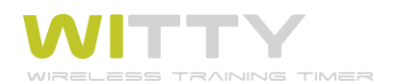

## <span id="page-19-0"></span>**2.4.2 THE START (STA) AND STOP (STO) KEYS**

In the top right corner of the timer there are the STA and STO keys simulating the events recorded by the photocells set as start and stop. These impulses can be given manually to:

- start a test manually giving the first impulse and then manage the following using the photocells (e.g. a counter test, where only one photocell is used to count repetitions)
- generate a lap time when the athlete passes in a certain point when using 2 photocells (press the STA key, which is also used as LAP)
- end a test manually, if for some reason an athlete has not interrupted the photocell (passing too close to or below it)
- 'play' with the timer learning how to use it in manual mode

### <span id="page-19-1"></span>**2.4.3 THE LOCK KEY (LCK)**

The Lock key interrupts radio impulse reception by the photocells and the inputs from the 3.5 mm jack. The keyboard (and therefore also the STA and STO keys) remain enabled.

If, for example, an undesired person is crossing the finish line (a judge, another athlete, etc.), reception can be interrupted simply by pressing the <*LCK*> key

A padlock on the header bar indicates that the timer's reception is 'locked'; to reactivate it press the <*LCK*> key again.

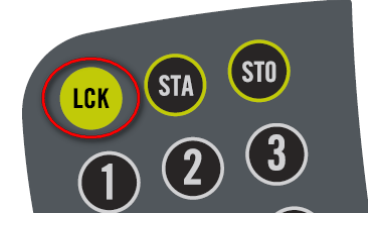

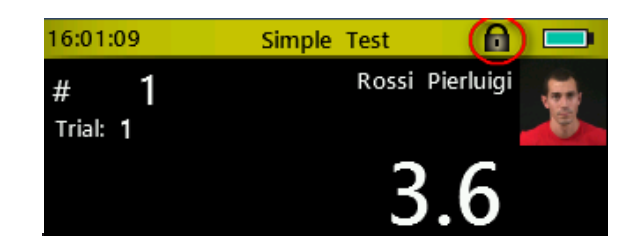

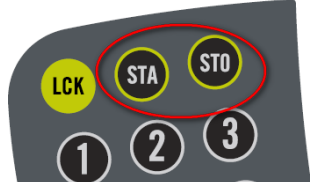

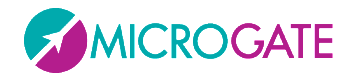

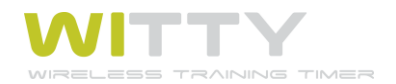

#### <span id="page-20-0"></span>**2.4.4 ICONS ON THE HEADER BAR**

The top part of the timer (Header bar) displays the current time, as well as the a series of icons relevant to the current screen:

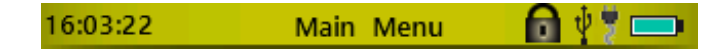

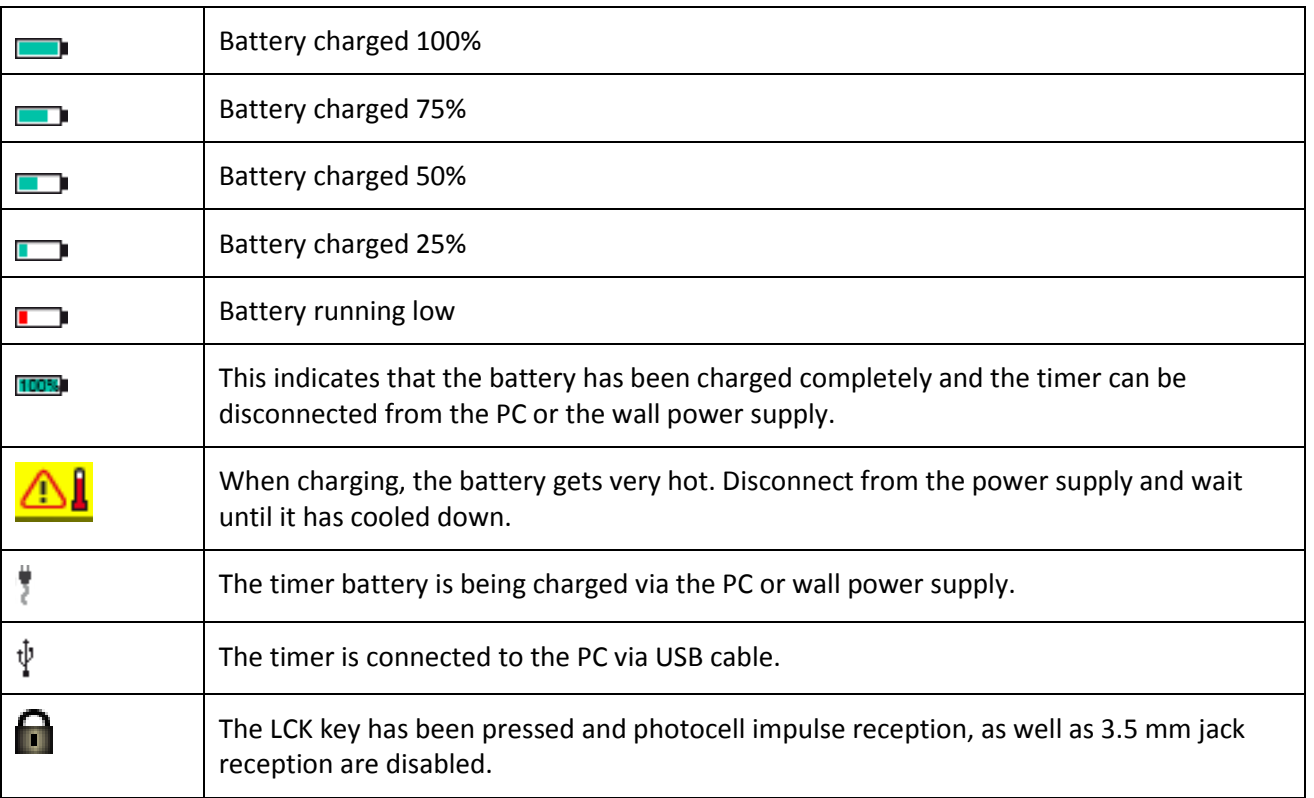

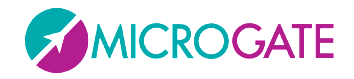

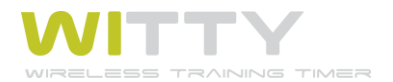

## <span id="page-21-0"></span>**2.5 POWER SUPPLY AND CHARGING**

When the device batteries are low they can be recharged simultaneously for as many as 4 devices.

The Witty Timer battery icon level decreases with the decreasing battery charge and turns red when the battery is almost empty.

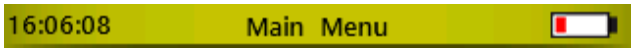

Low battery charge on the photocells is indicated by the RED-PAUSE status LED (see chap. [2.2.2\)](#page-10-0).

To recharge them use the power supply and connect the plug that is compatible with your national grid format (Europe, UK, USA, Australia). Connect the USB cables to the power supply and the devices to charge.

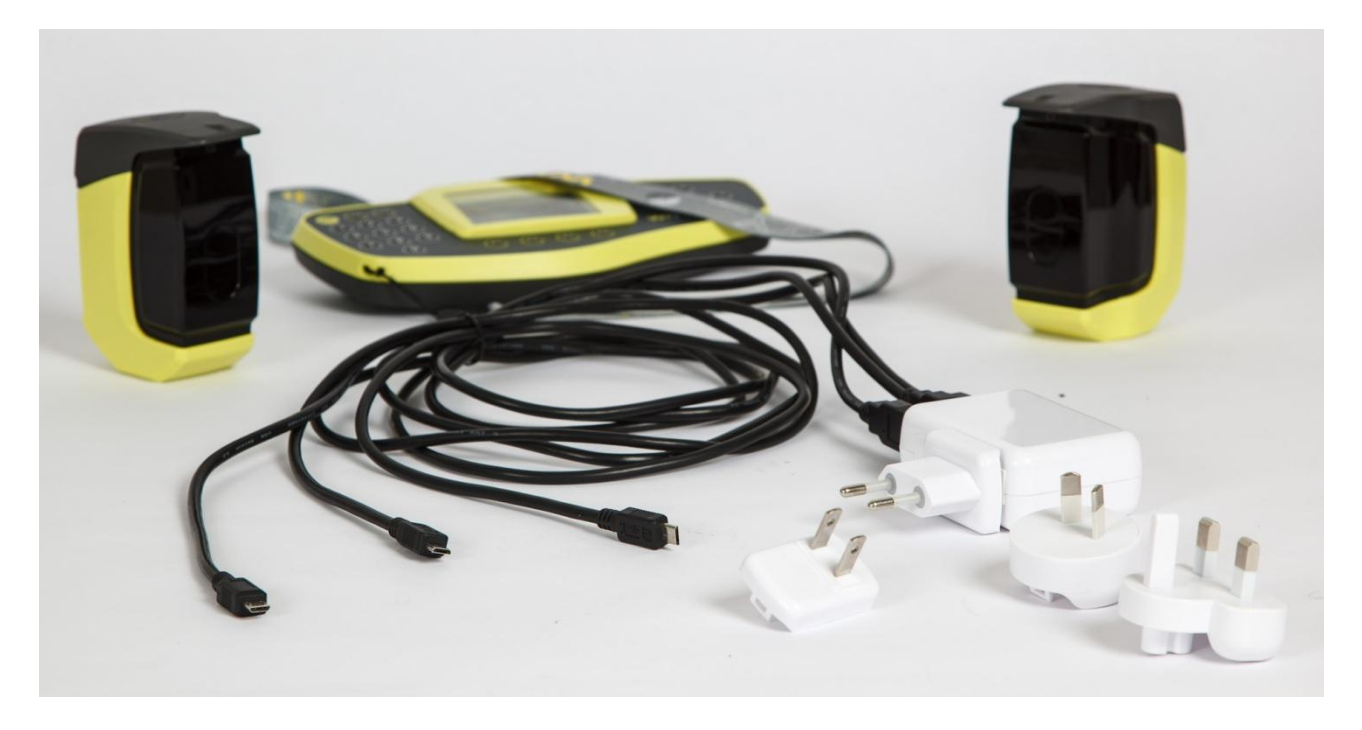

The plug icon on the Witty Timer next to the battery icon indicates the charging progress.

16:06:08 Main Menu ŤЕ ı

On the photocells (if switched off), the status LED turns orange and blinks.

Both devices can be charged connecting them both to a PC, but charging takes longer (480 mW instead of 800 mW of the wall power supply).

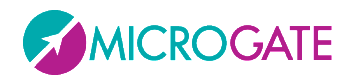

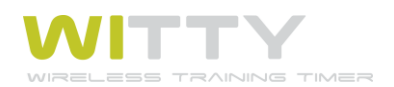

# <span id="page-22-0"></span>**3 QUICK SETUP: HOW TO QUICKLY CARRY OUT YOUR FIRST TEST**

In a few steps we will show you how to carry out your first test:

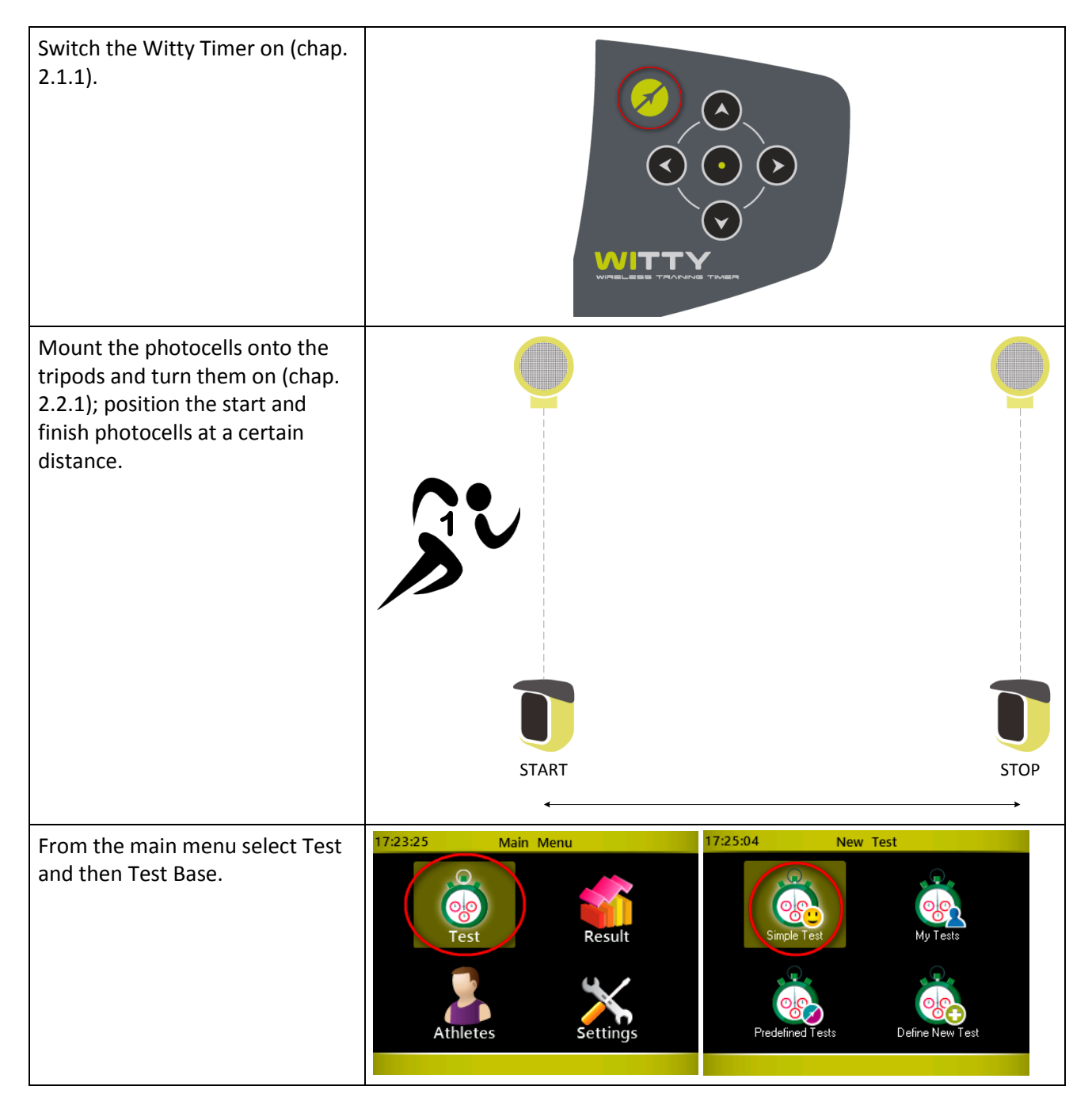

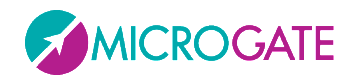

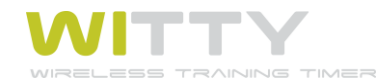

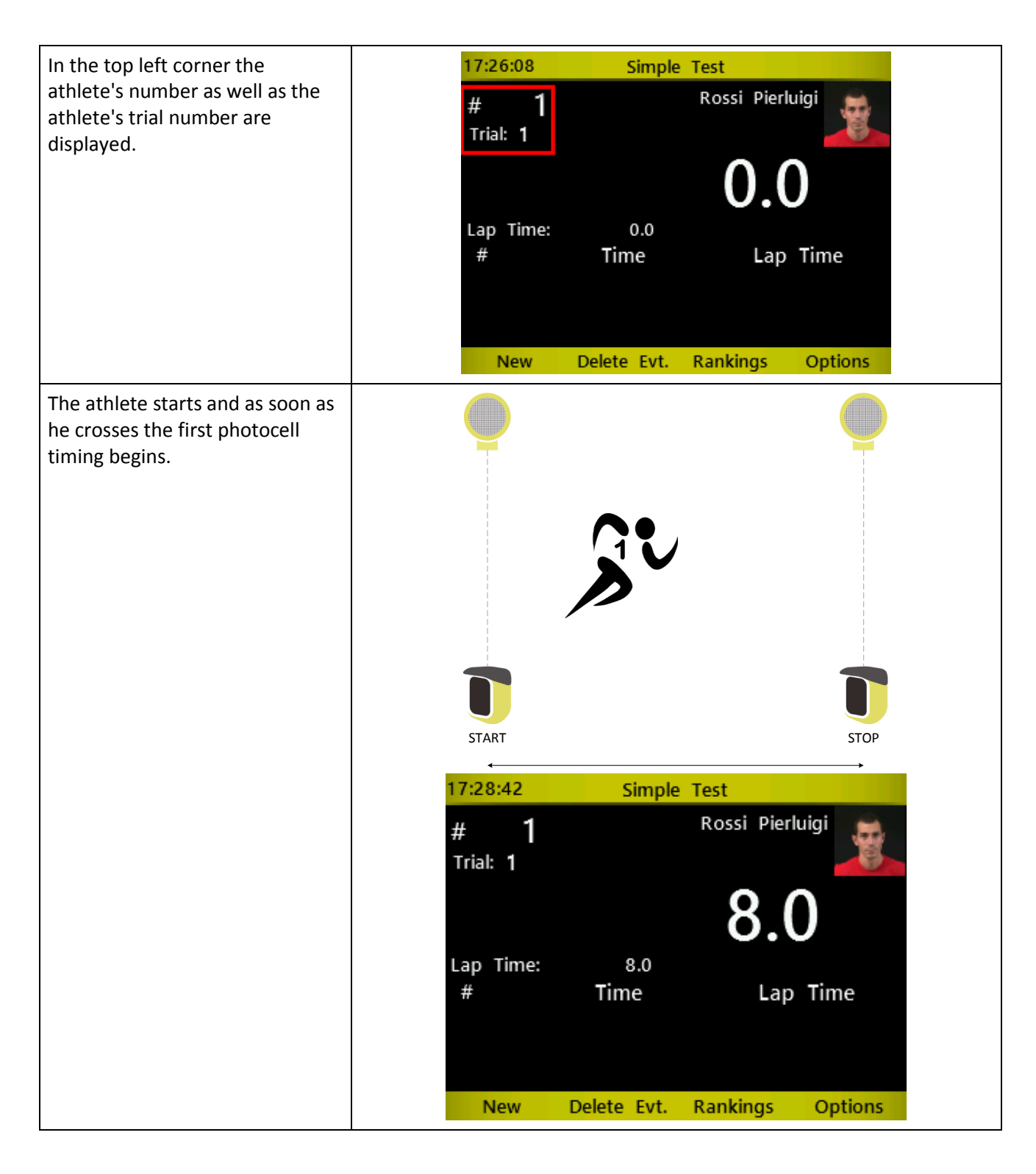

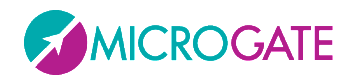

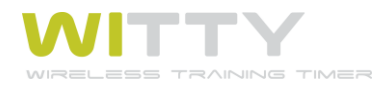

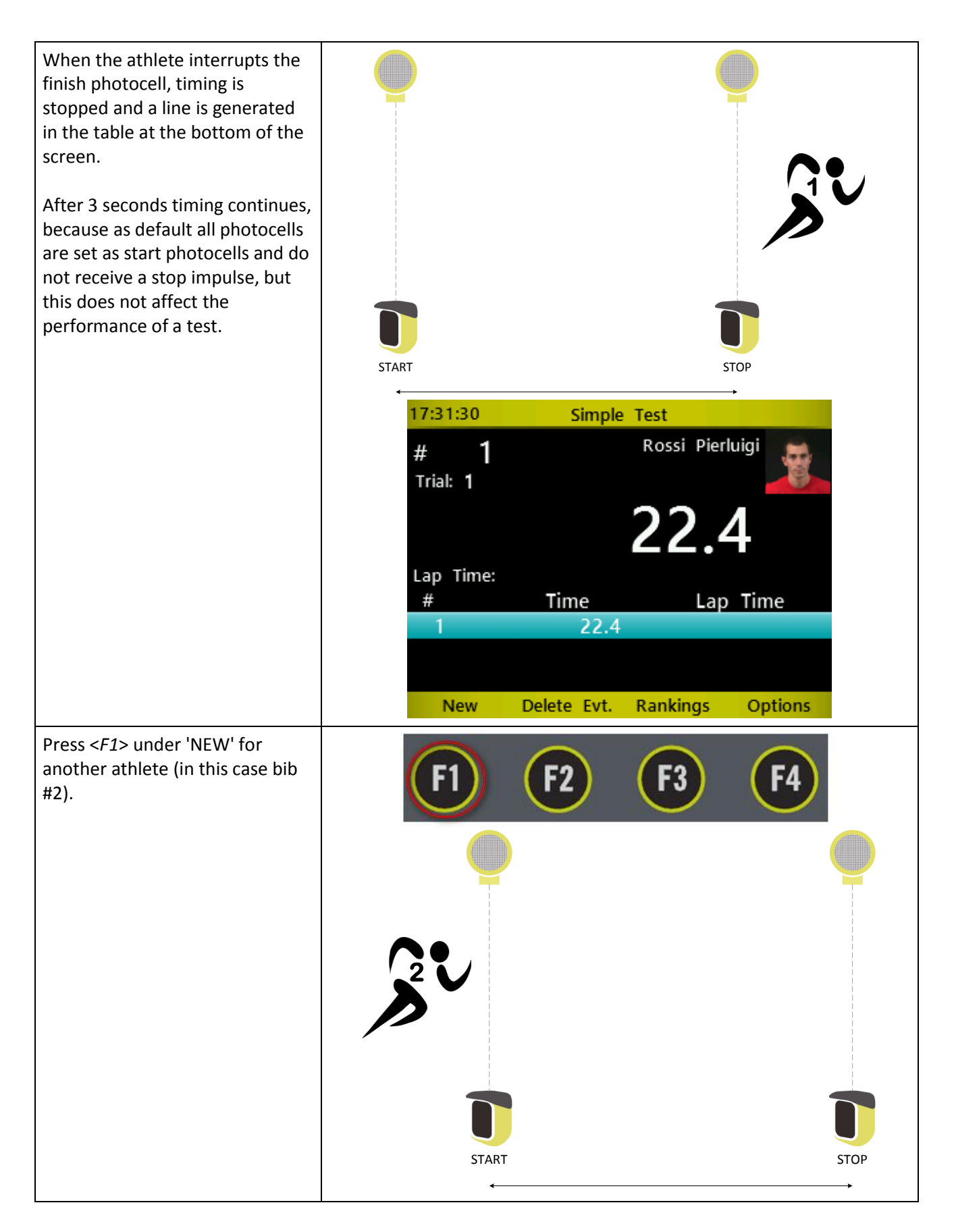

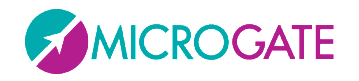

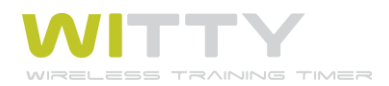

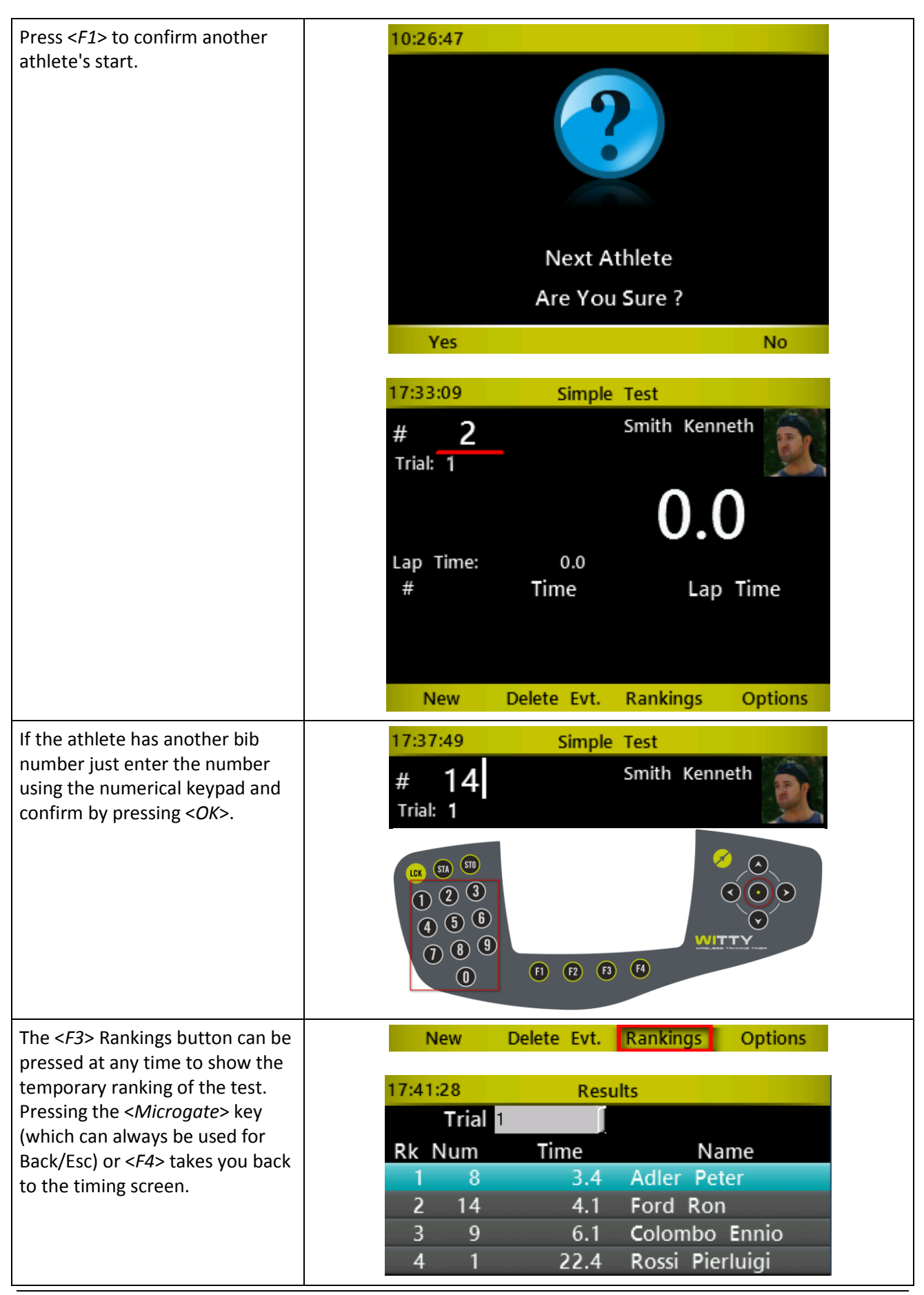

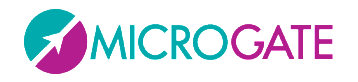

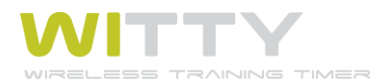

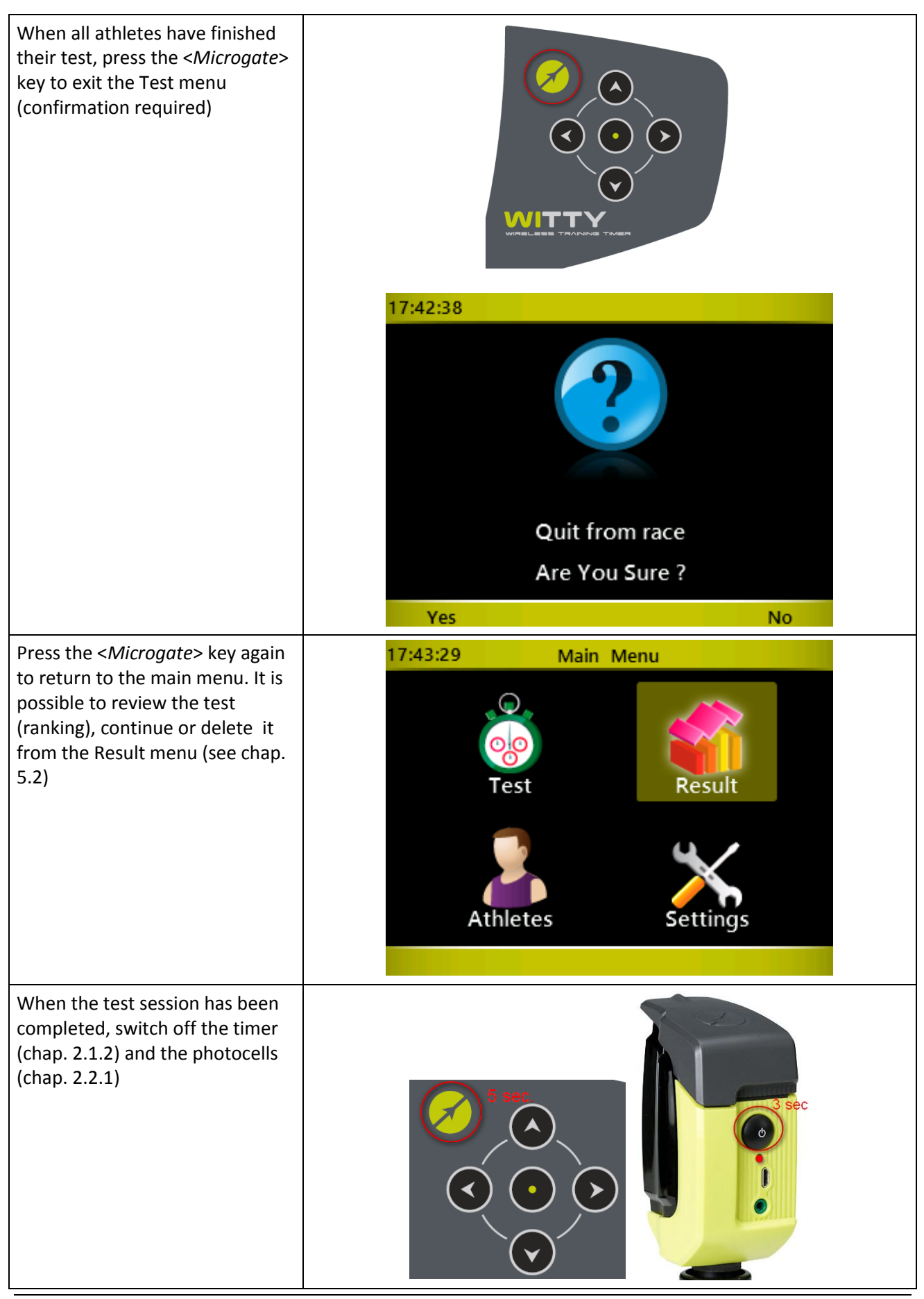

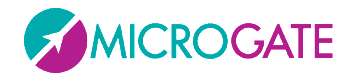

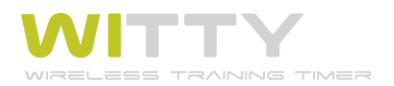

# <span id="page-27-0"></span>**4 TEST TYPES:**

Witty can handle various test types (sprint, shuttle, go & back, athlete groups, repetitions, etc.), which are described below.

Tests are divided into the following main types:

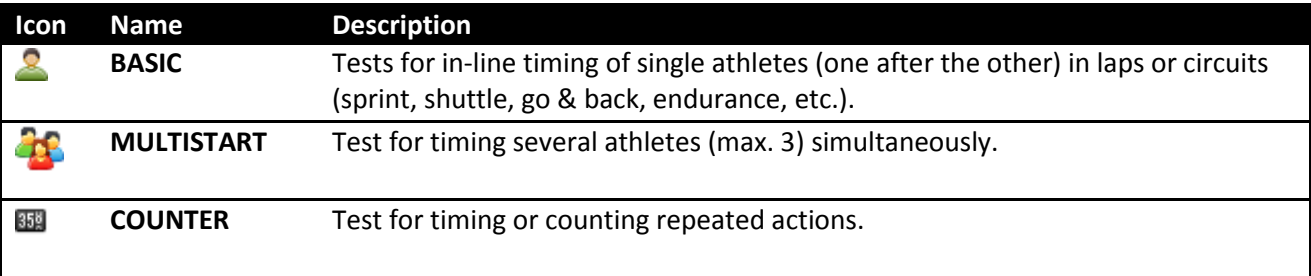

The various options available for each main type are explained below.

# <span id="page-27-1"></span>**4.1 BASIC**

The basic tests are divided into different sub-types:

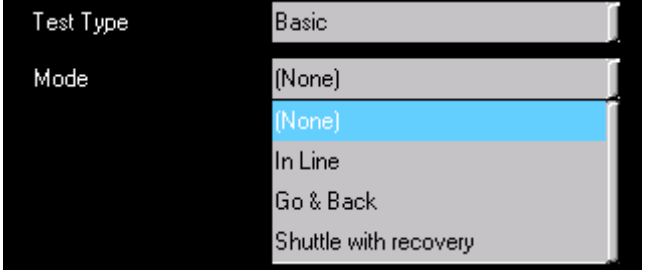

For every type it is necessary to define when and how the test is completed (**End of Test parameter**). Possible options are:

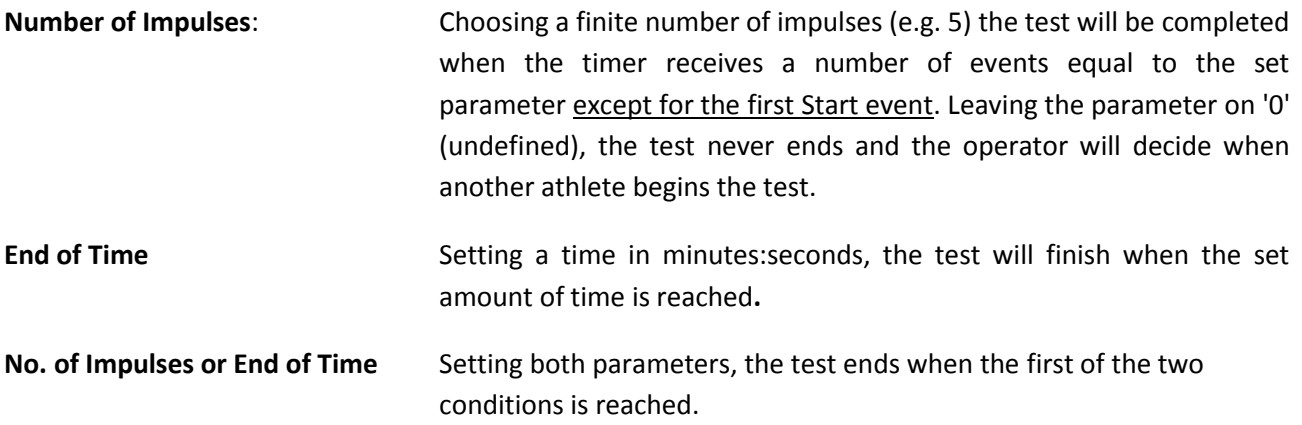

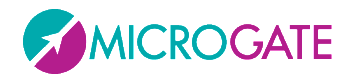

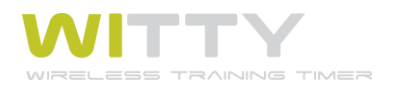

#### <span id="page-28-0"></span>**4.1.1 IN LINE**

Basic / In Line tests are the simplest kind of tests and allow, for example, sprint timing over a certain distance.

**Example 1a**. To time a sprint test over 30 meters with Start and Stop it is enough to set the End of Test with **'Number of Impulses'** equal to 1 (please note that the Start Impulse must never be counted).

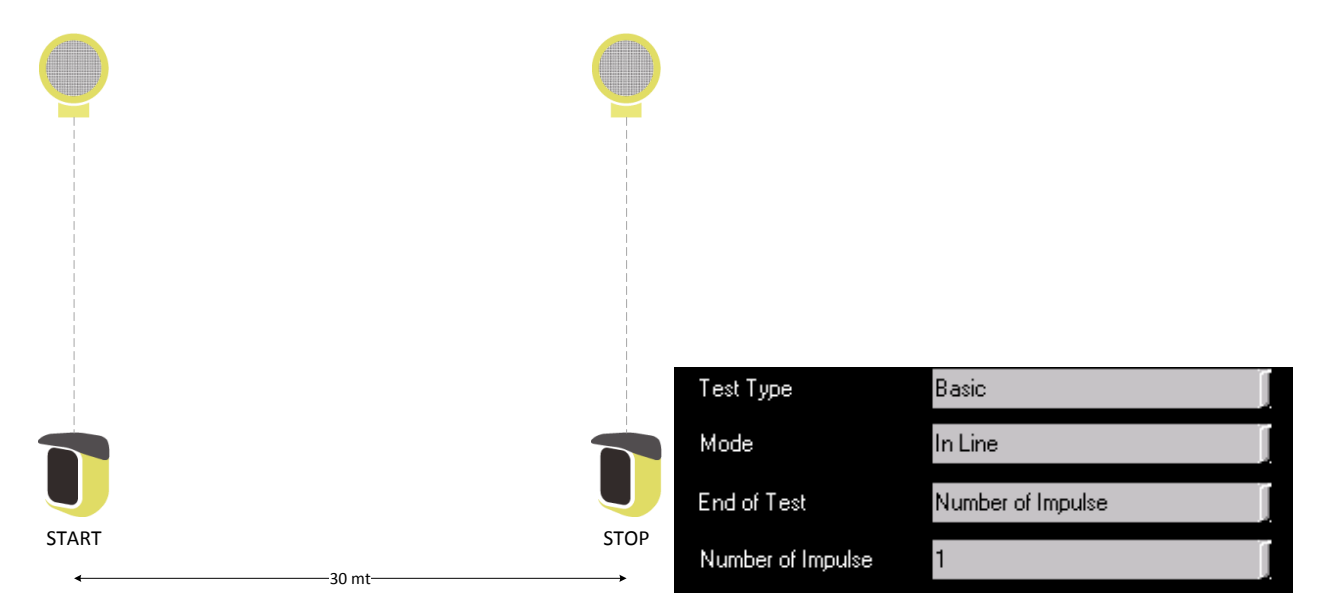

**Example 1b**. If you want to add one or more lap times, just increase the value of Number of Impulses.

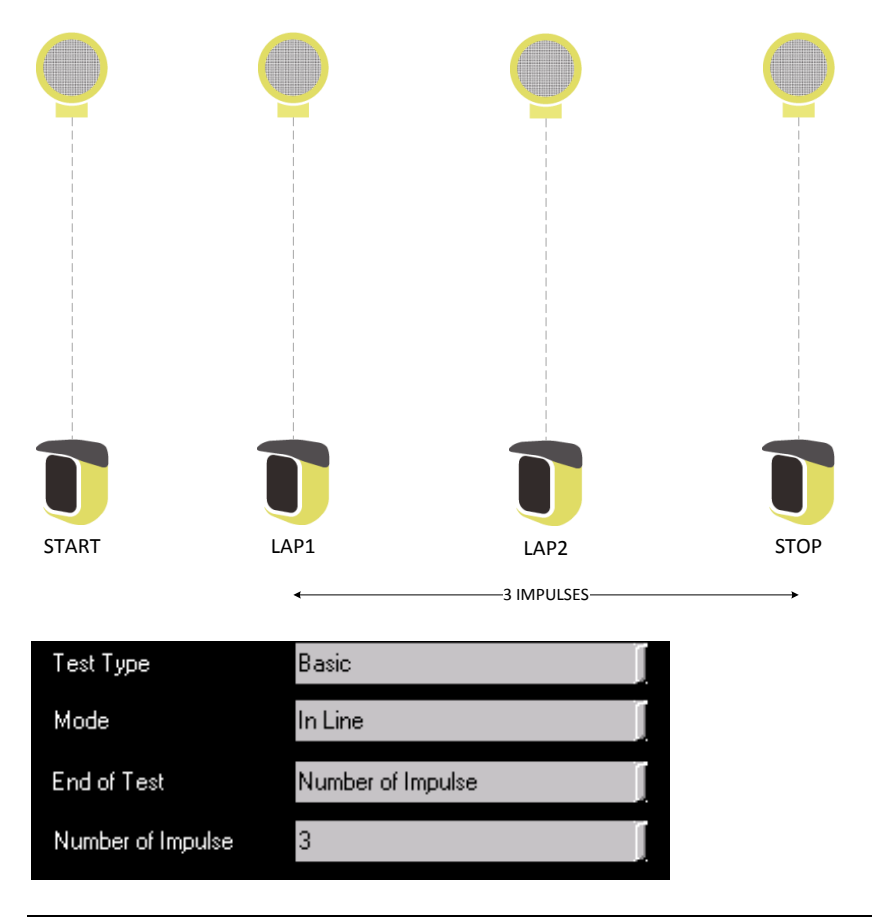

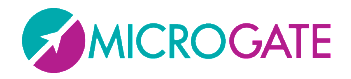

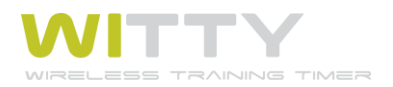

The End of Test parameter set to **'End of Time'** is useful for test types where a given number of actions must be carried out in a certain amount of time. These actions can be counted via the number of impulses received from the photocell.

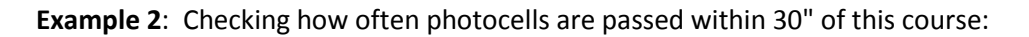

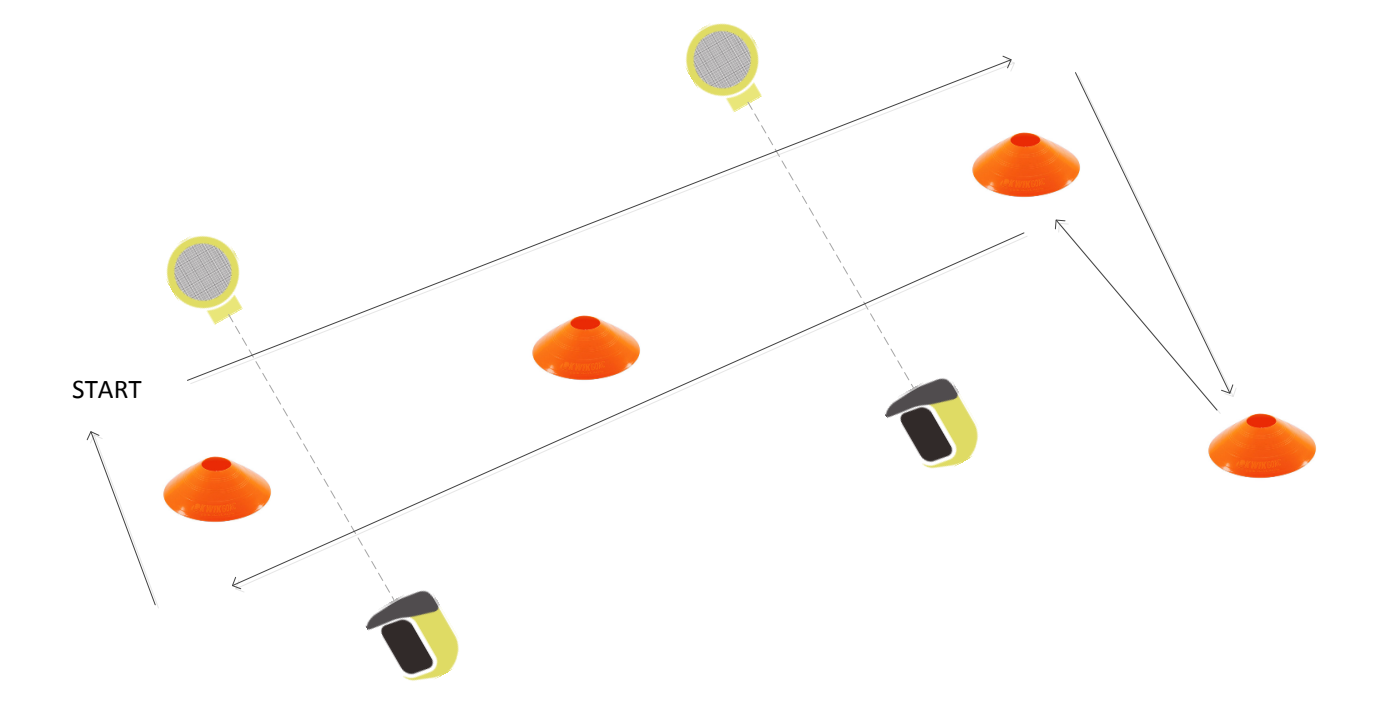

The test will finished as follows:

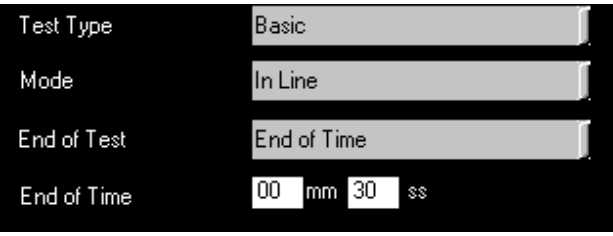

The ranking shows information by position (Pos), number of impulses (#), bib (Num), time, and possibly the athlete's name. The winner is the one with the highest number of impulses or, in case of tie, the one who was the fastest.

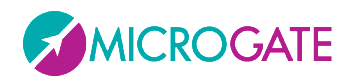

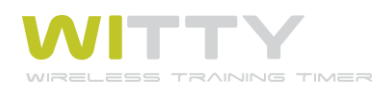

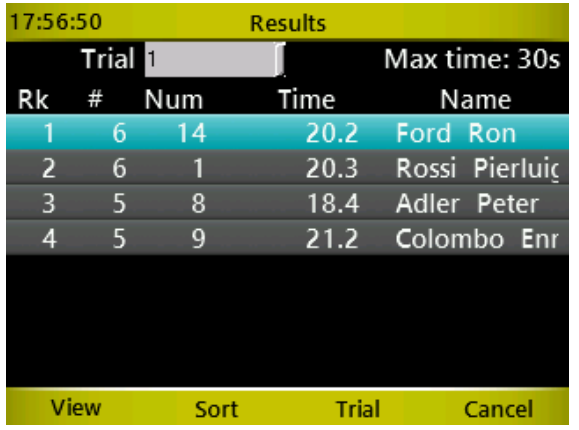

Bib 14 and 1 made six passages, whereas number 8 and 9 only five; the ones with the same amount of passages are ranked by time.

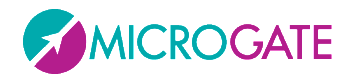

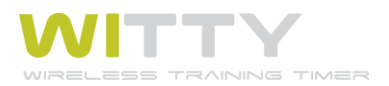

**Example 3.** If in a test an athlete must complete a circuit within 20" and there is only one start and stop, the end of test can be set as '**Number of Impulses or End of Time**'; if the athlete manages to perform the test, his time will be saved, otherwise the timer is stopped.

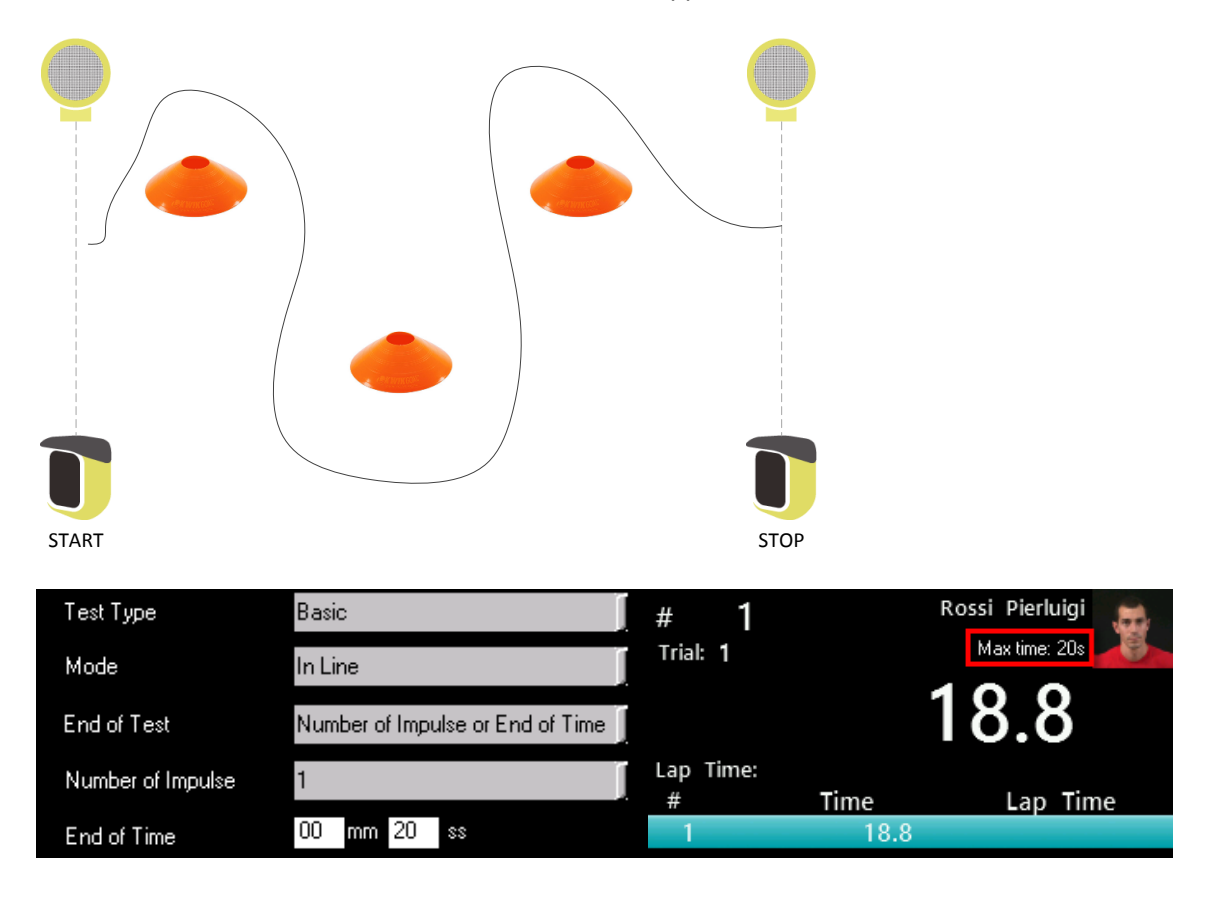

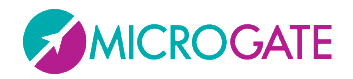

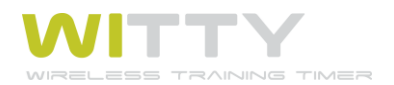

#### <span id="page-32-0"></span>**4.1.2 GO & BACK**

The Go & Back test type is basically similar to the In-Line test, but is designed for a specific test type with only one photocell.

For example: place the photocell (which will be used as Start and Stop) at a certain distance from the wall and define the test as follows:

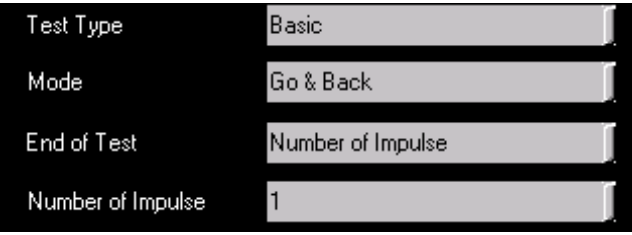

The athlete starts, crosses the photocell (which starts timing), touches the wall and crosses the same photocell again, which stops the time.

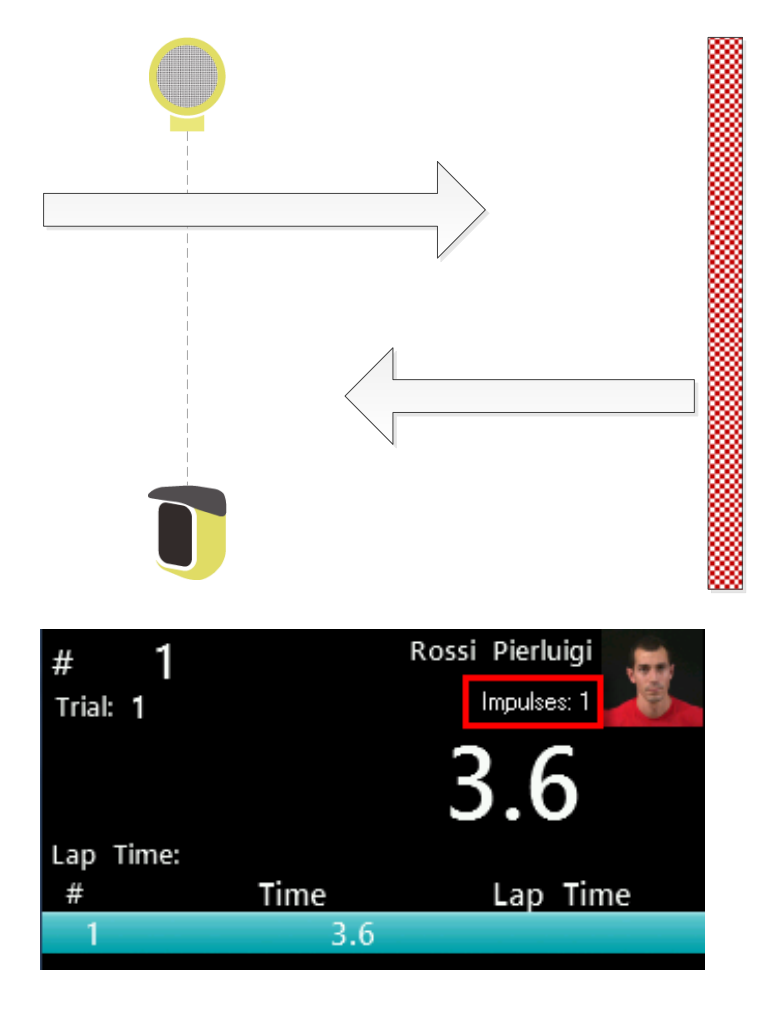

Of course it is possible to complete various 'laps' simply by increasing the number of impulses. Similarly to the previous chapter several go&back exercises can be created with a maximum time or by matching maximum time / number of impulses.

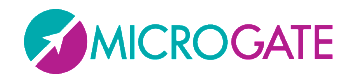

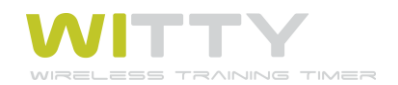

#### <span id="page-33-0"></span>**4.1.3 SHUTTLE WITH RECOVERY**

The Shuttle test (with or without recovery) allows to execute shuttle tests, where an exercise is carried out a certain amount of times with a given number of seconds for recovery between them.

#### e.g. **50-meter sprint to be performed 3 times with 20" recovery between one sprint and the other**.

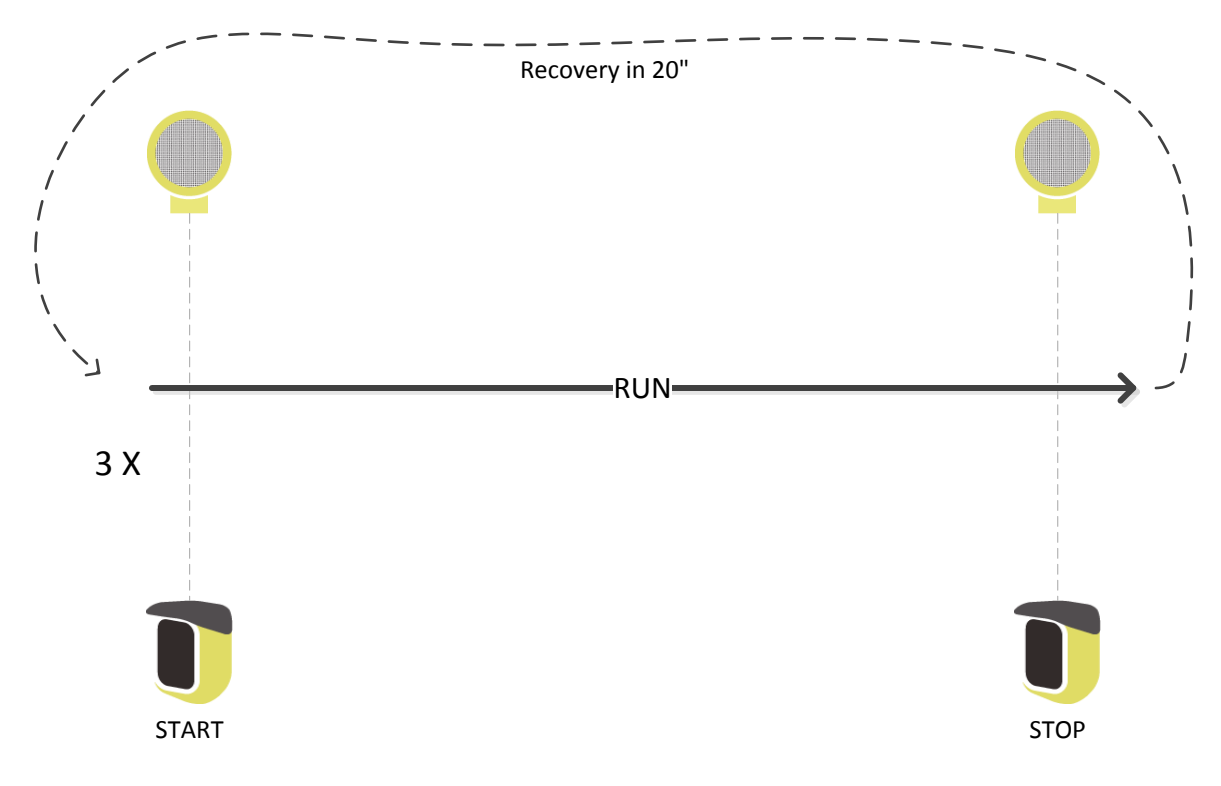

The test is set as follows:

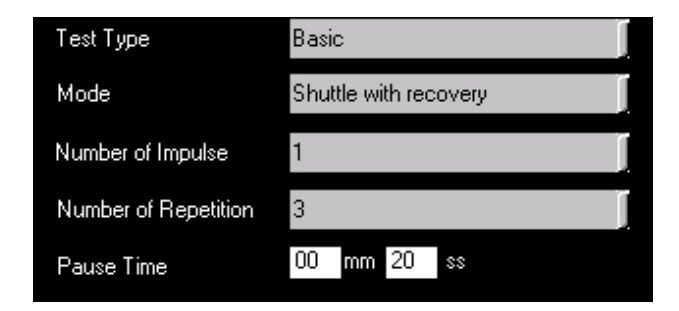

**See chap[. 5.1.2.4](#page-55-3) for a timing example.**

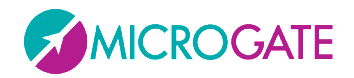

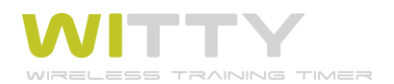

## <span id="page-34-0"></span>**4.2 MULTISTART**

The MultiStart test allows to time circuits or courses carried out by several athletes at the same time (max. 3) from the start line to the finish line. The athletes must NOT start simultaneously (otherwise it would be impossible to associate events to bibs) but must start one after the other and in sequence. Even though, as we will see, it is possible to manage cases where one athlete passes another athlete, we suggest that you distance the athlete starts in order to prevent this. If a certain sequence of events connected to impulses is maintained (athlete 1 start-lap, athlete2 start-lap, etc.), it is much easier to manage the test.

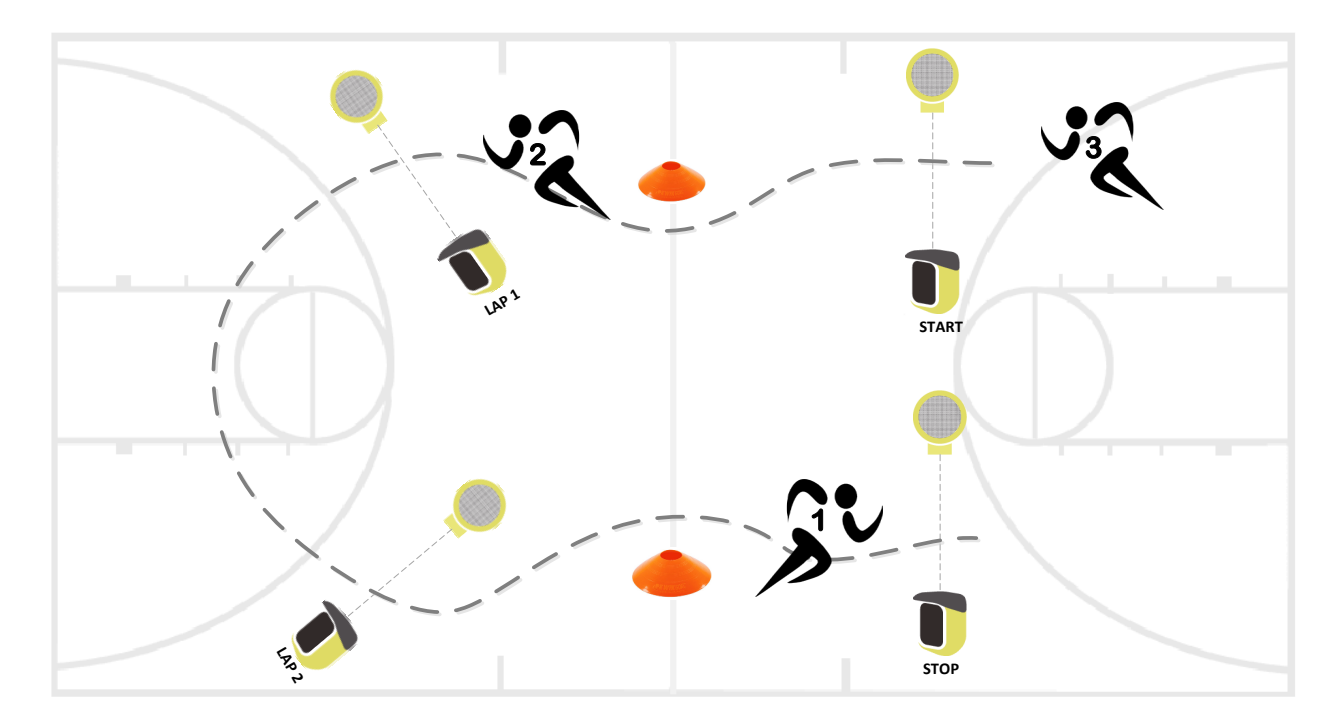

#### <span id="page-34-1"></span>**4.2.1 CONFIGURING THE PHOTOCELLS**

While for other test types (Basic and Counter) the photocells are set in the same way (start), in MultiStart tests they must be identified and assigned (i.e. set which photocells are start, which are stop and which are lap-n). This assignment can be carried out when defining the test (it is advisable to mark the photocells with a piece of tape or a label for the following test sessions) or directly from the timing screen using the Options key.

Create a MultiStart test as described in chap. [5.1.4.](#page-62-0) From test configuration, click on Options > Photocell Config, where an empty list is displayed:

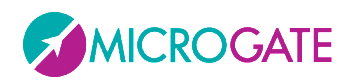

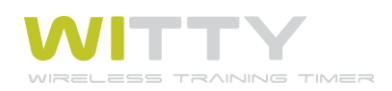

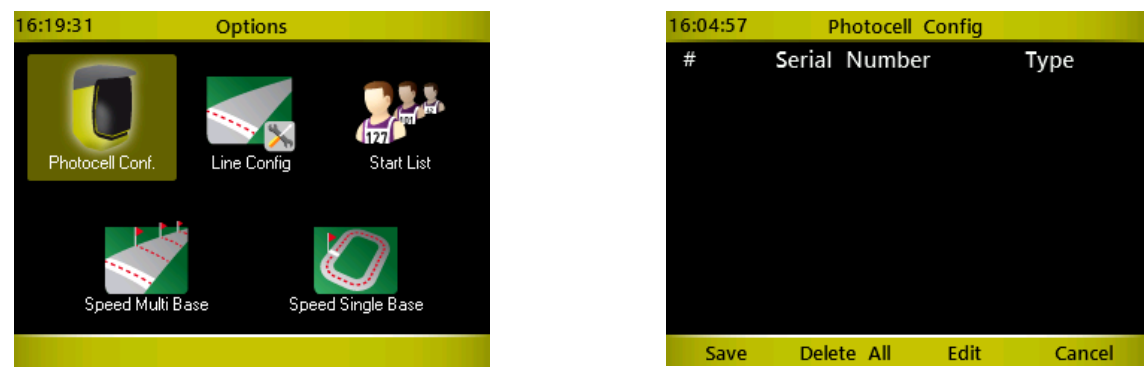

Assignment is very easy and consists of interrupting the photocell (having a unique serial number) with one hand and defining the required event type:

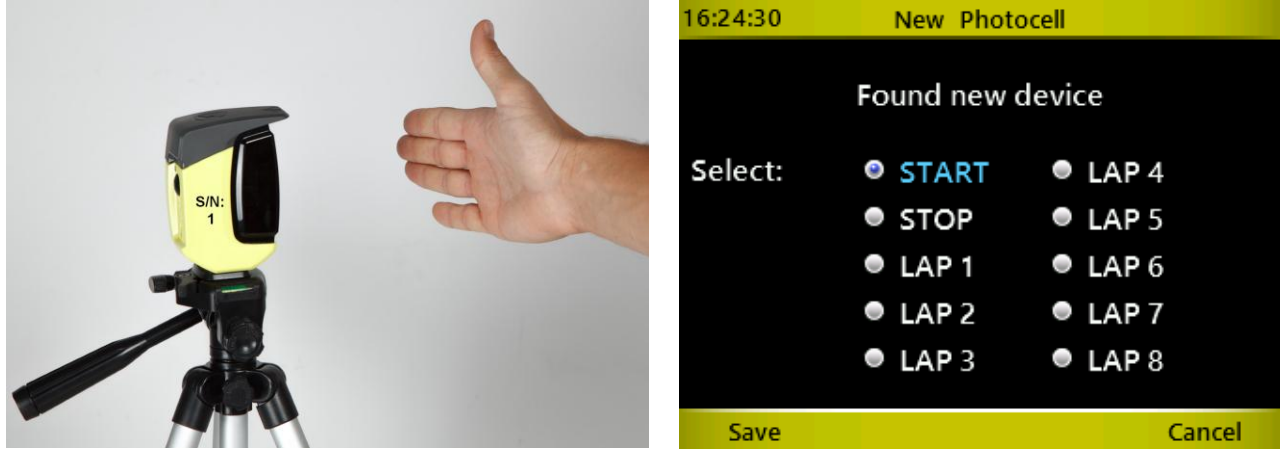

Scroll with the <*up*> and <*down*> arrow keys and select the event by pressing <*OK*>, then select <*F1*> to save. In the following example the photocell with the serial number 1 is associated to the START event.

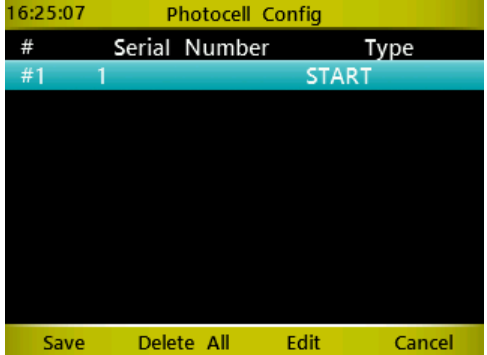

Repeat the operation with the other available photocells (at least the stop photocell):
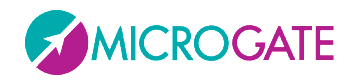

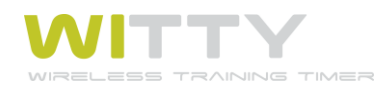

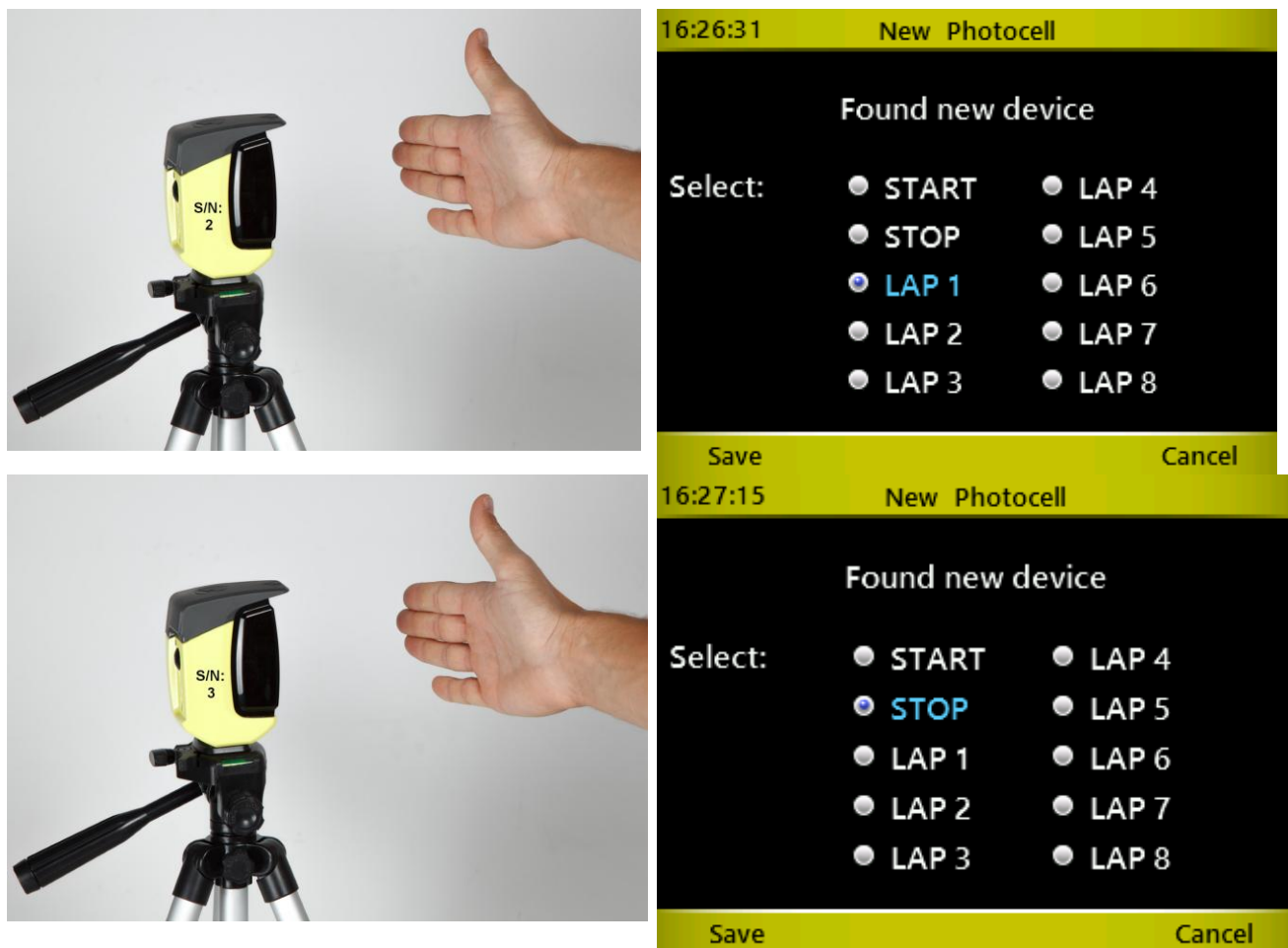

after which the situation will be the following (with more or less LAP photocells depending on how many are available):

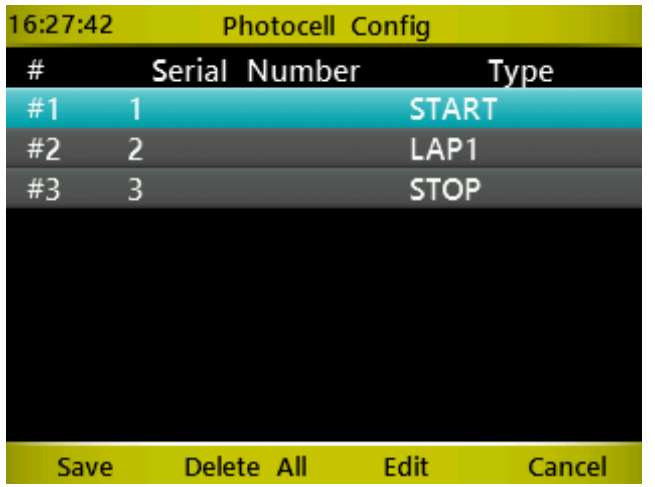

**Press <***F1***> to save the configuration!** (By pressing <*F4*> or <*Microgate*> the previous screen is closed without saving, thus all entered data will be lost).

To change the event type associated to a photocell, go to the line (light blue color) of the required photocell and press <*F3*>. Similarly to the first photocell, choose the event type and save by pressing <*F1*>.

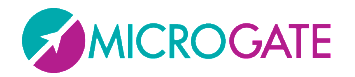

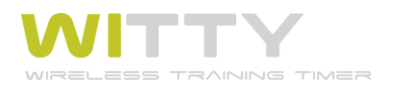

It is not possible to delete a single assignment, but only to reset the configuration (<*F2*> key) to begin a new assignment.

By closing the Test configuration screen it is possible to set a Max Time for completing the circuit/course. The field can be left undefined or you can set a value in minutes:seconds.

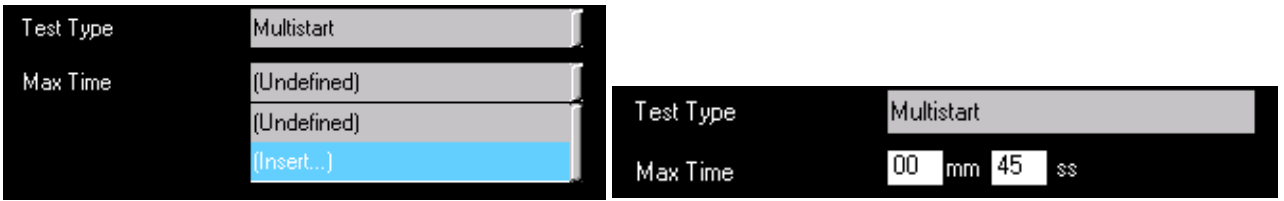

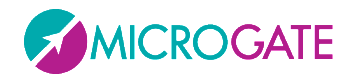

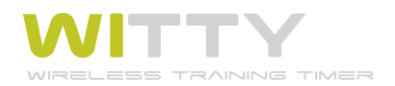

# **4.3 COUNTER**

The Counter test type counts a given number of actions/exercises or checks how long it takes to complete an exercise consisting of a certain number of repetitions.

The End of Test parameter can be defined as follows:

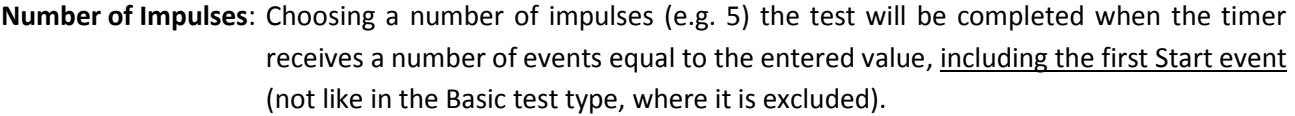

- **End of Time** Setting a time in minutes: seconds, the complete test will finish when the set amount of time is reached**.**
- **Timeout** Setting a time in minutes: seconds, the test ends when the 'repetitions' are carried out in an amount of time that is higher than the one set.

Let's see some examples:

**Example 1**. Timing of how much time it takes to do 10 push-ups.

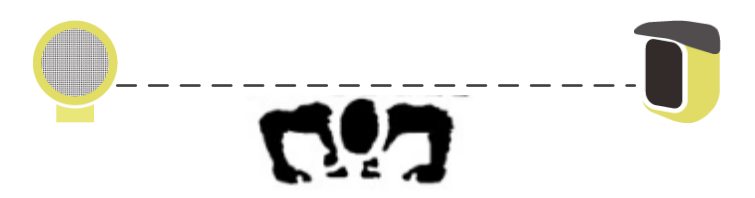

Set the test with End of Test=Number of Impulses and as parameter the desired number of push-ups:

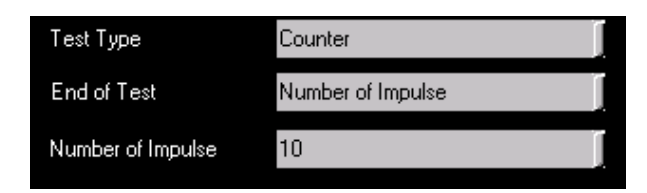

While timing, the main parameter showing is the counter. In the table, for each repetition the progressive time and the amount of time of the single repetition is displayed.

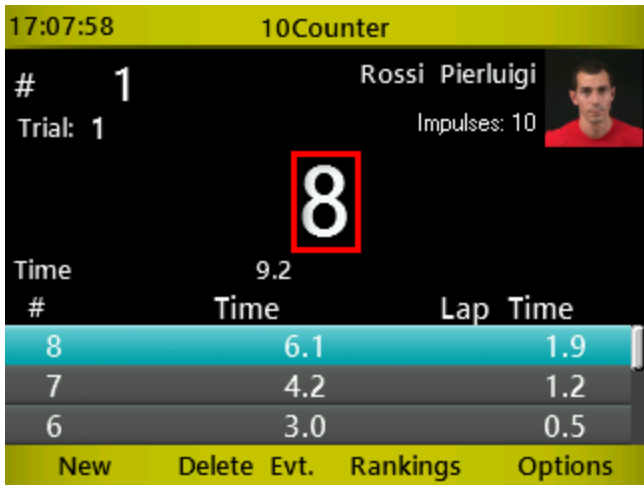

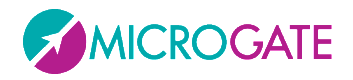

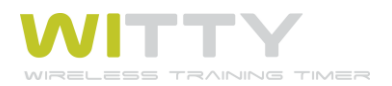

**Example 2**. Test for one minute and check how many times the action is performed during the total amount of time (e.g. go and back from two positions crossing a photocell). The winner is the one who has totaled more impulses within the maximum time (and in case of same number of impulses, within the shortest amount of time).

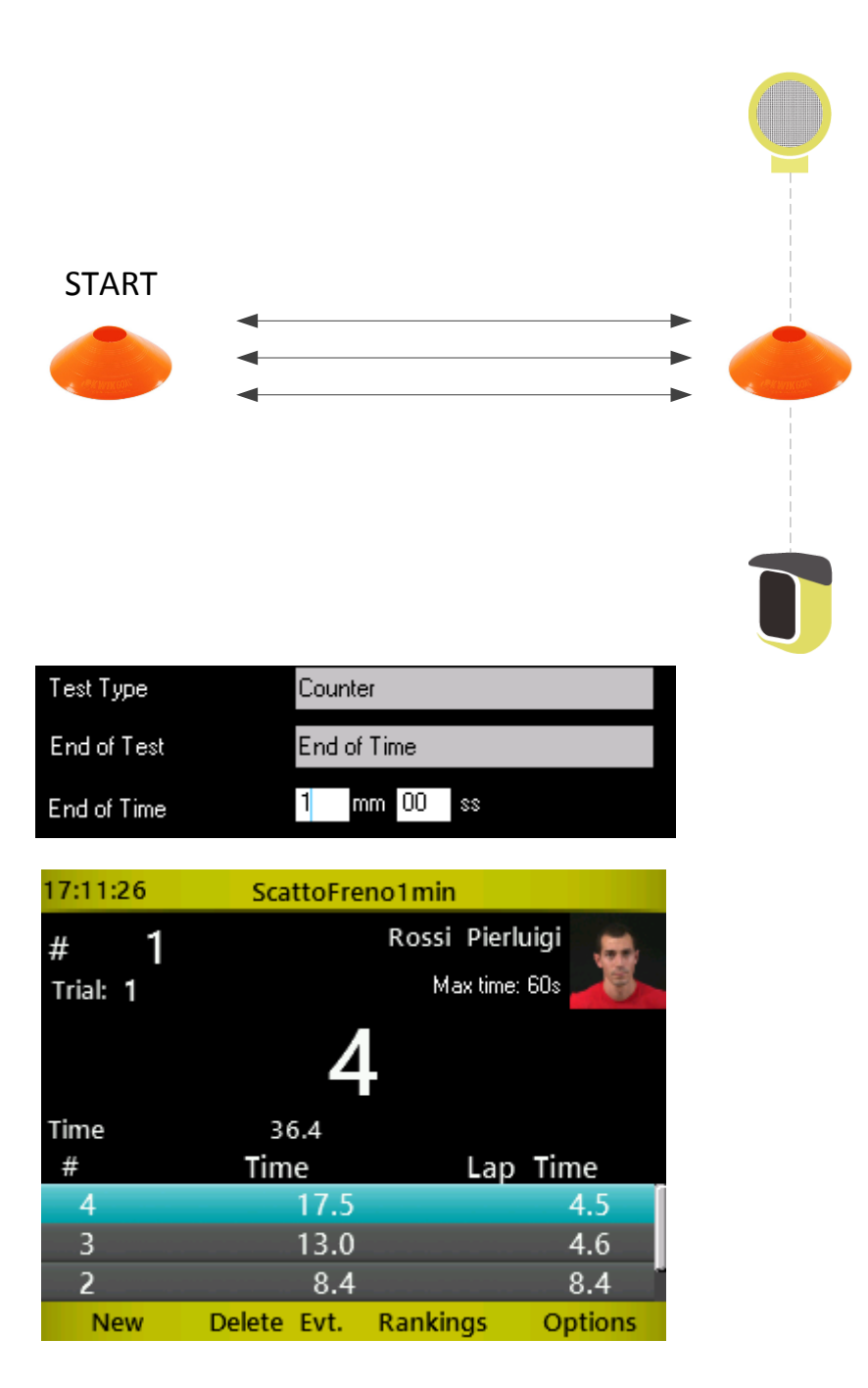

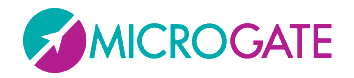

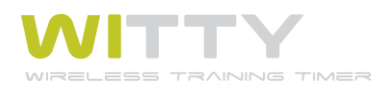

**Example 3**. A certain repetitive action must be carried out within 10 seconds (e.g. slalom through cones or a series of jumps). If the repetition takes longer than the set time, the test is stopped. The winner is the athlete performing the highest number of repetitions.

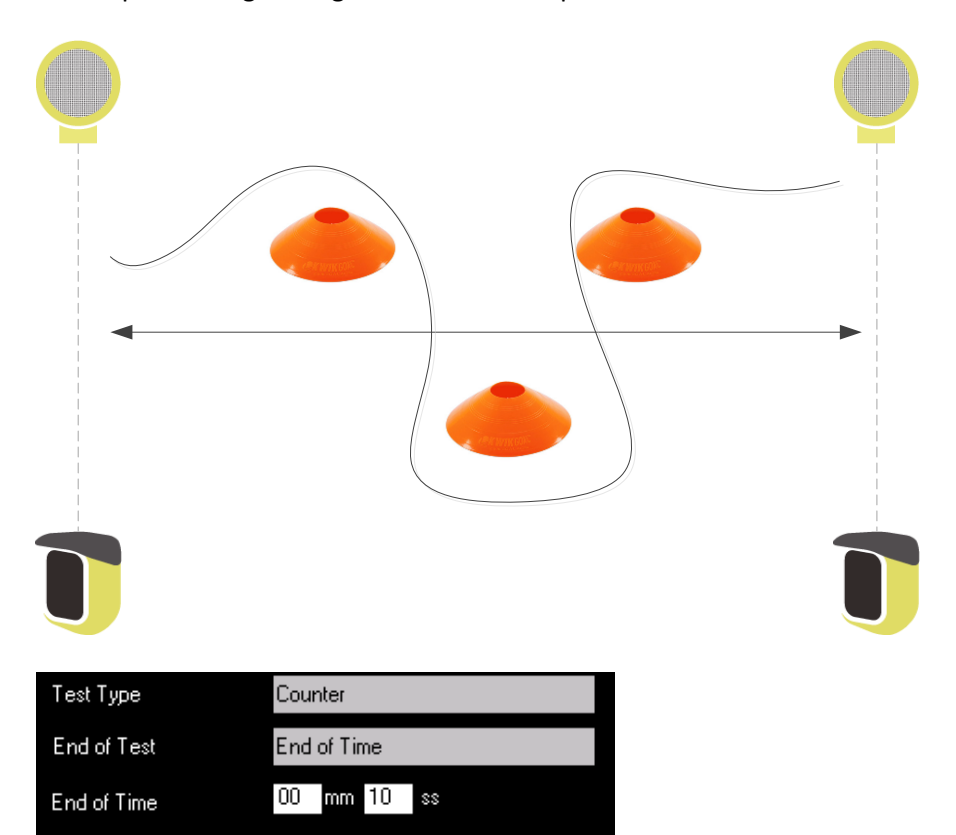

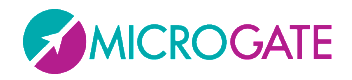

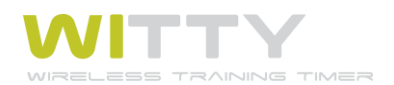

# **5 FUNCTIONS OF THE WITTY TIMER**

The main menu displays the four macro areas, which will be described in the following chapters.

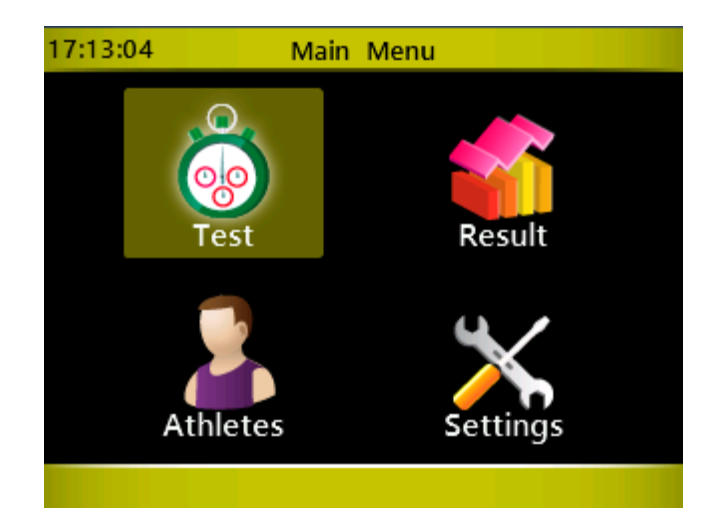

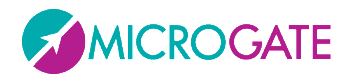

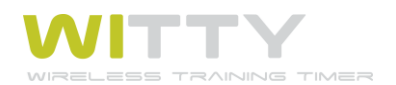

# **5.1 TEST**

The Test section, the heart of the Witty software, allows to perform timing actions and define particular customized test types (this can also be carried out from the *Witty Manager* PC software).

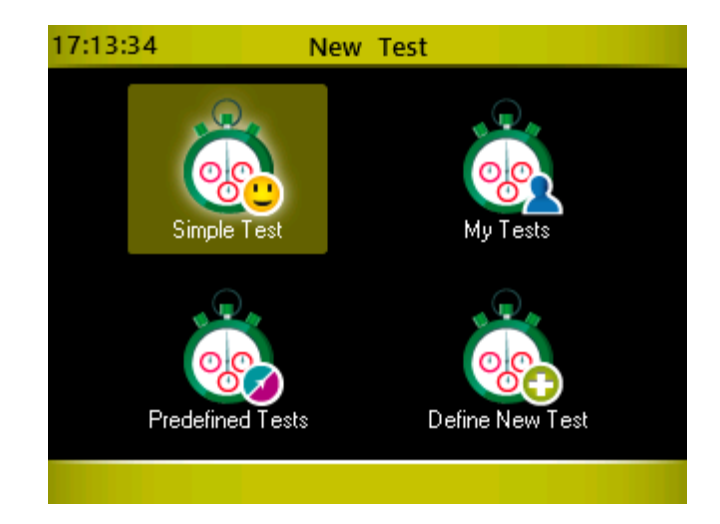

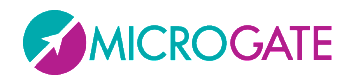

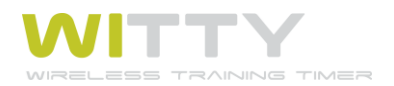

## <span id="page-43-0"></span>**5.1.1 SIMPLE TEST**

The Simple Test is simply a 'Basic / In Line' test (see chap. [4.1.1\)](#page-28-0) with a defined number of lap times (from 0 to n).

The elements displayed on the screen when timing are as follows:

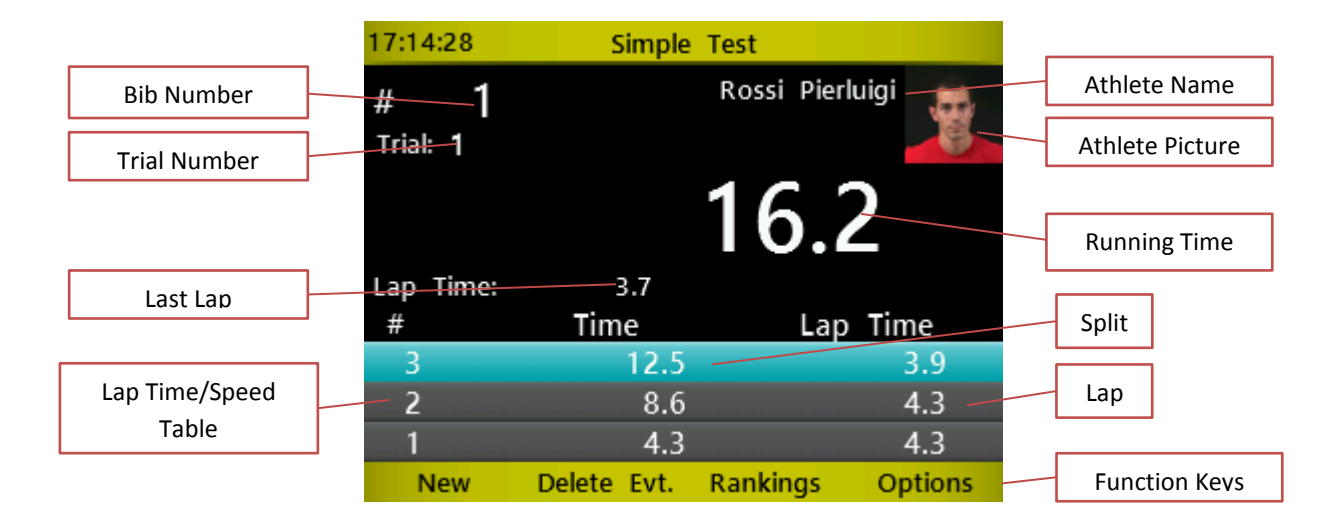

In order to familiarize with the Witty timer functions, substitute the impulses received from the photocells by pressing the Start and Stop keys on the left side of the timer (lap times are simulated by pressing the <*STA*> key).

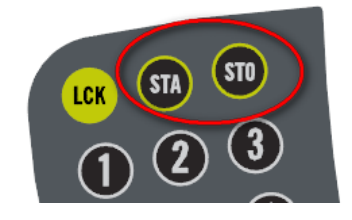

Press the Simple Test icon in the Test menu and access the timing function. If no start list and athlete names/pictures have been set with the WittyManager software, the displayed screen will appear as follows:

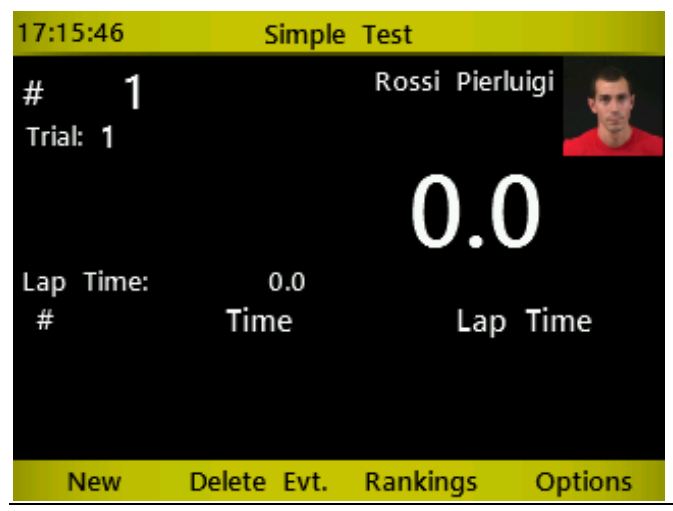

Now the athlete with bib number 1 can begin Trial number 1.

If another athlete is in starting position, enter his bib number using the numerical keypad and press <*OK*>.

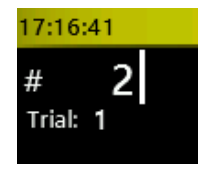

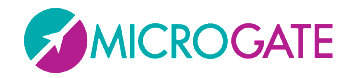

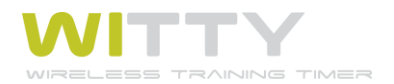

Now have the athlete cross the Start photocell (or press the <*STA*> key) and timing will begin. When the photocell is interrupted for the second time, timing is stopped and the first line containing time and lap time (which of course are the same) appear in the table. After 3 seconds timing is resumed (as in this test type an undefined number of laps is possible and the photocells always give a Start/Lap impulse and never a Stop impulse).

Press <*F1*> New and the system asks, if you want to continue with another athlete. If so, the following athlete is suggested (bib no.+1 or, if a start list has been provided, the next one on the list).

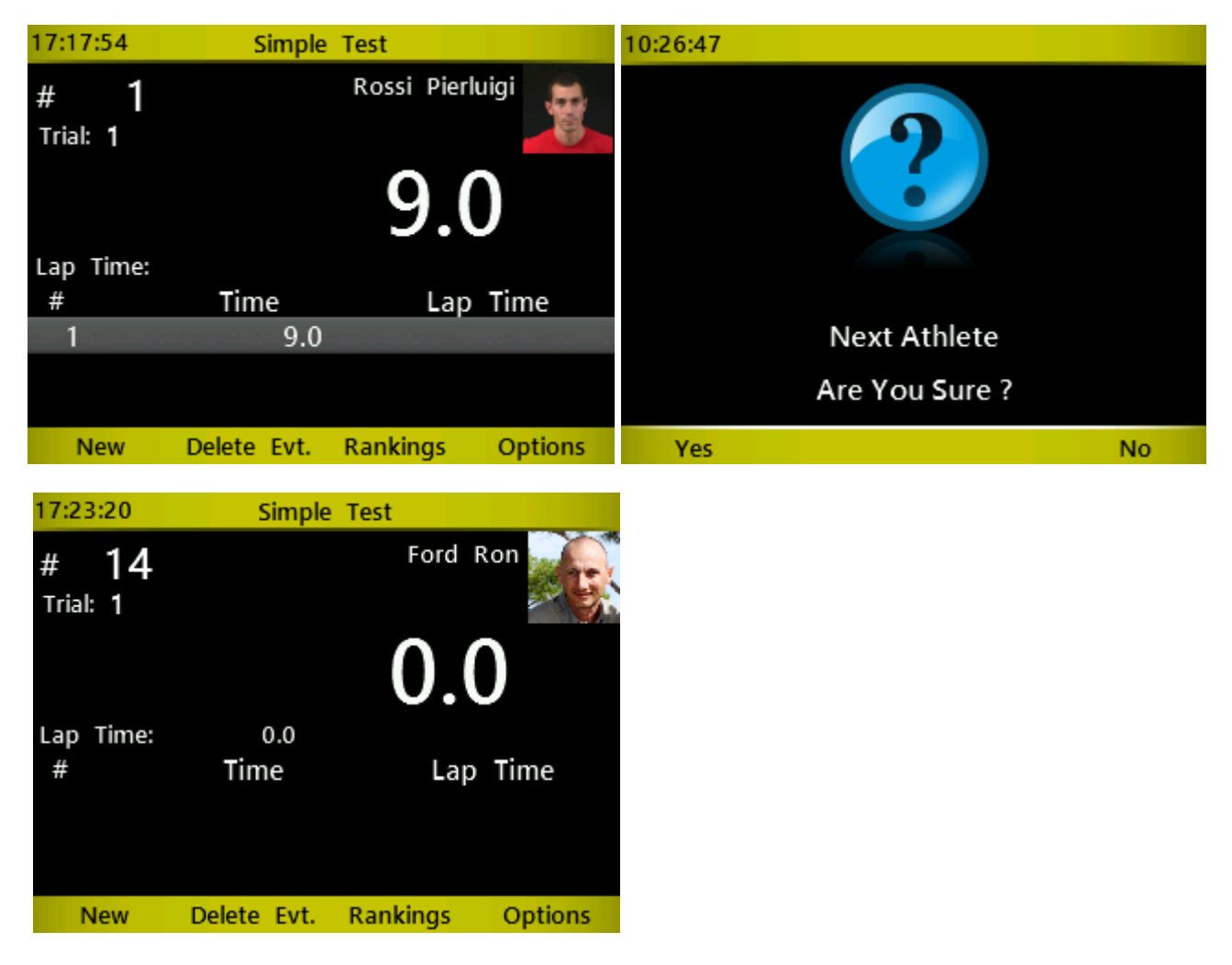

If you enter the bib number of an athlete who has already carried out a trial, he will be accepted but the Trial number will be increased by one.

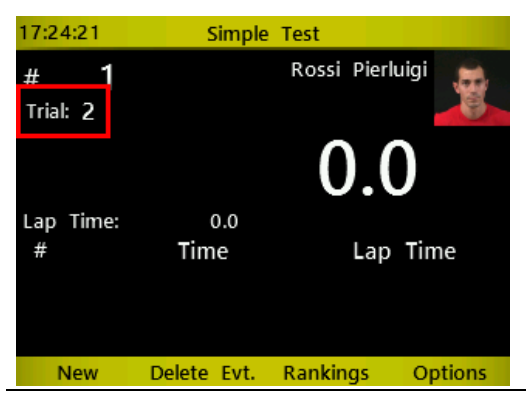

Microgate Srl P. 45 / 89

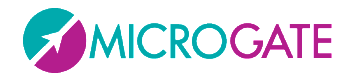

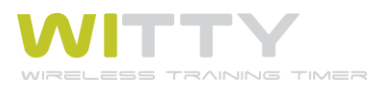

If there is more than one photocell for lap timing, the lap times are saved and displayed as a table which can be scrolled using the <*up*> and <*down*> arrows. The scrollbar on the right indicates that there are more lap times to scroll through.

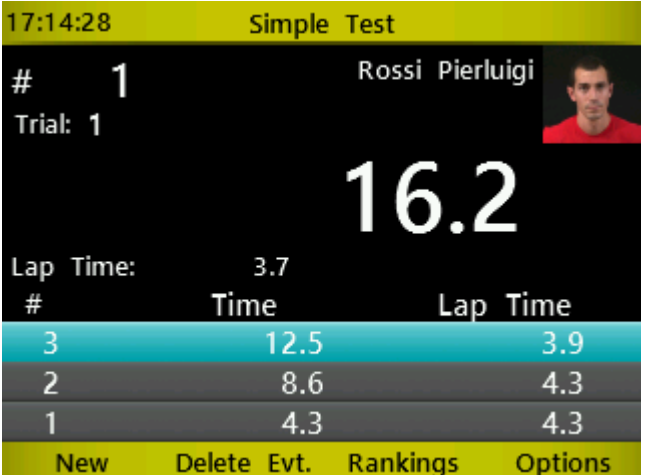

The Time column (SPLIT) is the running time beginning from the start, whereas the lap time (LAP) is the time of one single lap.

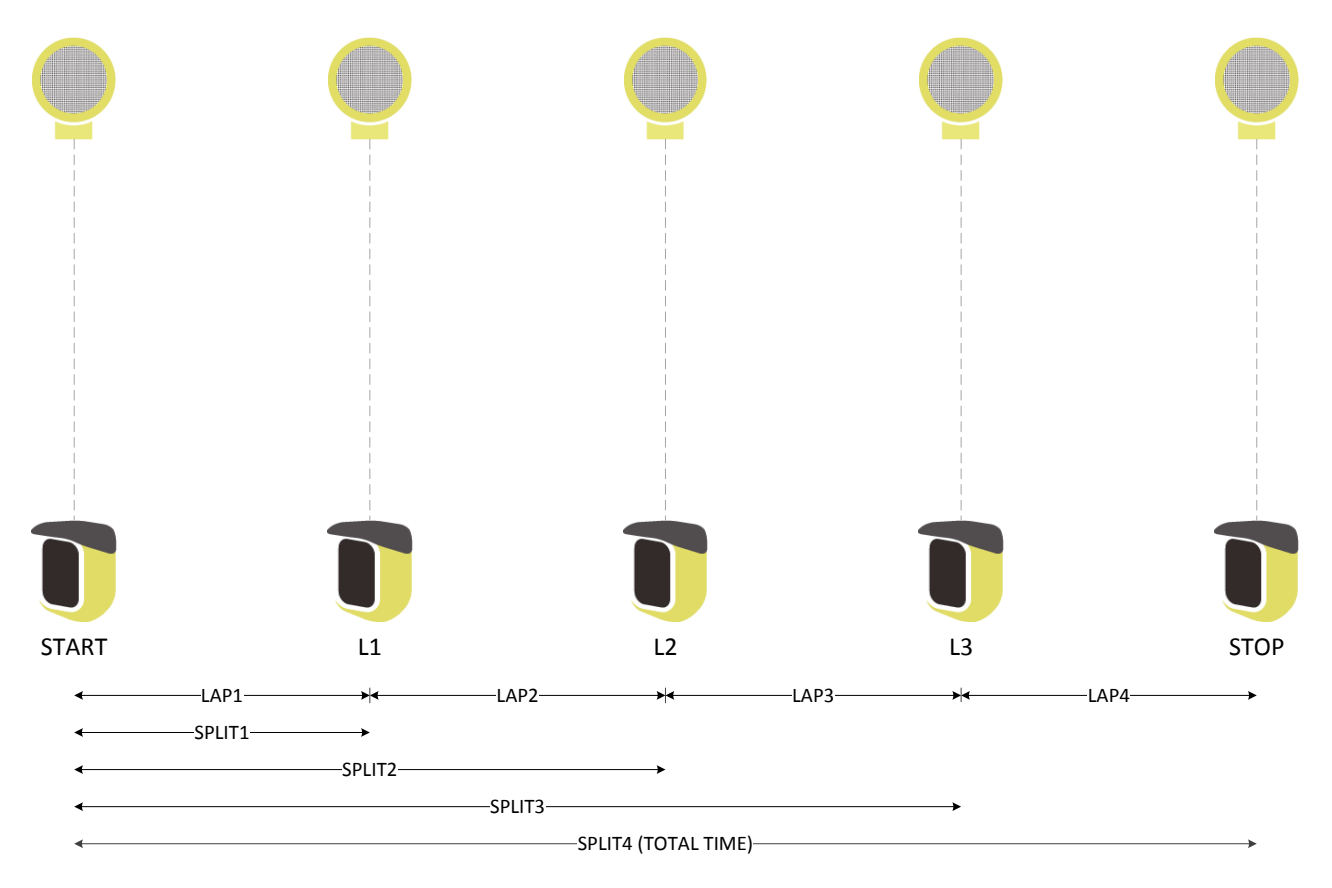

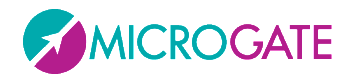

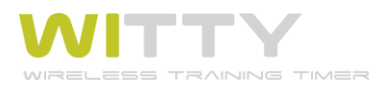

By pressing <*Microgate*> and confirming, the menu is closed.

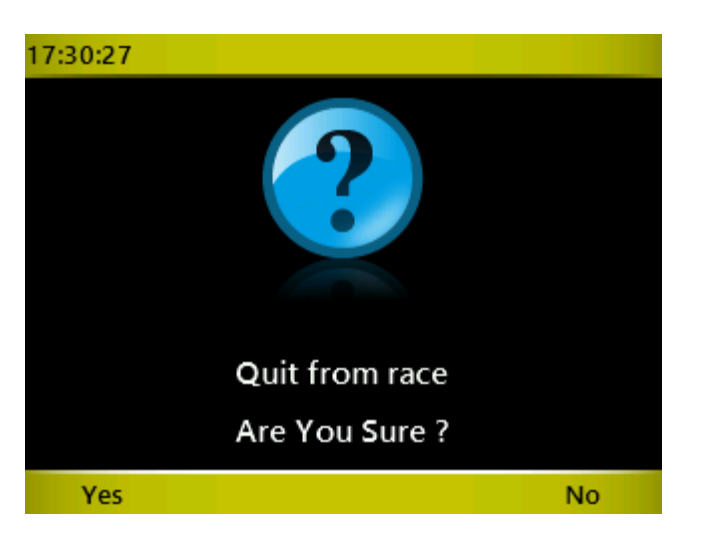

If you want to begin a **New Test**, select the Simple Test icon again (or one of the other customized or predefined test types), whereas if you want to **continue the test** that you have just closed, use Continue in the Results menu, as described in chap. [5.2.](#page-65-0)

Now let's take a look at the various options that can be selected with the function keys:

### **5.1.1.1 NEW**

The next athlete (or the next on the start list) is suggested but confirmation is needed. A number may be forced by entering the digits and pressing <*OK*>.

### **5.1.1.2 DELETE EVENT**

If an external element has interrupted a photocell causing an undesired impulse, the LAST EVENT (impulse) which has been received can be deleted by pressing <*F2*> Delete Event and confirmed by selecting Yes.

WARNING: The deleted item is always the last one, not the one highlighted in light blue in the table.

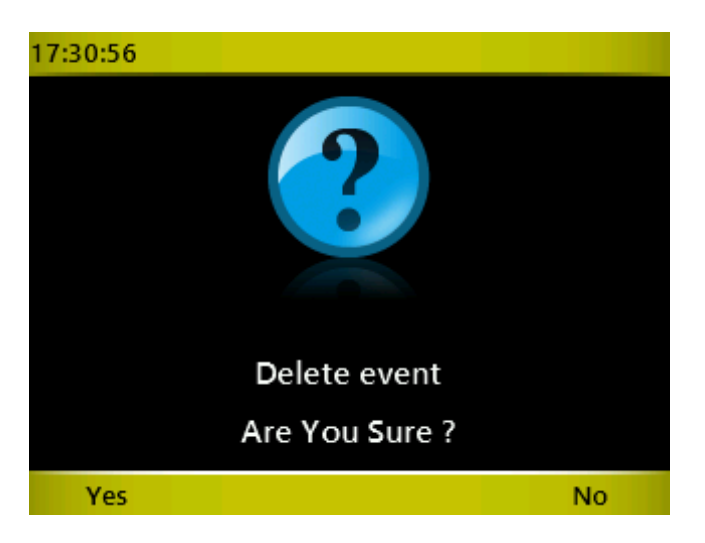

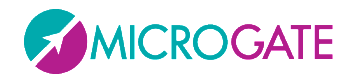

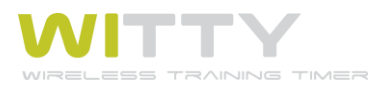

## **5.1.1.3 RANKING**

Display the raking of the current Trial (or of a given trial). A certain athlete's test can be displayed and the list can be sorted by time or bib number (to find an athlete).

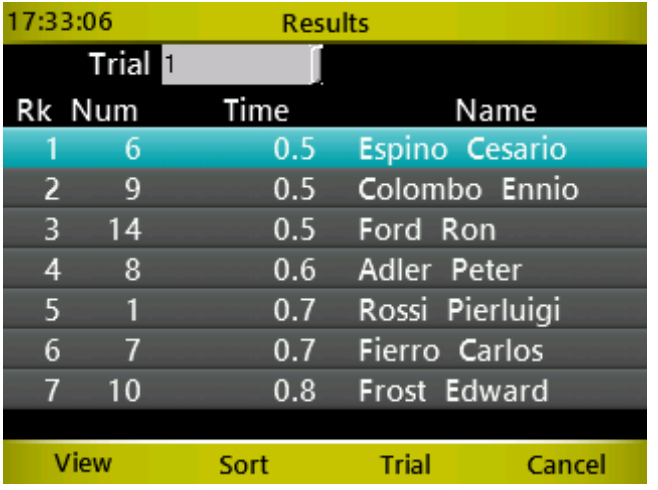

Use the <*up*> and <*down*> arrow keys to scroll the ranking and <*F1*> (or <*OK*>) to display the selected test (in this example the test of athlete number 1, Rossi).

### **5.1.1.3.1 View**

View the selected test with all lap times (if present).

### **5.1.1.3.2 Sort**

Sort the ranking by Time -<*F1*>- or Number (Bib) -<*F2*>-

### **5.1.1.3.3 Trial**

Place the cursor on the 'Trial' dropdown menu in order to view a trial ranking or all trials together.

In this case the bib column (Num) has the format X.Y, where X is the bib and Y the trial (in the following example the athlete with the best time is athlete #1 in trial 1).

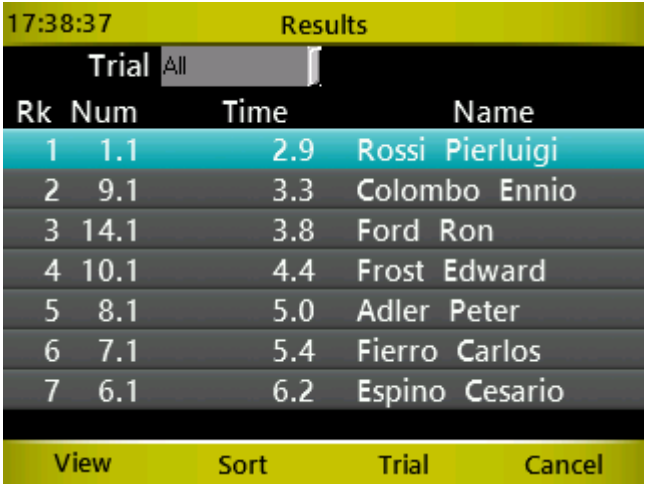

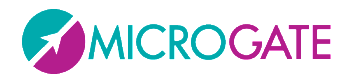

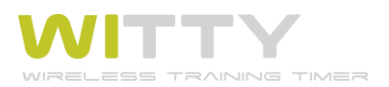

### **5.1.1.3.4 Cancel**

Press <*F4*> Cancel to return to the timing screen.

### <span id="page-48-0"></span>**5.1.1.4 OPTIONS**

Recall a menu for configuring lines, speed bases, and start lists:

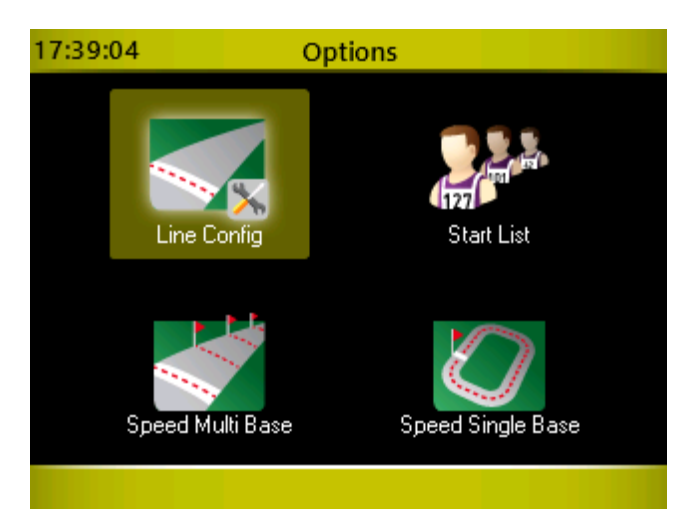

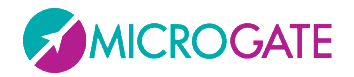

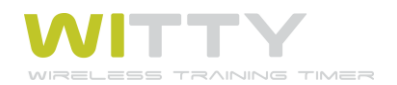

### **5.1.1.4.1 Line Configuration**

Allows to configure the lines of possible peripherals connected via cable with the input jack on the back side.

It is possible to set the start and finish line to 'Normally Open' (NA) or to 'Normally Closed' (NC). For example a connected contact pad (Start Pad), which gives the start impulse when the athlete steps off it, is set to NC.

The start timeout is the so-called 'dead time'; setting it, for example, to 200 ms, after the start no other impulses will be considered within the first 2 tenths of a minute (this is useful to prevent false or spurious contacts).

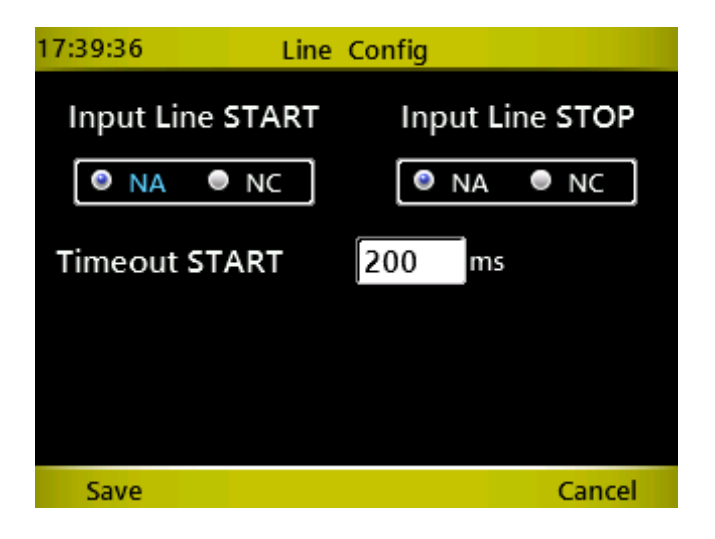

### **5.1.1.4.2 Start Lists**

If one or more Start Lists have been created with the Witty Manager software and transferred to the timer, with this option they can be chosen and used. From that moment the athletes will be placed in the order of the list and not of their bib number.

Choosing this option (None), the regular start order is used (1, 2, 3, 4, 5...).

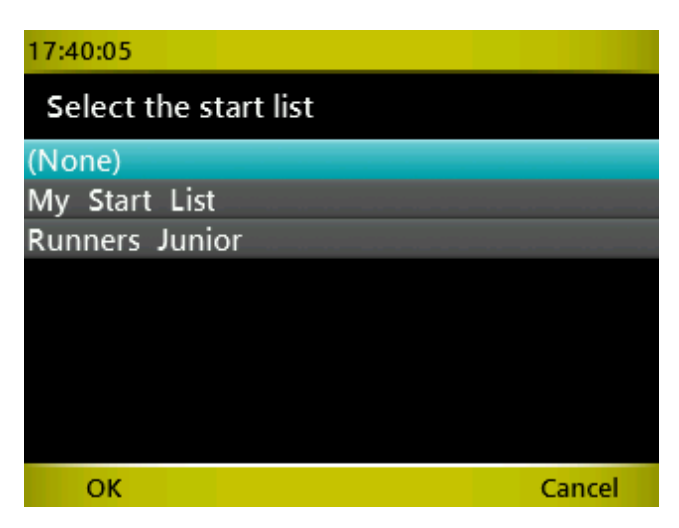

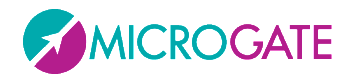

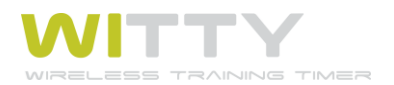

### **5.1.1.4.3 Multi Base Speed**

This function (as well as the single Base) allows to define the distances between the photocells in order to determine the speed in the various trial laps. If the distances have been set in the time/lap table, the speed will be displayed (expressed in the chosen unit, see chap. [5.4.5.3\)](#page-83-0).

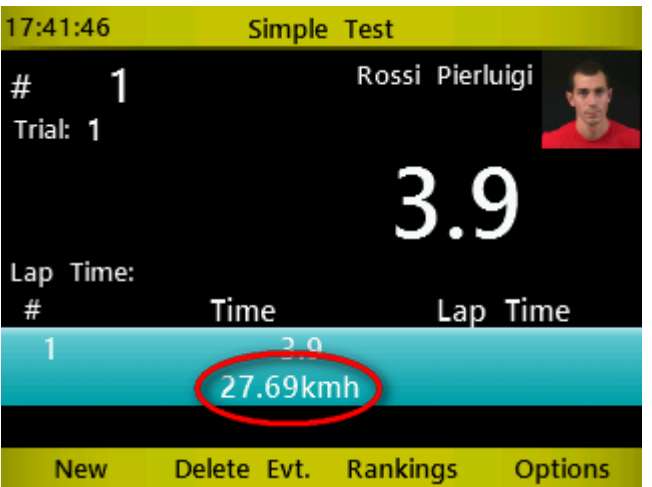

The indication 'multi' does not mean that more than one base must be set. A classic sprint of n meters without lap can (and must) also be timed with this option. Let's see some examples:

#### **30-Meter Sprint with Only One Start And Stop**

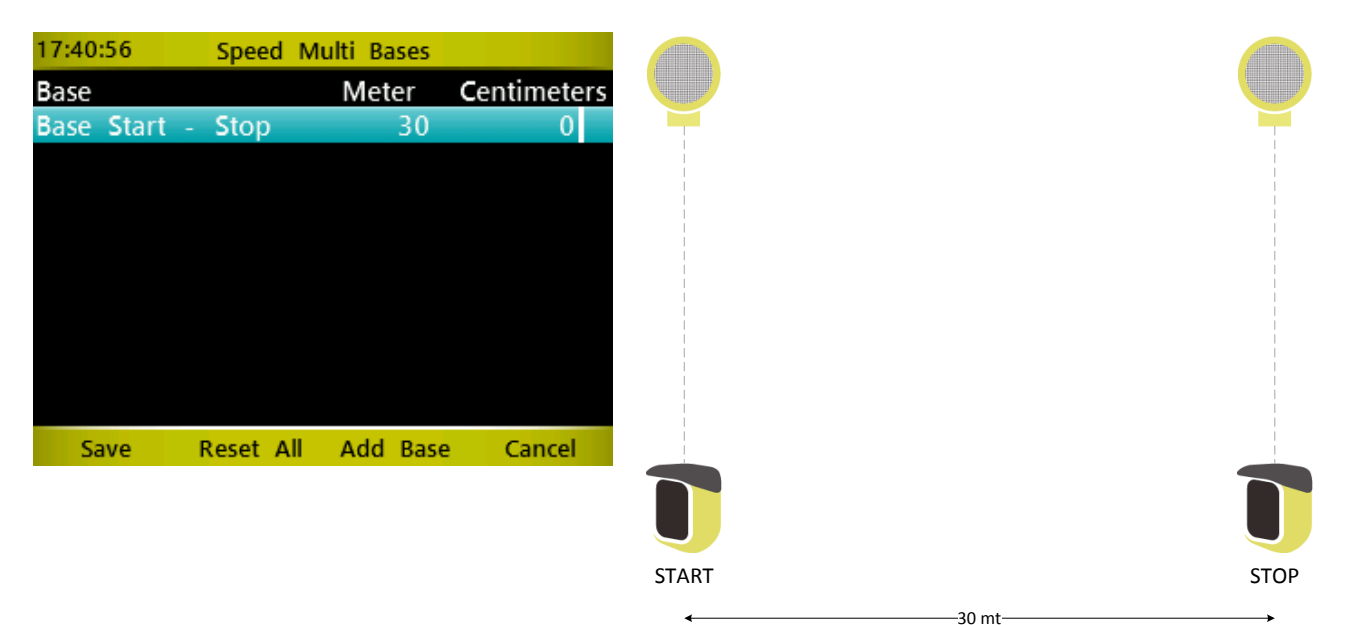

Set the distance (in meters/centimeters or feet/inches depending on the settings of the measuring unit) between start and stop and press <*F1*> Save.

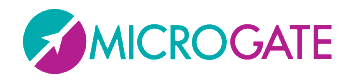

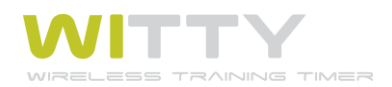

#### **60-Meter Sprint with Lap Time after 10 Meters and 30 Meters.**

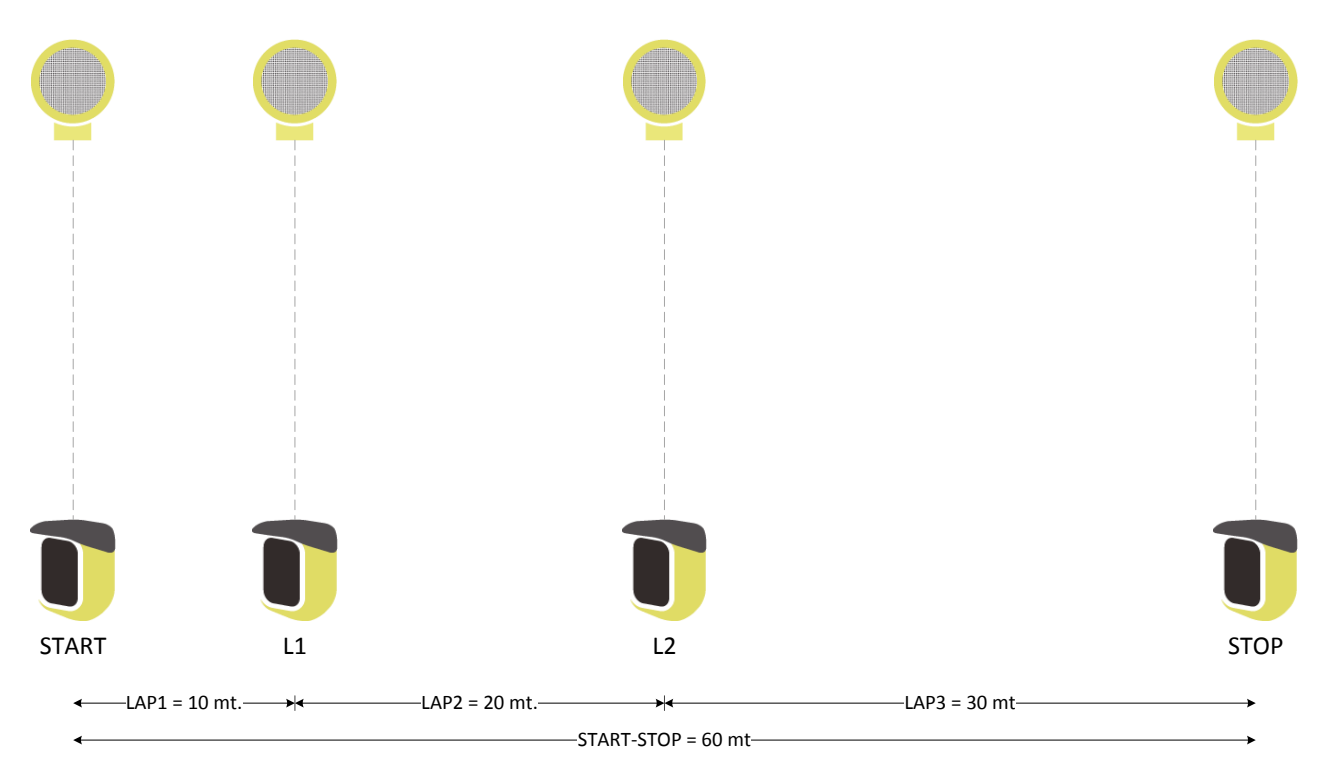

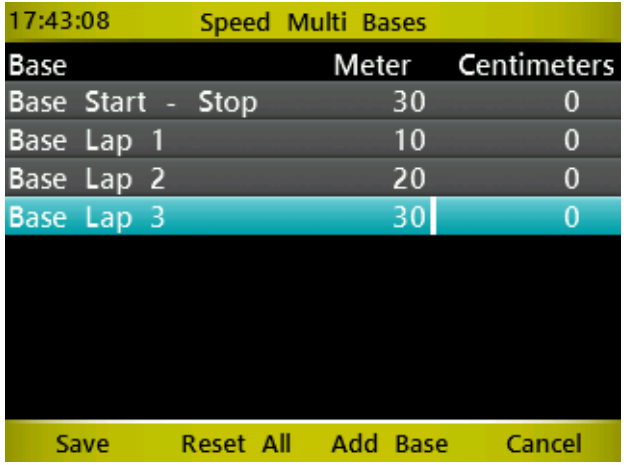

Enter the Start-Stop Base as in the previous example.

Then press <*F3*> to add the Lap1 Base and enter the distance.

Do the same for the Lap2 and Lap3 bases.

Remember to SAVE by pressing <*F1*>.

You can move around in the table to change the distance of a previously added Base.

To delete one or more bases, press <*F2*> to reset the list and enter new data.

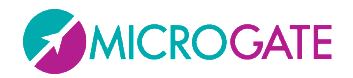

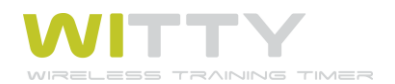

## **5.1.1.4.4 Single Base Speed**

This option must be used to set a Base with a single distance to be completed many times. A classic example is a 400-meter track, with a lap time and speed measured at every lap.

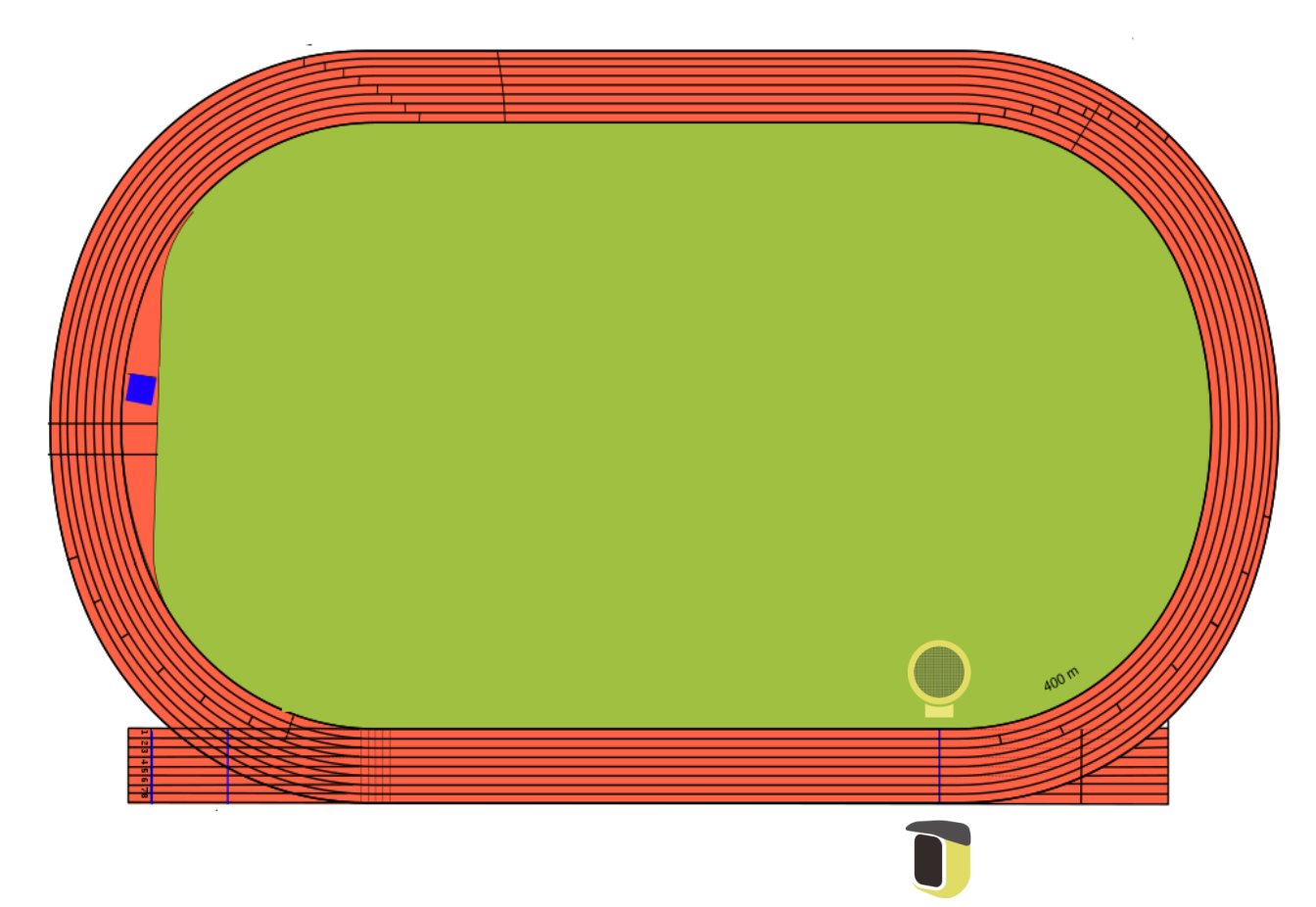

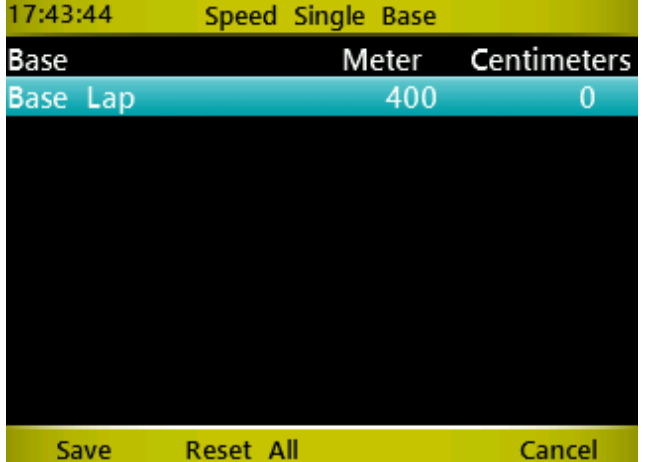

Enter the Base Lap by typing the distance.

Remember to SAVE by pressing <*F1*>.

You can easily change the distance by typing it again or pressing <*F2*> to reset it and then enter the new data.

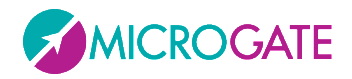

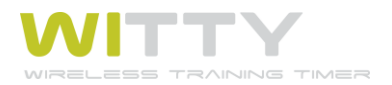

The Speed Single Base can be used also when there are several lap time measures at equal distances. In this case it is not necessary to define a multi base with equal distances, but it is enough to define the single base once, e.g.

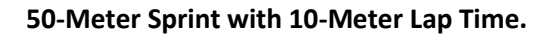

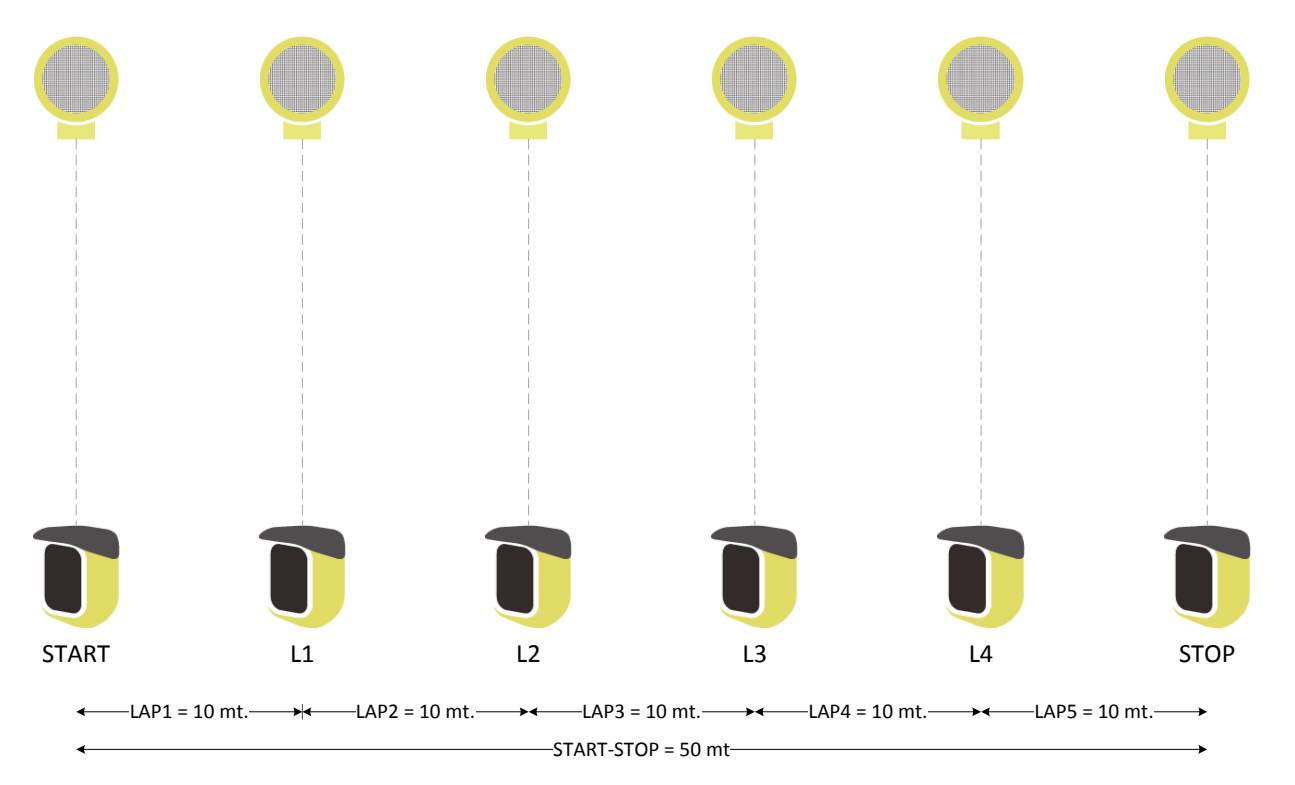

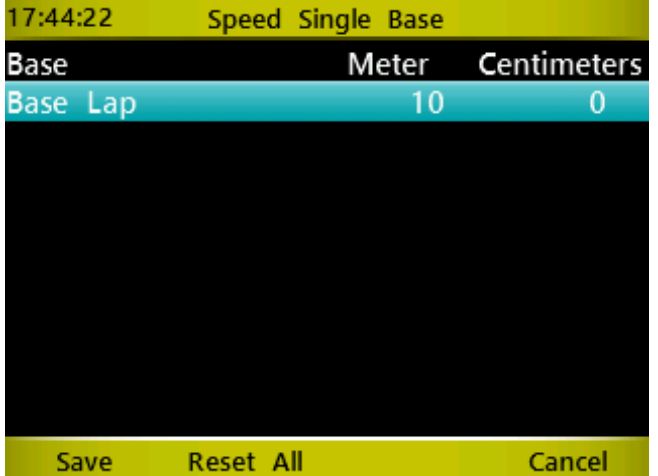

Enter the Base Lap at 10 meters and save by pressing <*F1*>.

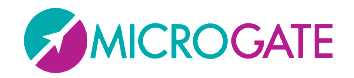

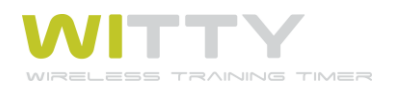

## <span id="page-54-0"></span>**5.1.2 PRECONFIGURED TEST**

On this screen there are 4 of the most common test types that *Microgate* has made available as examples

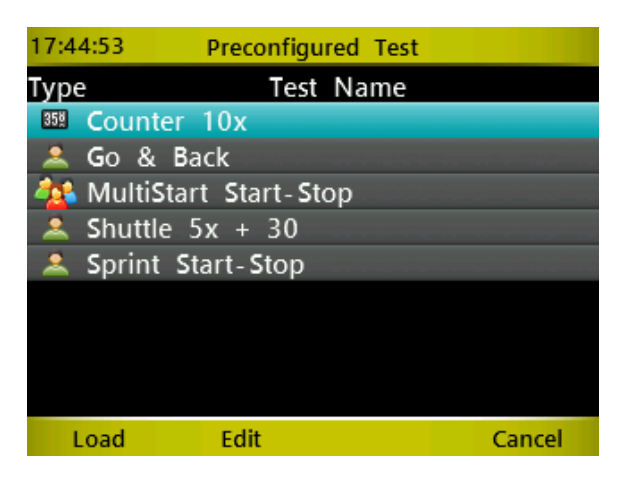

The tests are defined as follows:

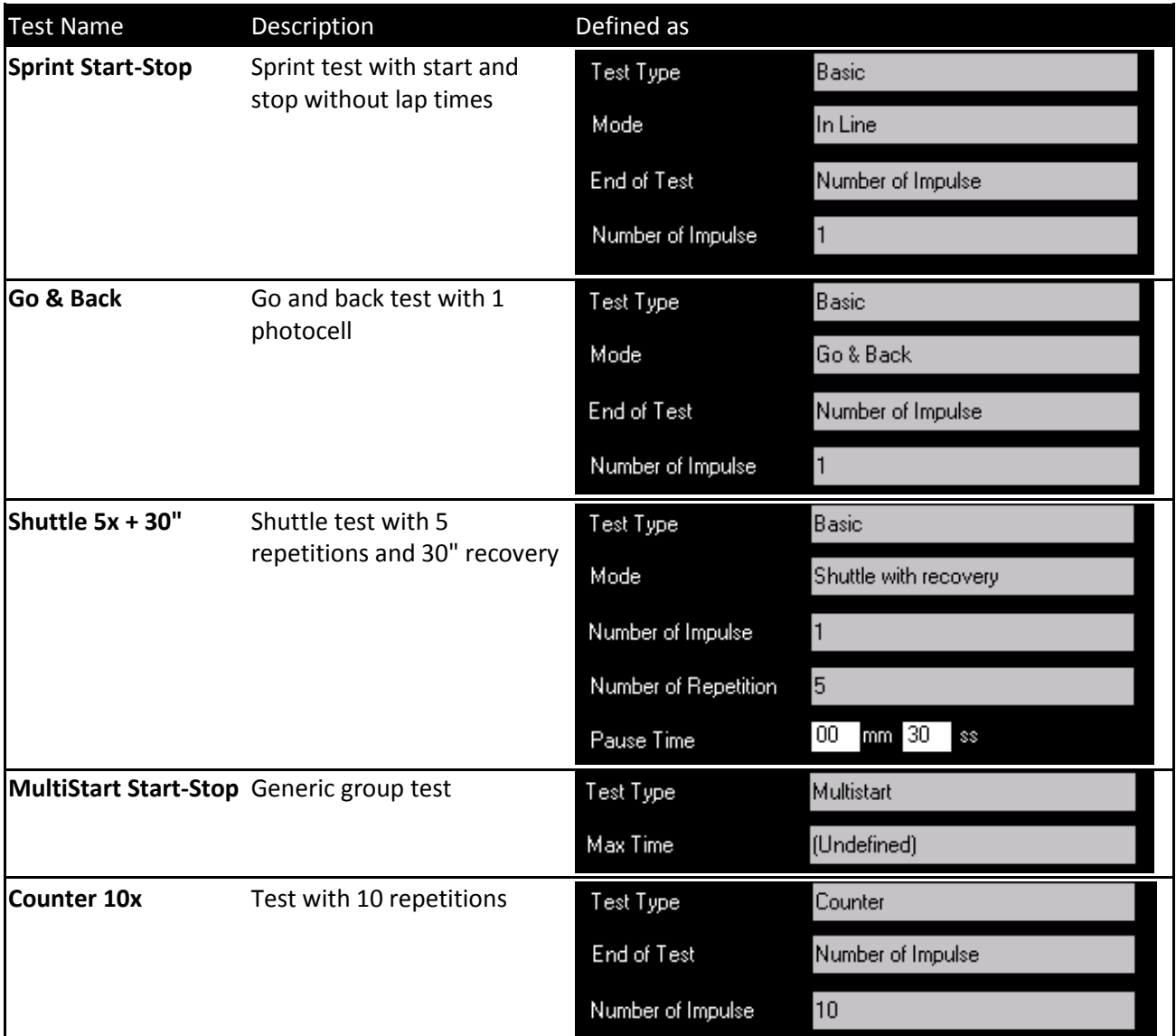

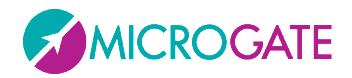

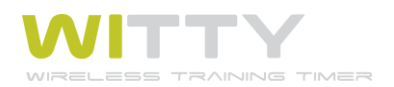

### **5.1.2.1 LOAD**

To begin a timing session of the desired type, select the line using the <*up*> and <*down*> arrow keys and press <*F1*> Load (or the <*OK*> key).

Now, thanks to these preconfigured tests, let's see an example for every test type:

### **5.1.2.2 SPRINT START-STOP: TIMING OF A BASIC IN-LINE TEST**

The Test Base is this type of test; please refer to chap. [5.1.1](#page-43-0) for further information.

### **5.1.2.3 GO & BACK: TIMING OF A BASIC GO & BACK TEST**

The Go & Back test is also basically the same as an In-Line test; please refer to the latter for further information.

#### **5.1.2.4 SHUTTLE 5X + 30": TIMING OF A BASIC SHUTTLE TEST**

During the first sprint, the timer shows information as for an In-Line test; after crossing the stop photocell, a countdown starts for the amount of time set as recovery time:

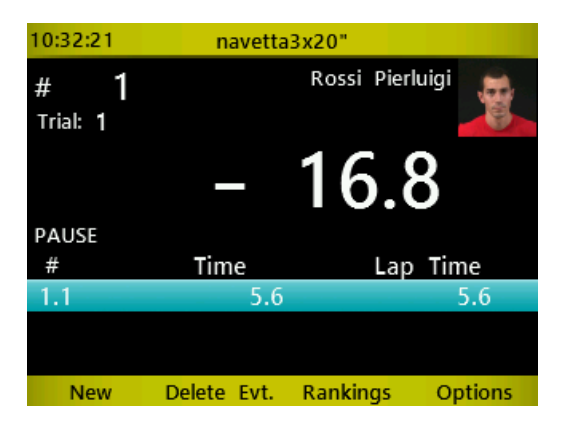

When the athlete starts again for the second sprint, the advance or delay (signaled by an intermittent beep) is calculated with respect to the recovery time; these times are highlighted on the data table with the letter R (Recovery). In the example below the athlete has begun the second sprint with an advance of -1.4, and the third with a delay of +1.6.

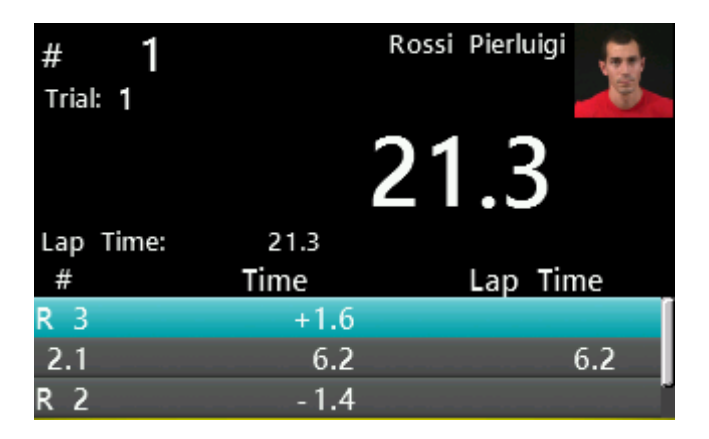

The ranking sums the times of n repetitions and does NOT consider the start delays or advances.

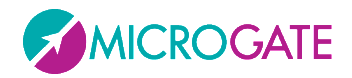

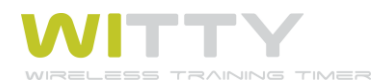

## **5.1.2.5 MULTISTART START-STOP: TIMING OF A MULTISTART TEST**

Now let's take a look at the user interface of a multistart timing test.

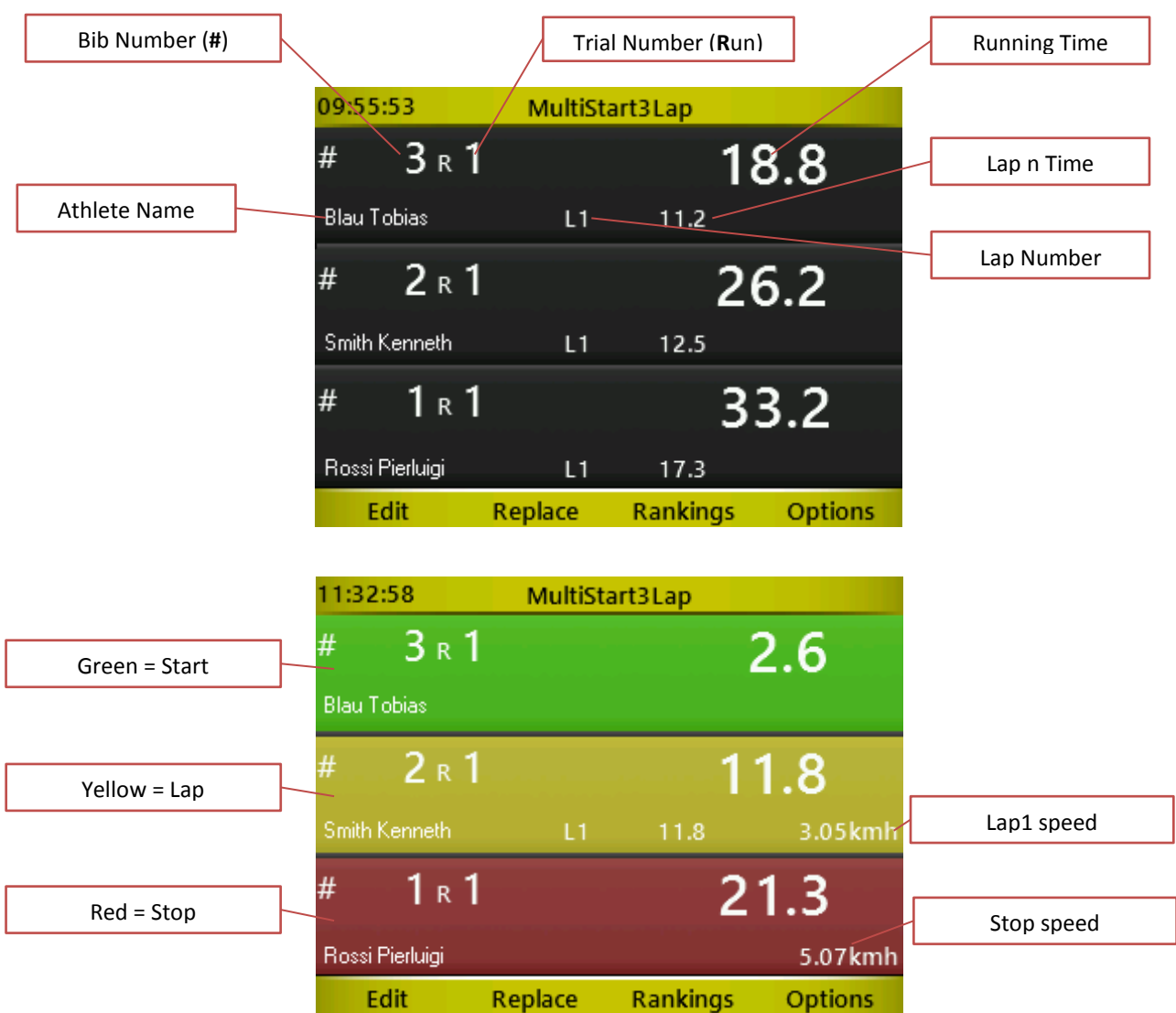

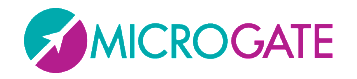

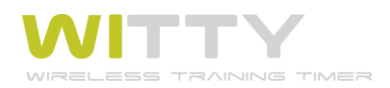

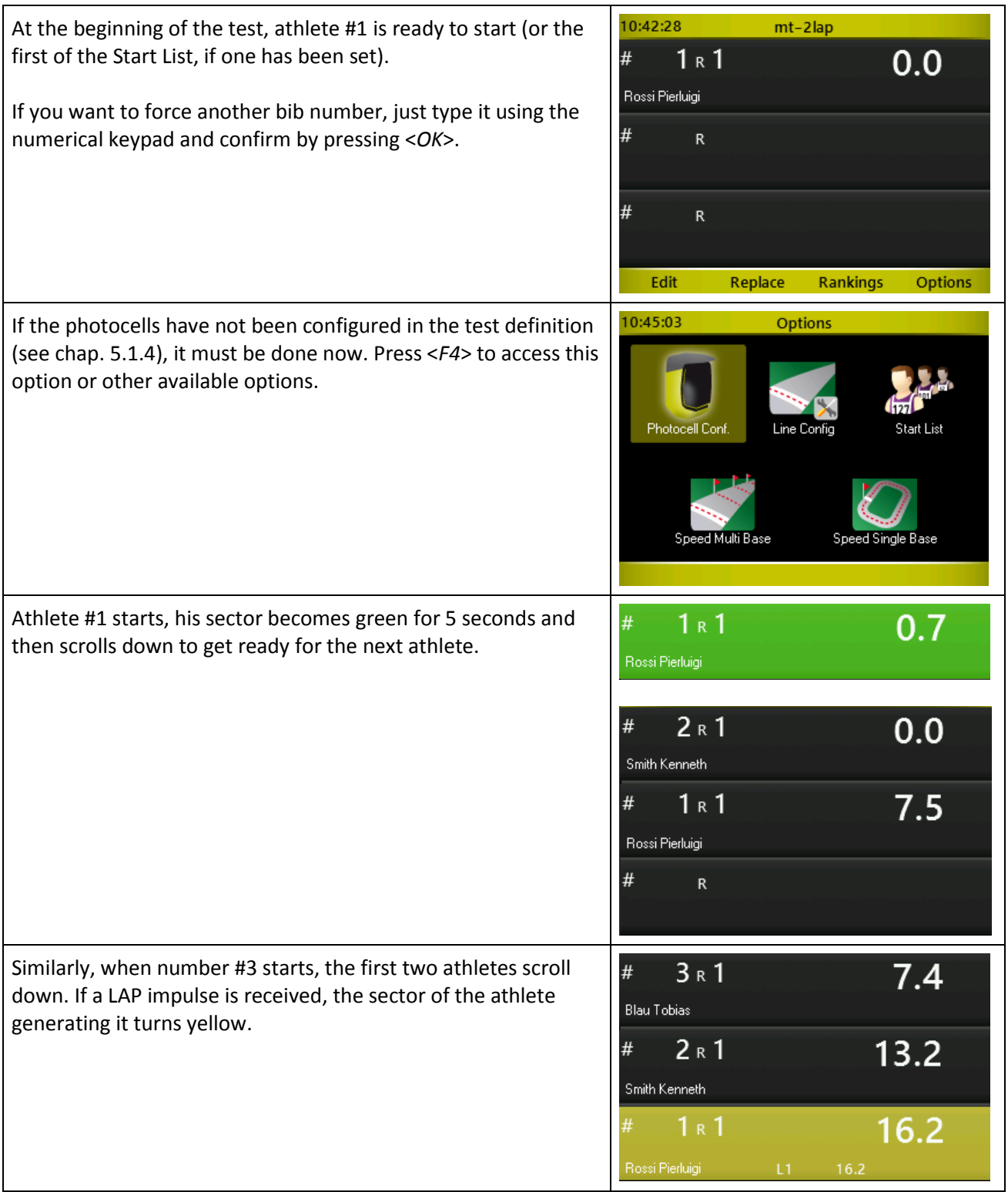

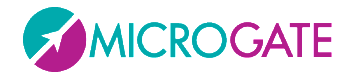

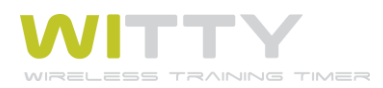

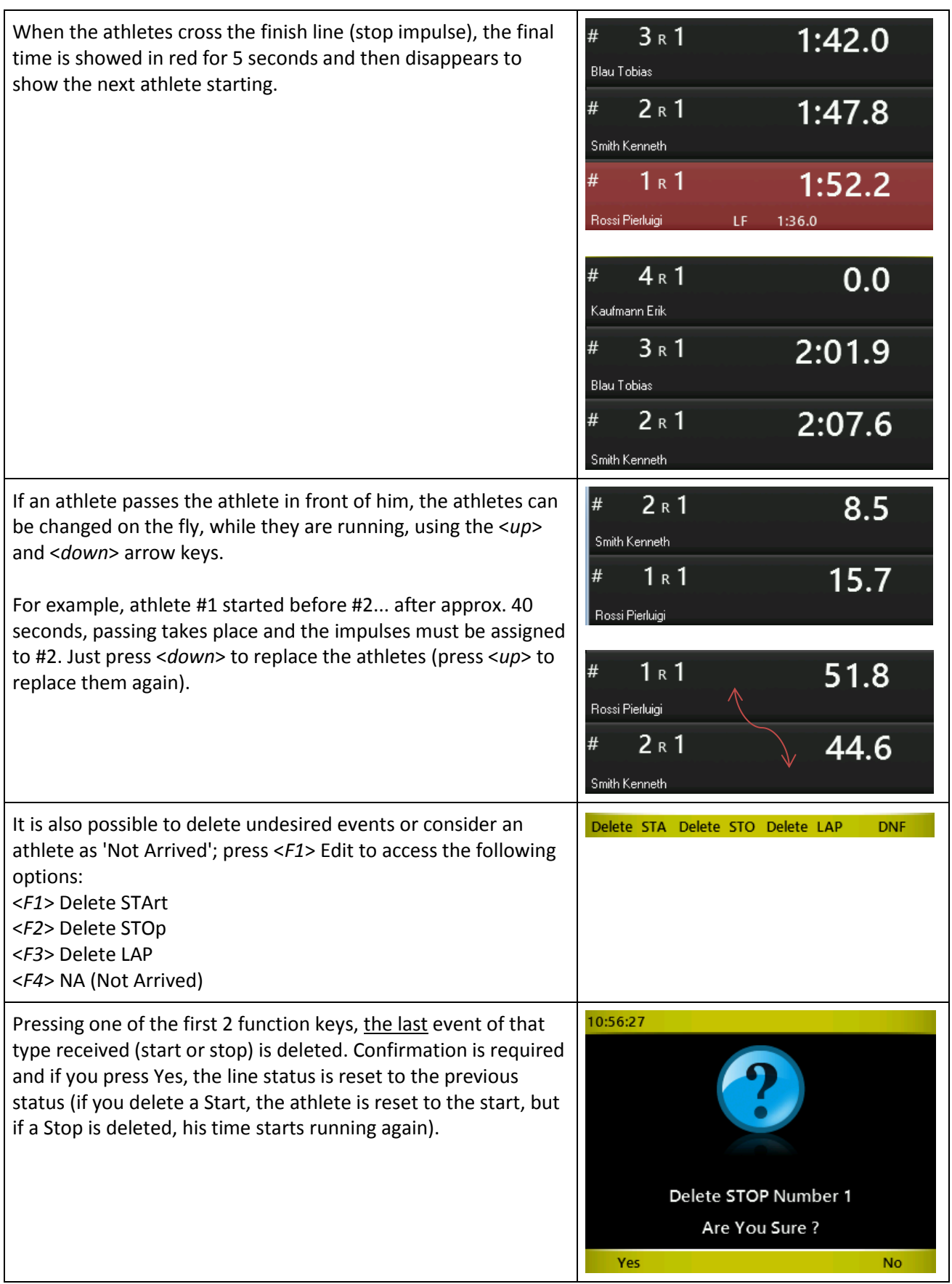

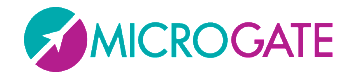

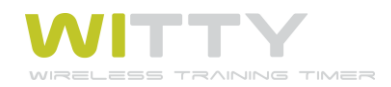

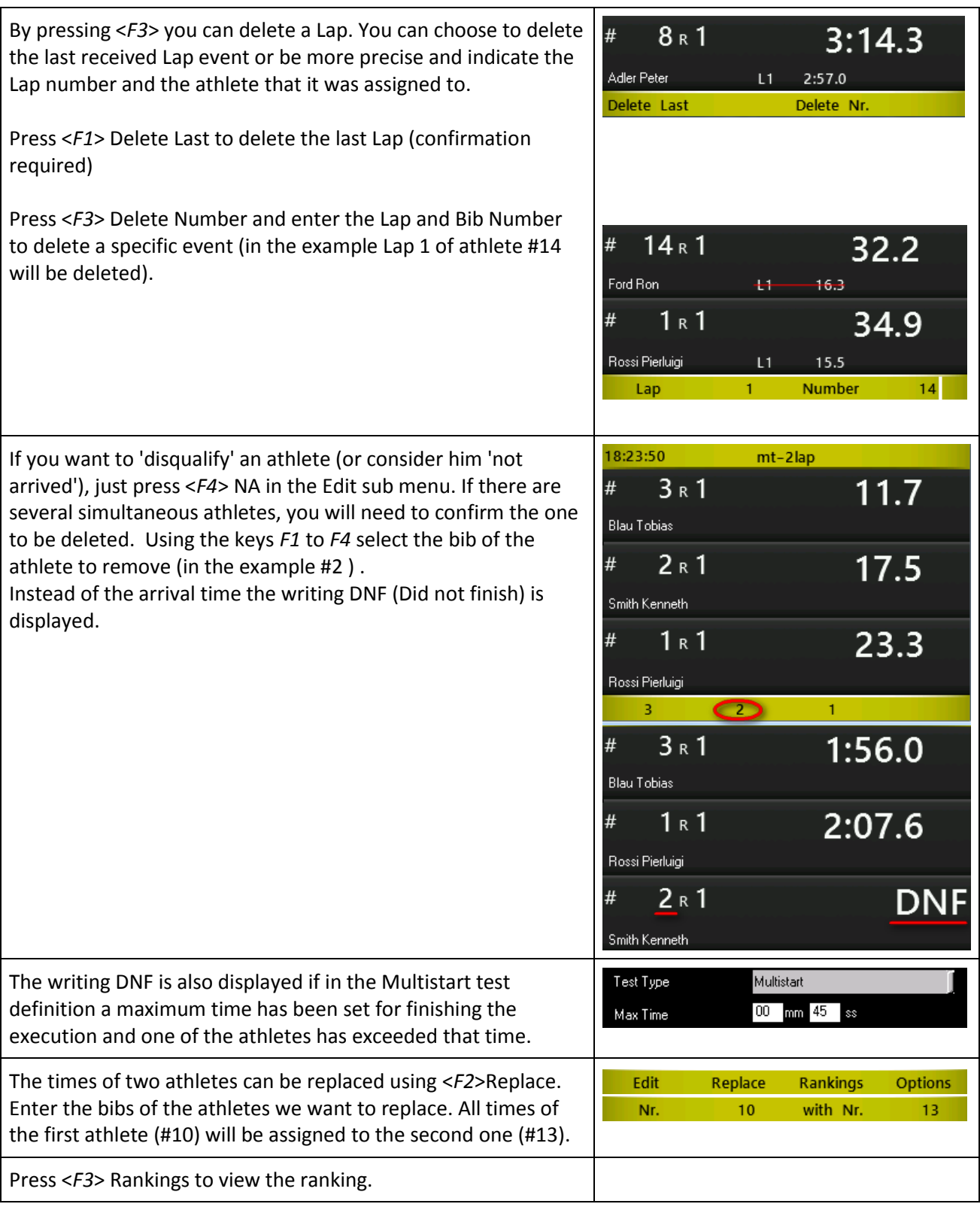

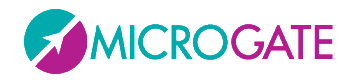

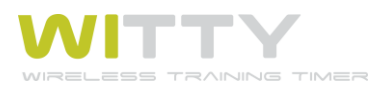

### **5.1.2.6 COUNTER 10X: TIMING OF A COUNTER TEST**

The test starts when the first impulse is received and in the center the counter increases with every event. After 10 impulses (including start), the test is finished.

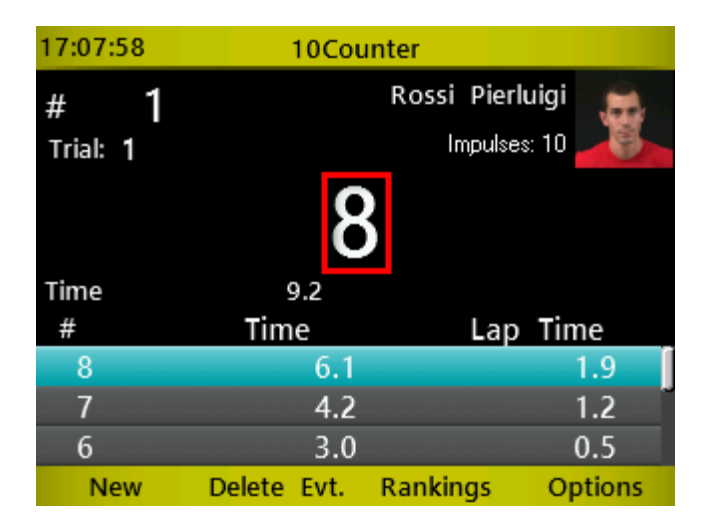

The options available with keys <*F1*> to <*F4*> are similar to the ones for the Basic Test.

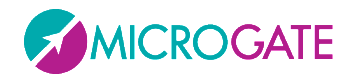

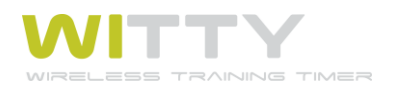

## **5.1.3 MY TESTS**

In this screen you will find all customized test types defined by the user (directly on the timer or via the Witty Manager software).

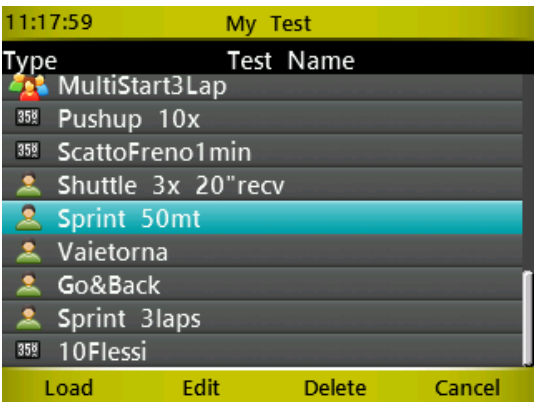

The icon in front of the name indicates the test type (Basic, Multistart, Counter).

### **5.1.3.1 LOAD**

To begin a timing session of the desired type, select the line using the <*up*> and <*down*> arrow keys and press <*F1*> Load (or the <*OK*> key).

### **5.1.3.2 EDIT**

Allows to display the general settings of the test type or edit the Options (configuration of lines, speed bases and, for multistart tests, photocell configuration). Editing of definition parameters is not available, because if trials of that type were already carried out, it would not be possible to compare them with the new ones.

### **5.1.3.3 DELETE**

Delete the customized test type. Confirmation is required:

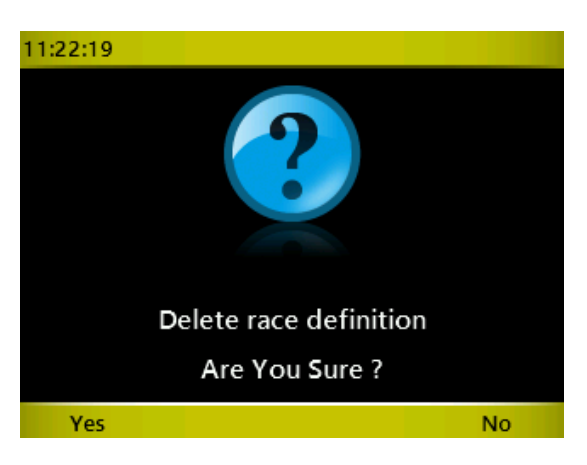

NB: Only the test definition is deleted; any possible trials of that type will NOT be deleted.

### **5.1.3.4 CANCEL**

Exit the previous menu.

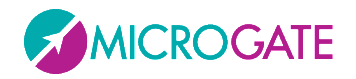

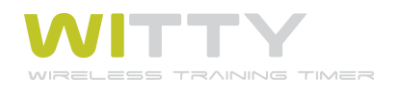

## <span id="page-62-0"></span>**5.1.4 DEFINE NEW TEST**

With this option new customized test types can be defined. Please refer to chap. [4](#page-27-0) for further information on the various available test types and relevant options.

Choose the test macro type by pressing <*OK*> to open the dropdown menu, scroll up or down with <*up*> or <*down*>, and confirm with <*OK*>.

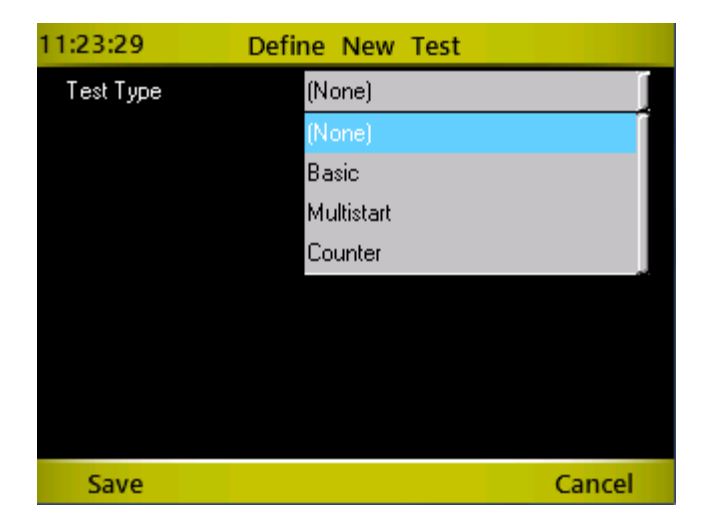

Depending on the chosen options, additional dropdown menus or numerical fields to be completed with the necessary information are displayed.

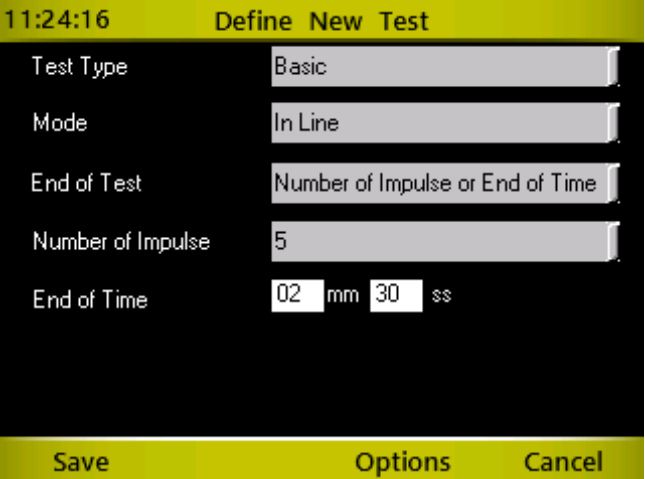

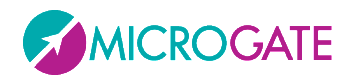

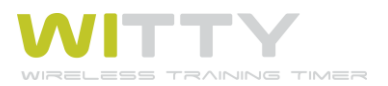

By pressing <*F3*> Options you can configure Lines and Speed Bases as explained in chap. [5.1.1.4.](#page-48-0) For MultiStart tests a menu item for configuring photocells will also be displayed.

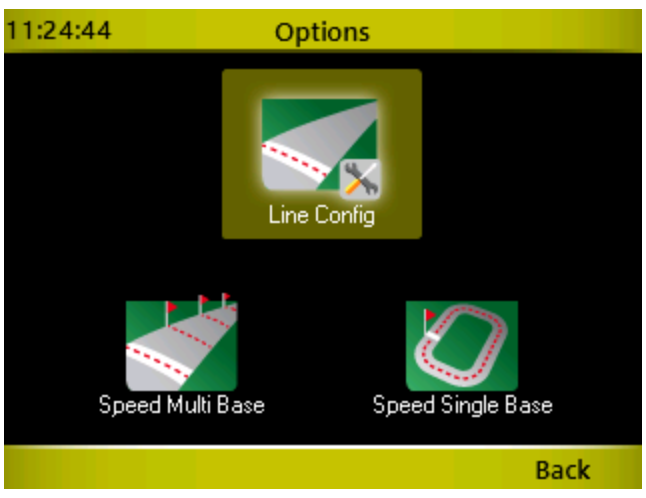

Press <*F4*> Back to go back to the test definition.

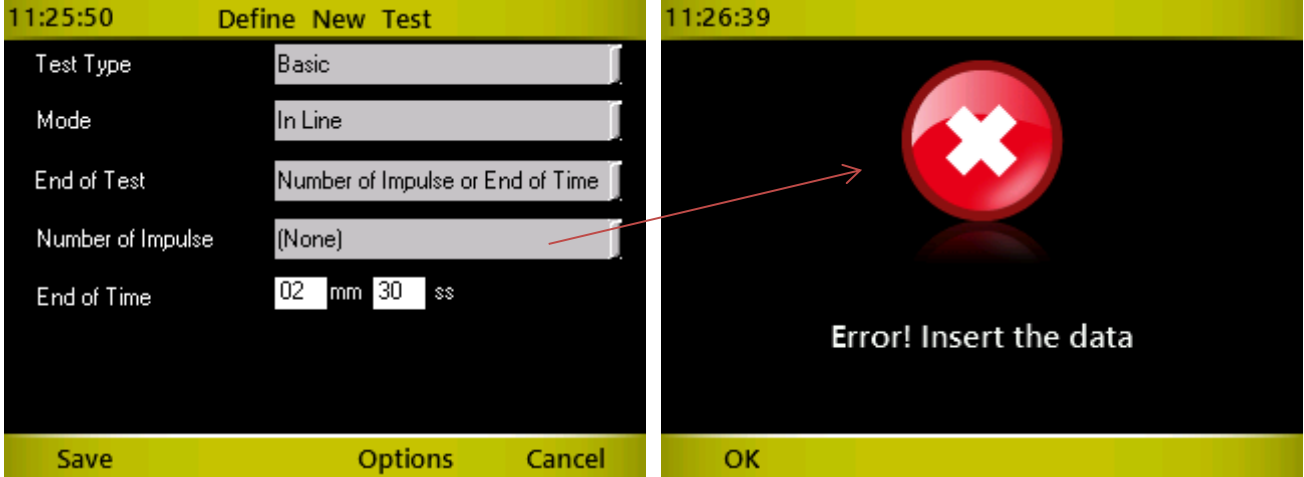

**Press <***F1***> to save the Test definition**. A consistency check is carried out on the data and if any dropdown menu or field has not been filled, an error mask will warn the user. By pressing <*F4*> (after having confirmed) the screen is closed without saving.

If all fields have been completed correctly, after pressing Save the user will be asked to name the customized test definition.

A name such as MyTest*TYPE*nn is suggested. For example, MyTest*Basic*1, MyTest*Counter*2, etc.

If the name is okay, confirm again by pressing <*F1*> Save, whereas if you want to change it to something easier to remember and more significant (recommended), use the virtual keyboard (remember that to make this easier it is possible to create definitions using the *Witty Manager* software and then transfer them via USB to the timer).

If you choose a name which has already been used in a previous test definition, the user will be prompted to choose another one (this happens also if you have deleted the previous definition but there are trials associated to that definition.

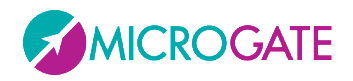

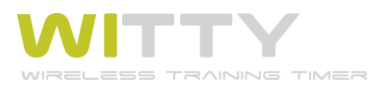

Please refer to chap. [2.4.1](#page-18-0) for information on how to use the virtual keyboard.

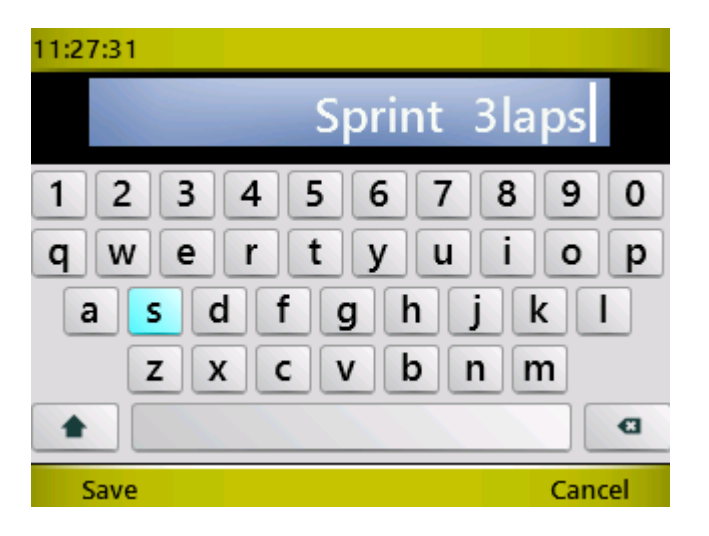

After having saved the test with <*F1*>, it will be displayed with the same name in the list named 'My Test' (chap. [5.1.2\)](#page-54-0).

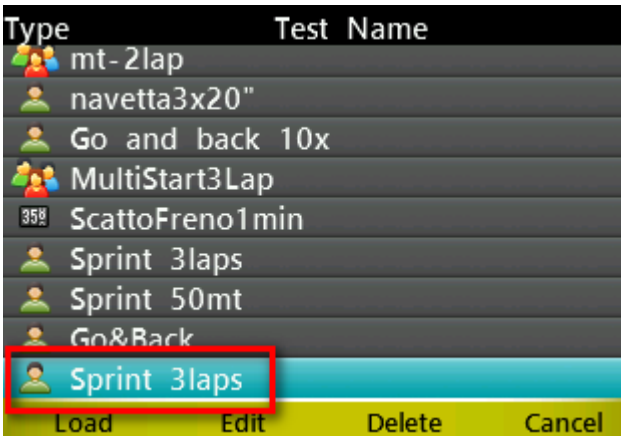

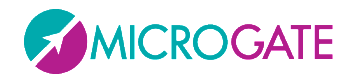

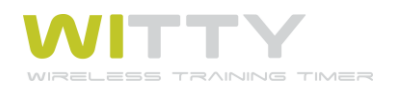

# <span id="page-65-0"></span>**5.2 RESULTS**

This function allows to show the results of the tests carried out or to continue an interrupted trial.

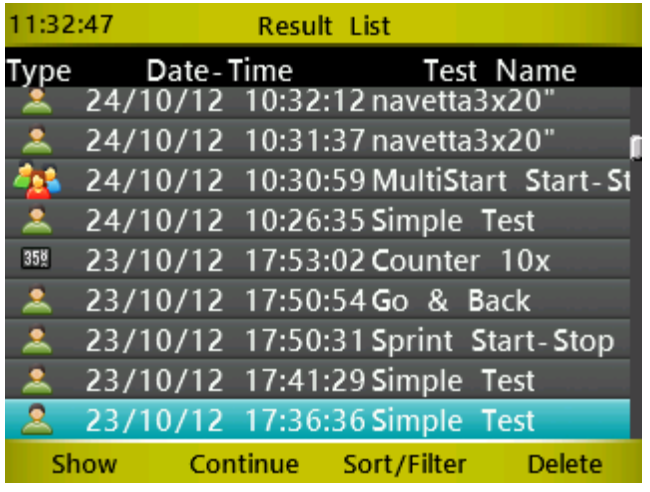

The data table displays 3 columns with the following:

- the test type (Basic, MultiStart, Counter)
- the date and time of the test start
- the test name (predefined or customized basic test)

Possible Options are:

### **5.2.1 SHOW**

By selecting a test with the <*up*> or <*down*> arrow keys and pressing <*F1*>Show (or <*OK*>) you access the trial ranking. The available Options in the ranking are similar to those in the previous chapters.

## **5.2.2 CONTINUE**

Access the timing screen of the selected test and continue the test from the last athlete ready to start (bib n+1, or the one selected from a start list, or the first athlete with trial number increased by 1).

## **5.2.3 SORT/FILTER**

Select this option to access one of the two sub-options ( <*F1*>Sort, <*F2*>Filter); press <*F4*> to go back to the previous menu.

Cancel Sort Filter

### **5.2.3.1 SORT**

By selecting one of the three Options (<*F1*>By Type, <*F2*> By Date, <*F3*>By Name) the result list is sorted by the selected column.

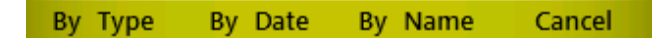

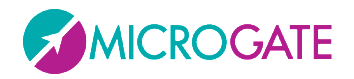

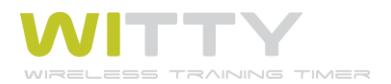

Sorting **by Type** the order is the following: Basic, MultiStart, and Counter. **By Date** sorting is descending (most recent tests are at the top of the list). **By Name** sorting is alphabetical.

### **5.2.3.2 FILTER**

In case of many tests it is possible to browse (filter) the list by test name or by date range (from... to...). The filter remains active even if you exit the main menu and then enter the Results item. To reset it and display all records, see chap. [5.2.3.3](#page-67-0)

Cancel By Name By Date Reset Filter

An icon beside the column for which the list has been filtered (Test Name or Date) indicates that there is an active filter.

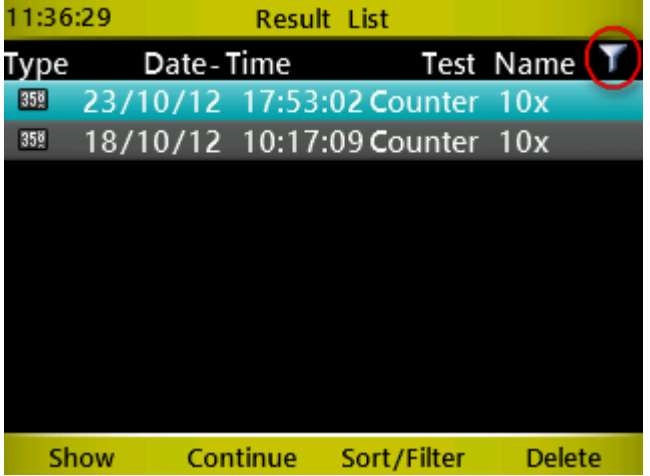

### **5.2.3.2.1 Filter by Name**

A unique list of all present test names in the result list is displayed. Choose a name from the list by selecting it and pressing <*F1*> or <*OK*>. The Result List displays only the trials of that given type.

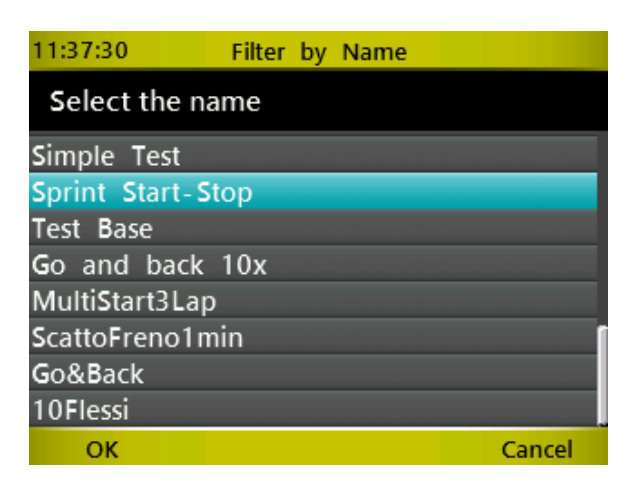

### **5.2.3.2.2 Filter by Date**

Enter two dates (the second identical or subsequent to the first one) to find the trials carried out during that period of time. The filter is NOT cumulative (i.e. any filter by Name previously entered will be reset).

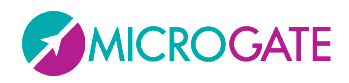

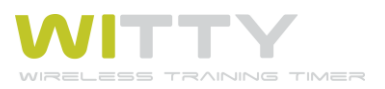

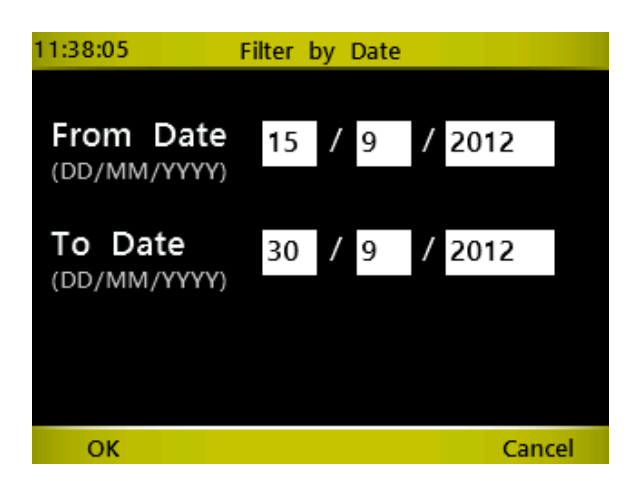

## <span id="page-67-0"></span>**5.2.3.3 RESET FILTER**

Resets all set filters and shows the complete result list.

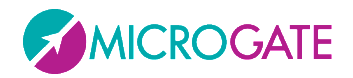

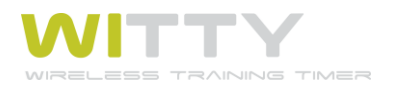

## **5.2.4 DELETE**

Deletes the selected trial. Confirmation is required.

**WARNING**: If the results have not been transferred to the PC via the *Witty Manager* software, the trial will be irreparably deleted and it will not be possible to recover it.

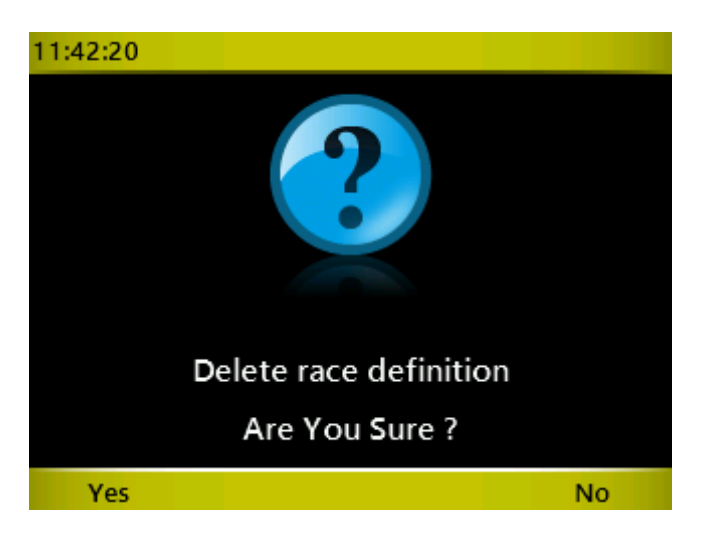

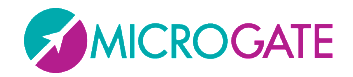

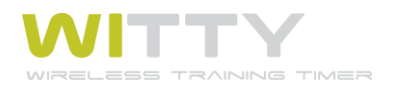

# **5.3 ATHLETES**

If the athletes' personal data has been transferred via the Witty Manager software, this function allows to display them.

Accessing the Athlete List menu the list of available athletes with bib, name and birth date will be displayed.

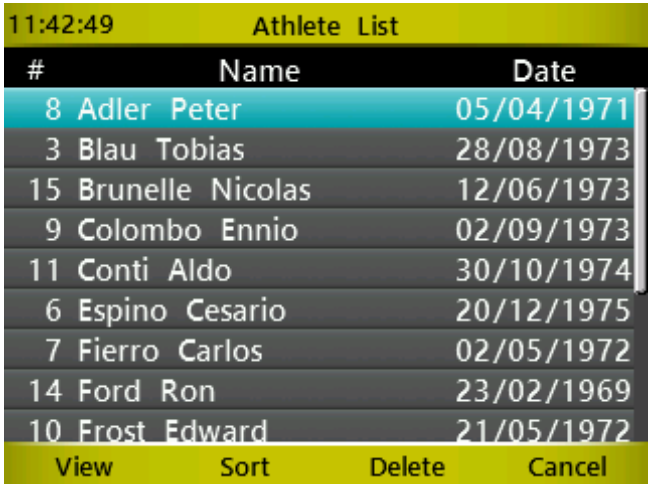

## **5.3.1 SHOW**

Displays the athlete's personal data, including the picture and notes (if present). Press <*F4*> or <*Microgate*> to go back to the list.

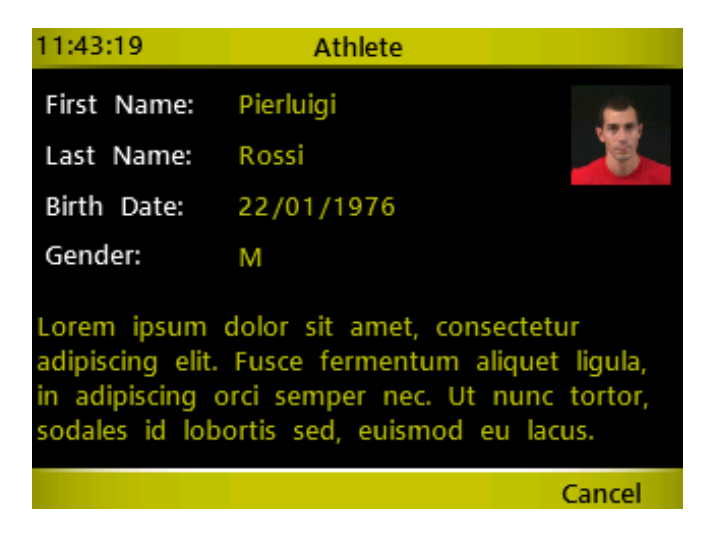

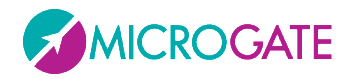

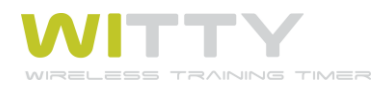

## **5.3.2 SORT**

Press <*F2*> to display the various sorting options: <*F1*> = by name, <*F2*> by bib.

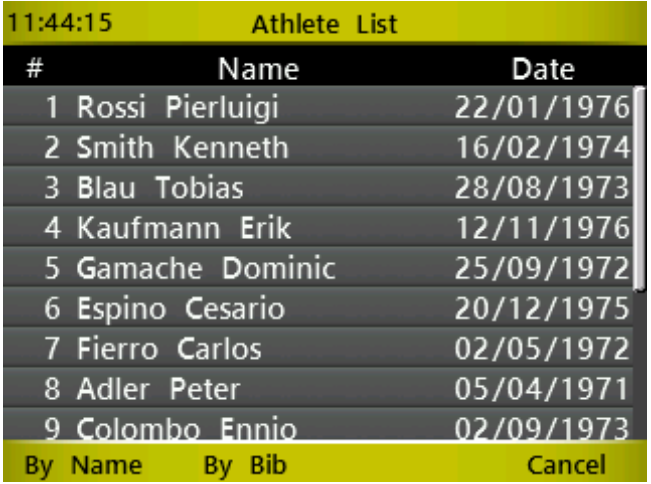

## **5.3.3 DELETE**

An athlete can be deleted from the list; therefore if his bib number is entered, it will not be associated to that name. Any tests that have already been carried out by that athlete are NOT deleted and will be associated to that name (i.e. the athlete's data is always written in the test, not only a link between the trial and the athlete is kept).

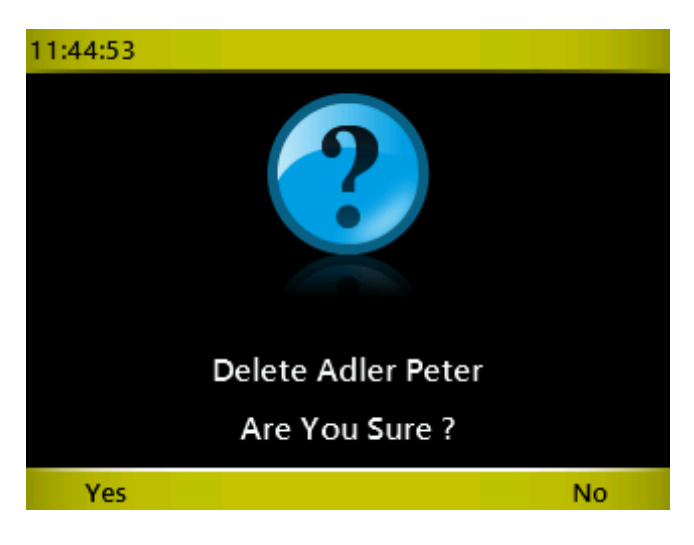

## **5.3.4 CANCEL**

Go back to the main menu.

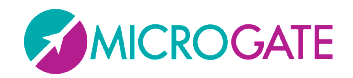

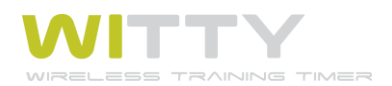

# **5.4 SETTINGS**

This option allows to set and configure several parameters of the Witty system.

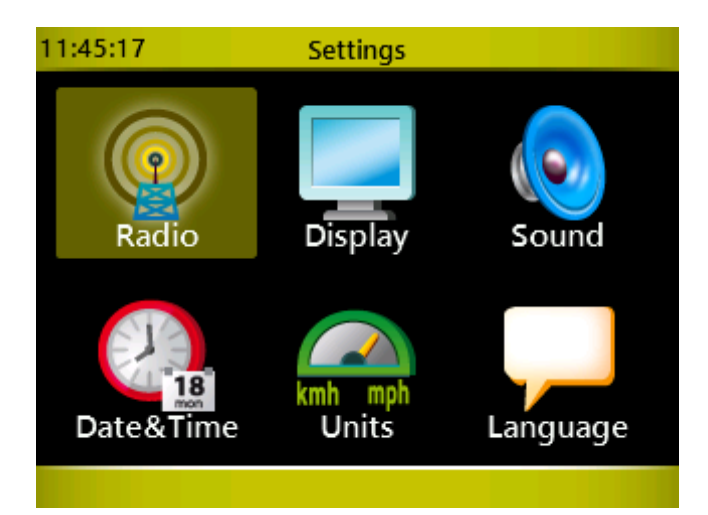
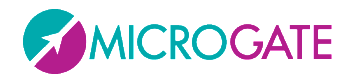

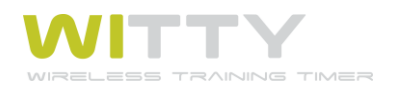

## **5.4.1 RADIO**

In this section the wireless transmission between the Witty timer and the photocells is configured.

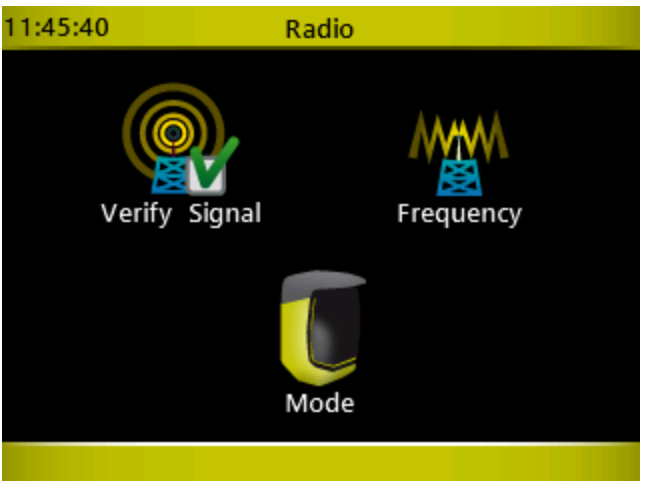

#### <span id="page-72-0"></span>**5.4.1.1 VERIFY SIGNAL**

Once you enter the Verify Signal section, the timer awaits an impulse from the photocells.

*Interrupt* one photocell after the other with your hand to verify that they are functioning correctly.

After having received the impulse, the serial number of the photocell, the signal quality (100% = excellent), and the mode (*normal* or *strong*) to which it is set are displayed (see chap. [5.4.1.3\)](#page-74-0).

If Witty does not display anything, it is possible that the transmission channel of the timer and the photocell differ. Please refer to chap. [5.4.1.2](#page-73-0) to set the correct channel.

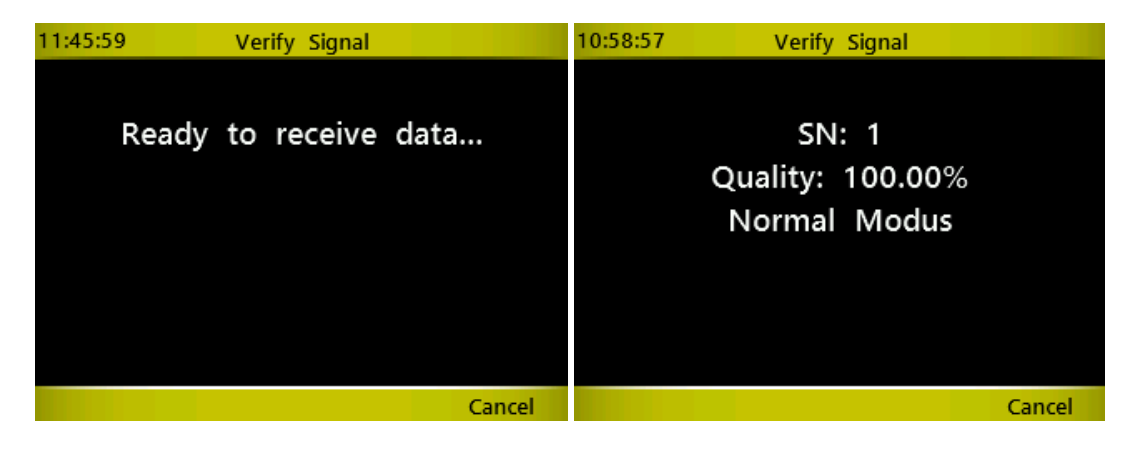

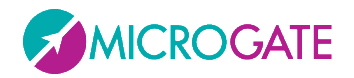

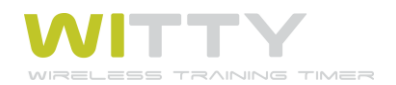

#### <span id="page-73-0"></span>**5.4.1.2 FREQUENCY**

To prevent frequency collisions with other Witty Kits on the field, it is possible to change the transmission channel (of both the timer and photocells, which must of course have the same channel).

Put the n photocells that must be set into 'configuration mode': turn off the photocells and then press and hold the on/off button for 5 seconds (see chap. [2.2.2\)](#page-10-0). When all photocells have a red blinking status LED, on the Witty timer enter the channel number using the numerical keypad (from 1 to 8) and press Save (*F1*).

The photocells, which have just received the command, emit a two-tone beep, restart and are turned on in normal mode. Use the Verify Signal function (chap. [5.4.1.1\)](#page-72-0) to ensure that the channels have been set correctly.

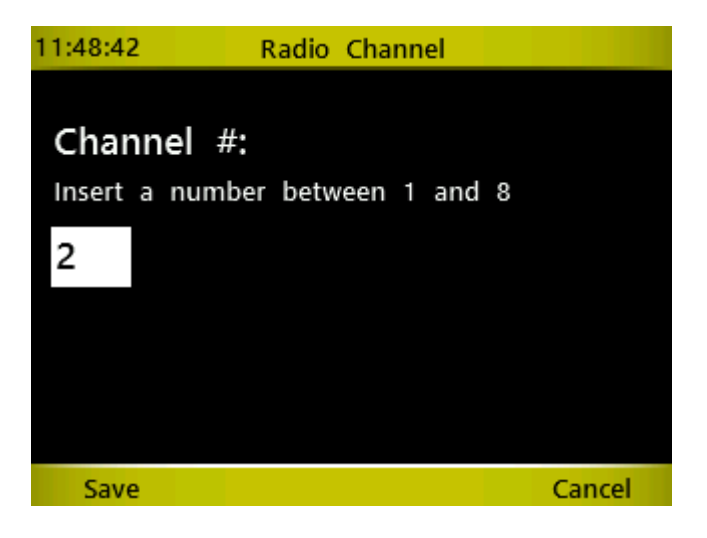

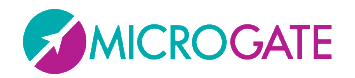

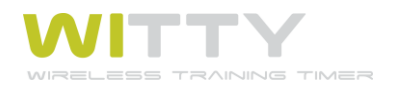

#### <span id="page-74-0"></span>**5.4.1.3 PHOTOCELL MODE**

The photocells can be configured to function with two different modes depending on the minimum and maximum distance between them and the reflector. Depending on the position of the two tripods (e.g. outside the 8 lanes of an athletics track) and how close to the photocells the athletes will pass, the photocells can be set as follows:

In 'Normal' mode the maximum distance between photocell and reflector is 7 meters, whereas in 'Strong' mode it is 12 meters. The latter, though, does not record passages, if the athlete passes too close to the photocell (minimum distance of 50 cm).

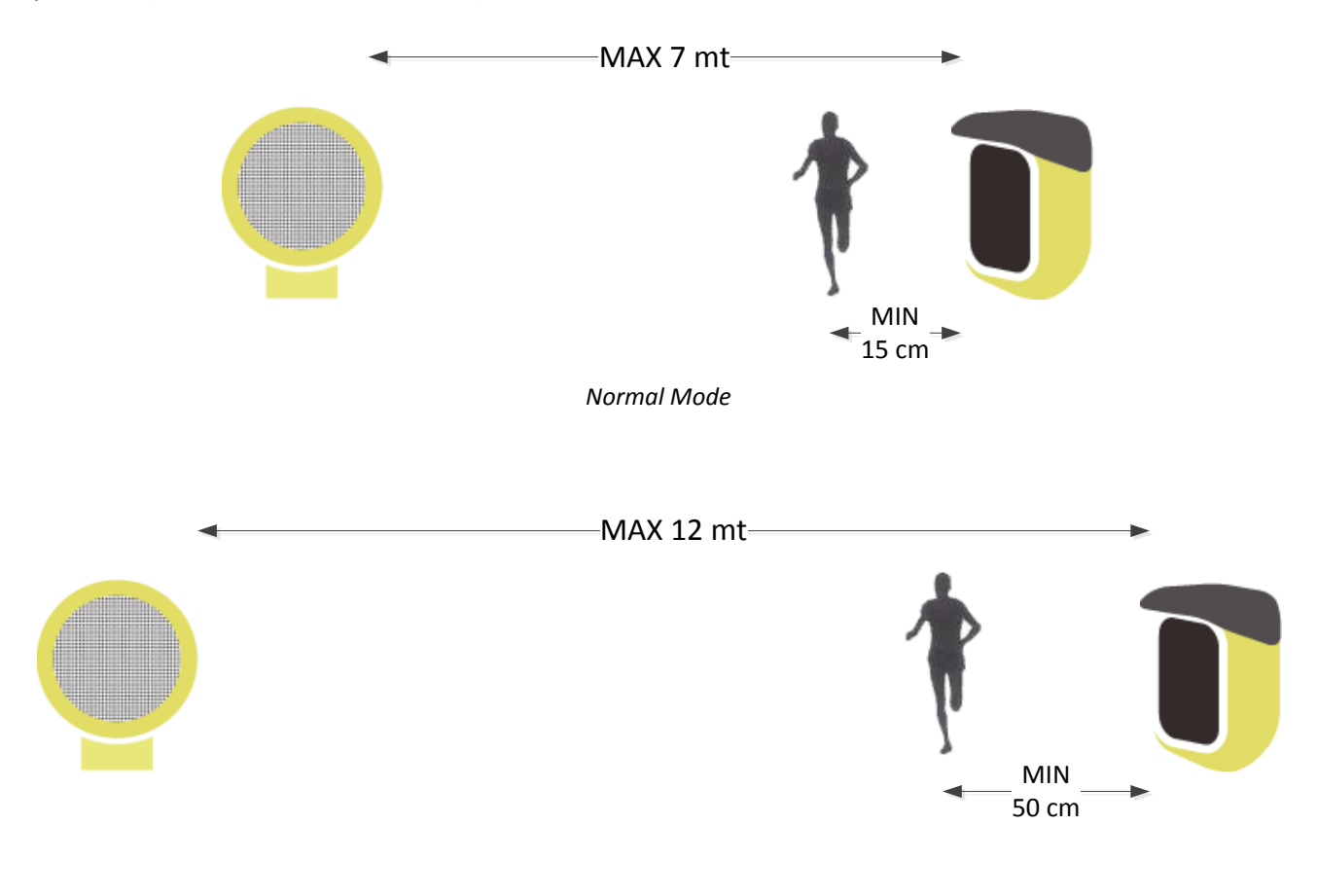

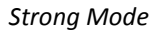

To set one of the two modes, proceed as if changing the channel: put the photocells in configuration mode (when switched off press the On button and hold it for 5 seconds, see chap. [2.2.2\)](#page-10-0), on the Witty timer choose one of the two modes and press *OK*. The same two-tone beep as before signals that the signal has been sent.

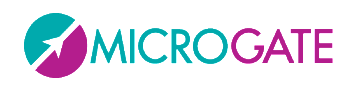

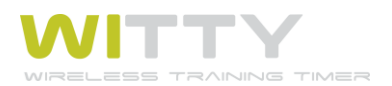

11:49:14

NB: When the mask is entered again, the cursor is still positioned on Normal Mode, even if Strong mode has been set.

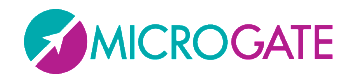

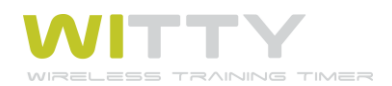

## **5.4.2 DISPLAY**

Functions for setting the display brightness and its automatic reduction time.

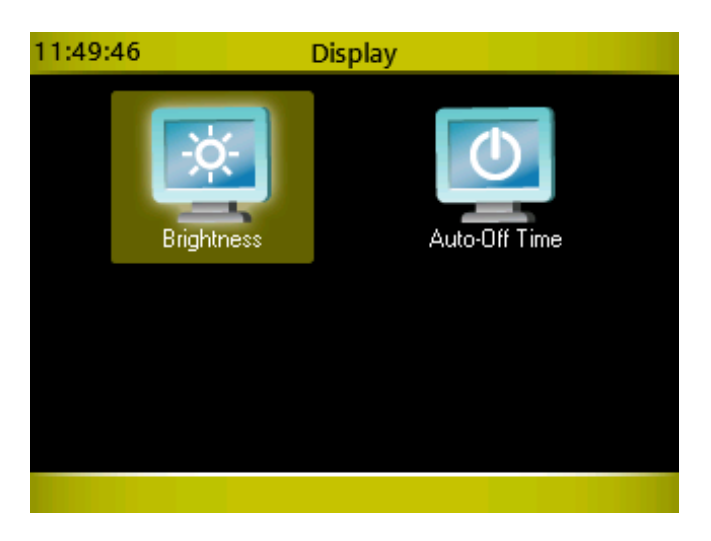

#### **5.4.2.1 BRIGHTNESS**

Adjust the display brightness depending on the ambient conditions (e.g. in direct sun light it must be increased, whereas indoors it can be decreased to ensure longer battery life).

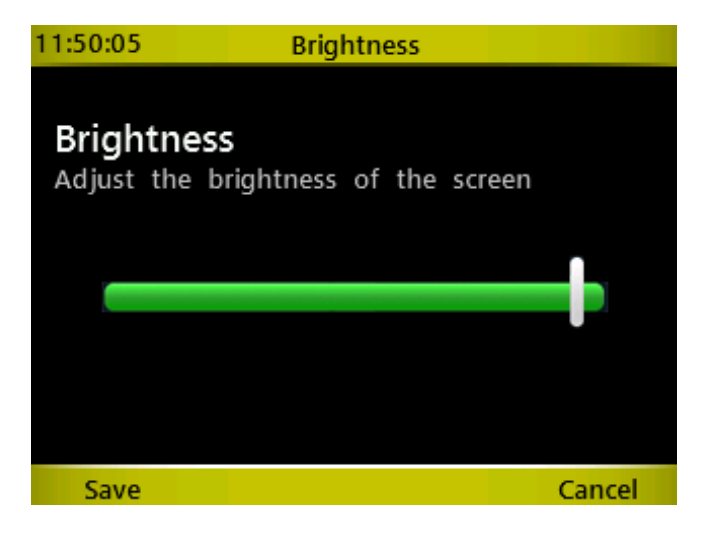

Press the right and left arrow keys to move the slider; press <*F1*> (Save) to confirm and exit. <*F4*> (Cancel) exits the function without changing the brightness configuration previously set.

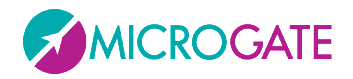

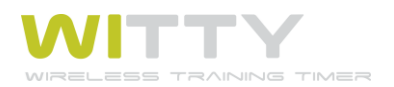

#### **5.4.2.2 SCREEN TIME-OUT**

Set the time of inactivity after which the screen reduces its brightness to 5% (it is not turned off completely).

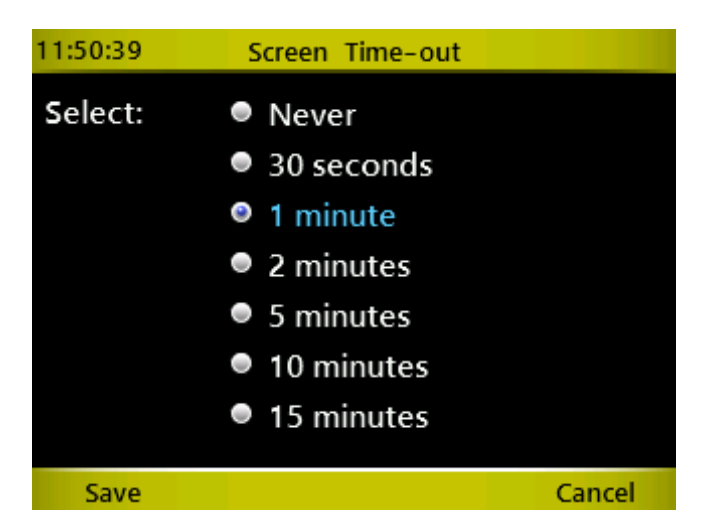

Using the up and down arrow keys choose an option and press <*OK*>. Press <*F1*> to save or <*F4*> to cancel.

After the set time (from the last operation carried out) has elapsed, the screen reduces its brightness to 5%. To reset it, press any key.

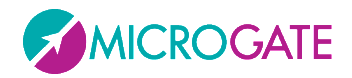

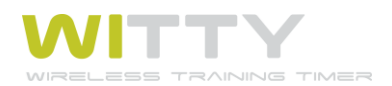

## **5.4.3 SOUND**

Enables or disables the beep tone emitted when pressing a key.

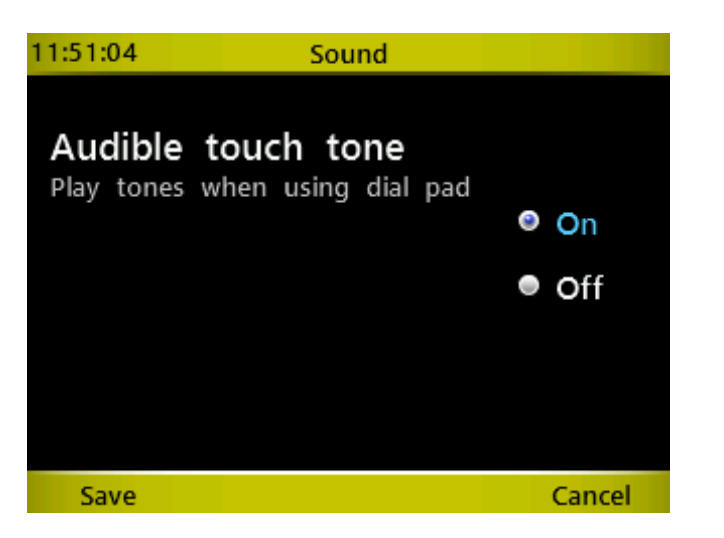

Using the <*up>* and <*down*> arrow key select one of the two options and press <*OK*>. Press <*F1*> to save or <*F4*> to cancel.

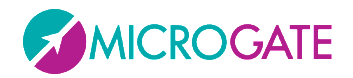

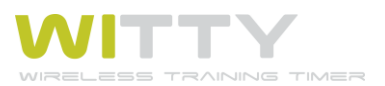

## **5.4.4 DATE & CLOCK**

Functions for setting the Date, Time, and Format.

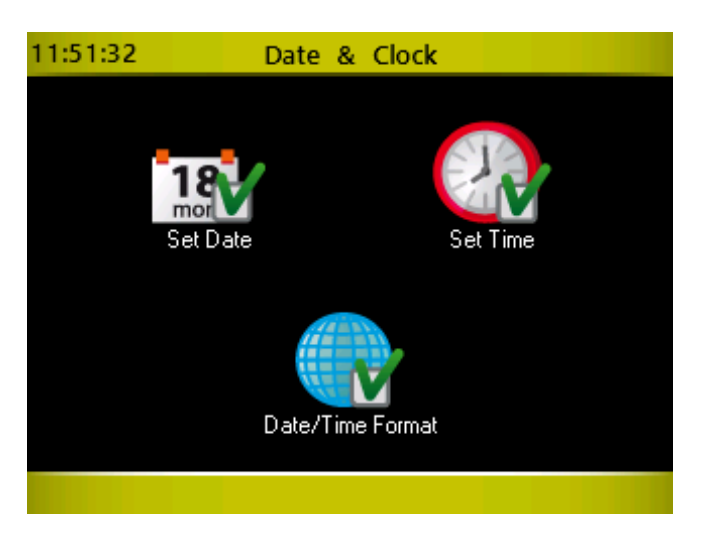

#### <span id="page-79-0"></span>**5.4.4.1 SET DATE**

Enter Day, Month, and Year using the numerical keypad. Press <*OK*> to toggle between the fields. Press <*F1*> to save the data.

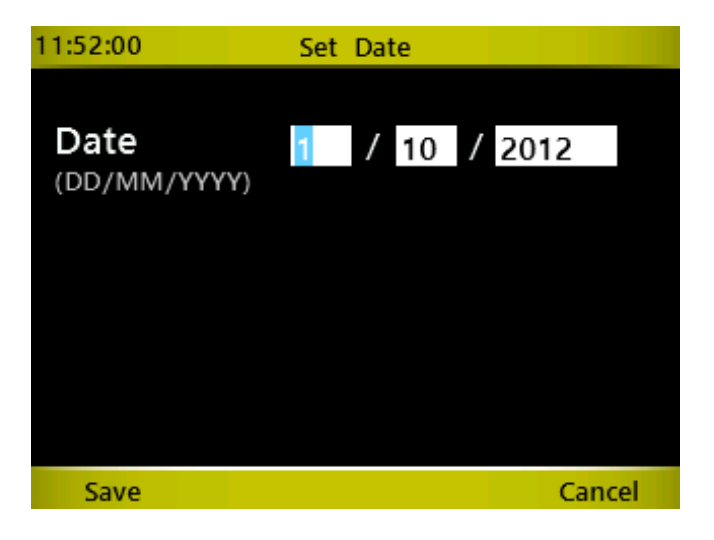

For dates containing incorrect values (e.g. day > 31 or month > 13) the user will be prompted with a relevant mask. Press <*F1*> to correct the invalid values.

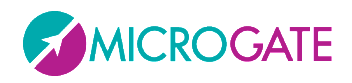

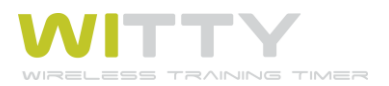

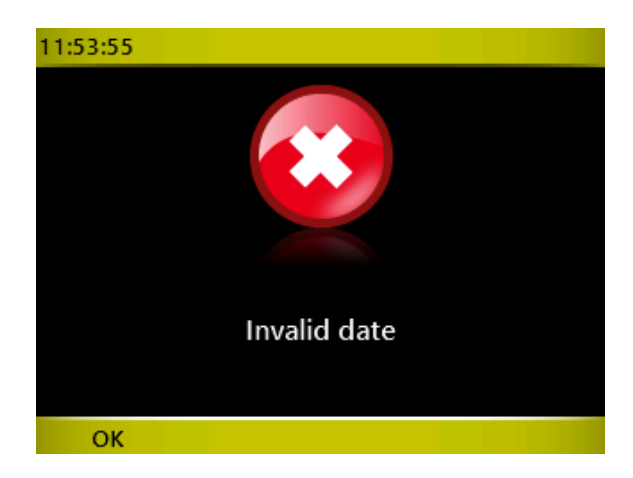

#### <span id="page-80-0"></span>**5.4.4.2 SET TIME**

Enter Hours, Minutes, and Seconds using the numerical keypad. Press <*OK*> to toggle between the fields. Press <*F1*> to save the data.

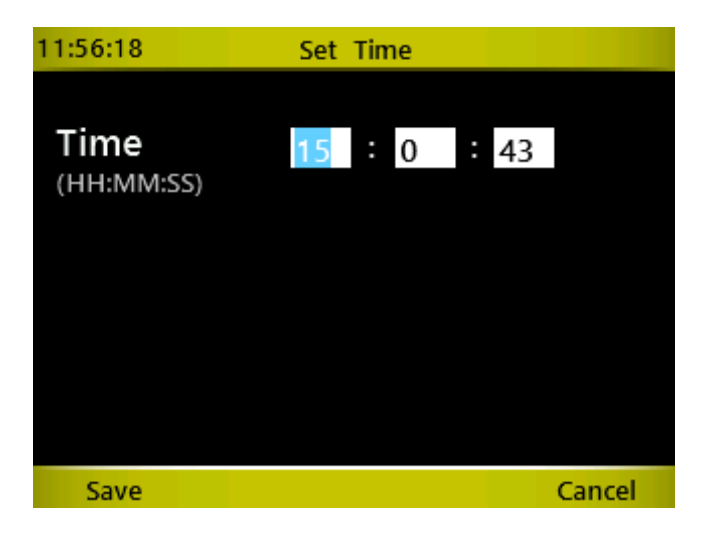

For time containing incorrect values (e.g. hours > 24 or minutes > 60) the user will be prompted with a relevant mask. Press <*F1*> to correct the invalid values.

#### **5.4.4.3 DATE/TIME FORMAT**

Choose the Hour (24H/12H) and Date Format (international/American) using the <*up*> and <*down*> keys and confirm by pressing <*F1*> Save.

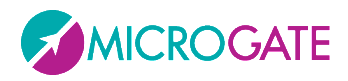

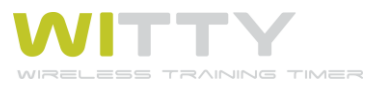

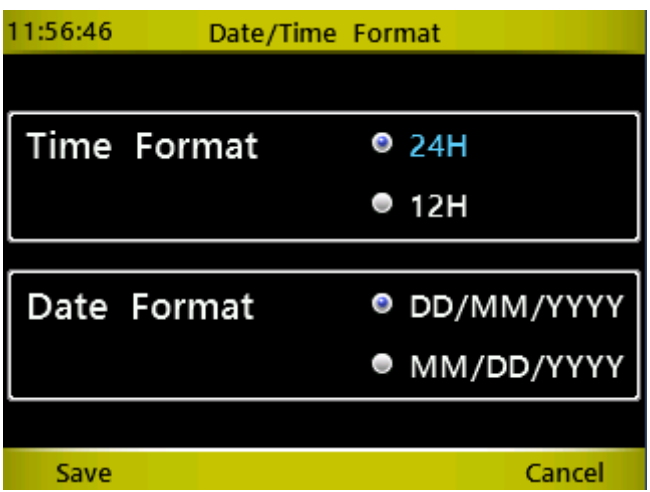

WARNING: this configuration sets only the viewing in Results. Setting of date and time on the timer, as explained in the chap[. 5.4.4.1](#page-79-0) and [5.4.4.2,](#page-80-0) is always in international format.

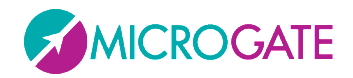

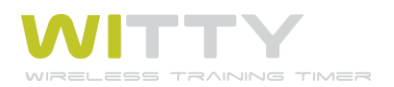

## **5.4.5 UNITS**

In this section it is possible to set the measurement unit for distances and speeds, and time displaying accuracy.

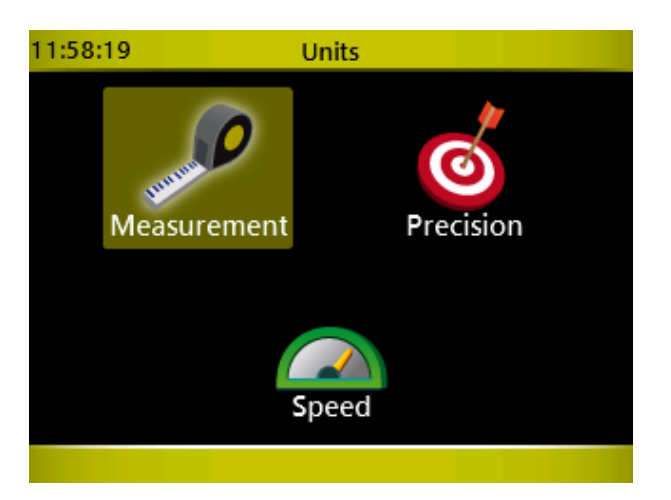

#### **5.4.5.1 MEASUREMENT UNIT:**

Choose International or US Units as measurement unit type. This choice affects the measurement unit for distances and Speed Bases (International = Meters/Centimeters, US Units = Feet/Inches).

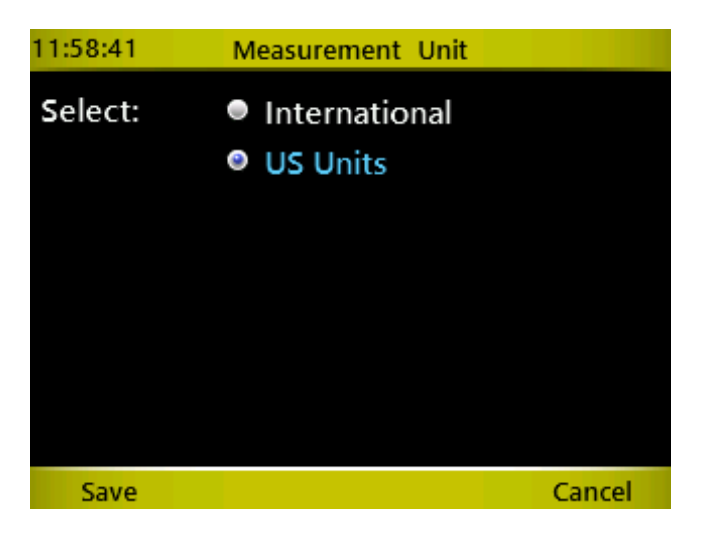

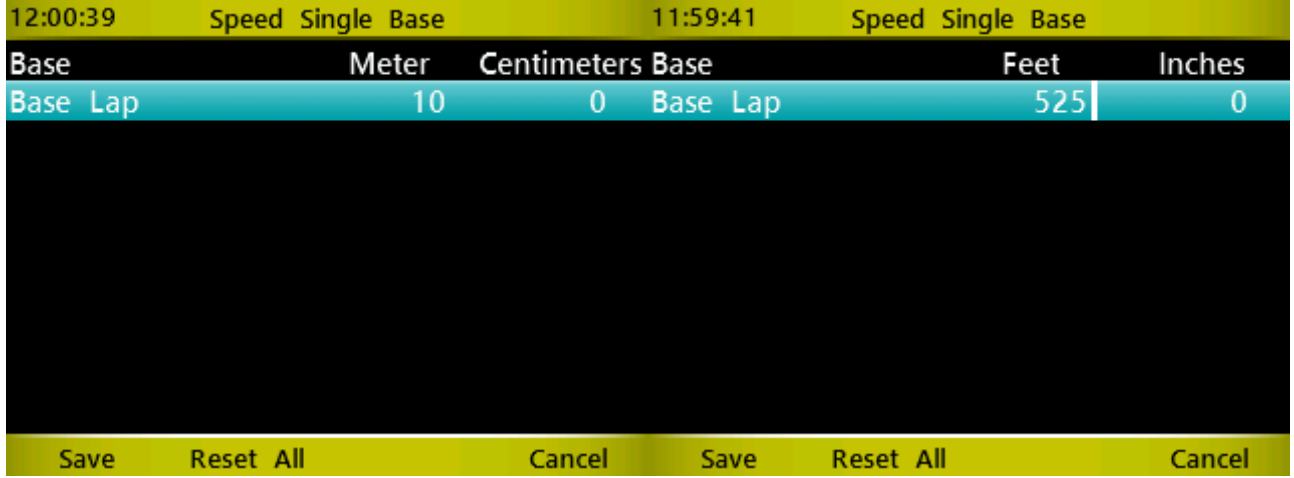

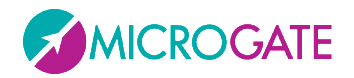

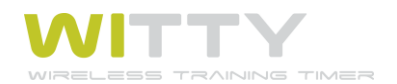

#### **5.4.5.2 PRECISION**

Choose the time displaying accuracy (seconds, tenths, hundredths, or thousandths) for timing, rankings, and result lists.

It is important to know that this configuration sets only the *displaying* of times, which are always calculated as accurately as possibly, regardless of the configuration (1/25000 seconds).

Similarly data exporting to PC via WittyManager software is also always carried out with the highest accuracy and will not be affected by this function.

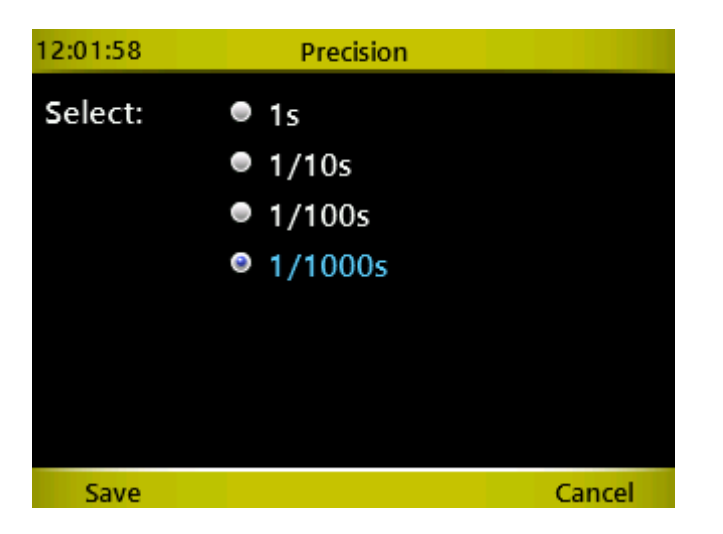

#### **5.4.5.3 SPEED**

Enter the measurement unit (choosing between meters per second, km/h, miles/hour, and knots) for displaying the speeds, if the lengths have been entered in the relevant bases.

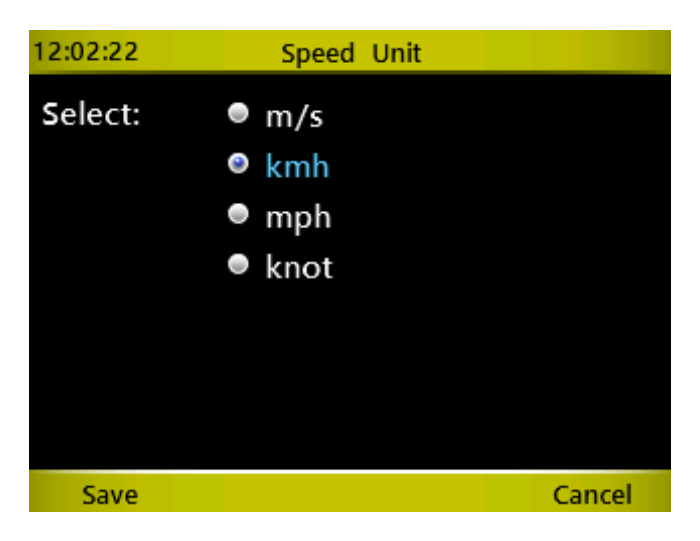

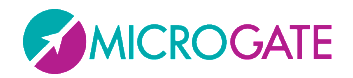

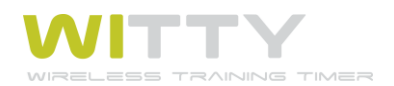

## **5.4.6 LANGUAGE**

Select a language among the ones available to be used in the Witty timer user interface.

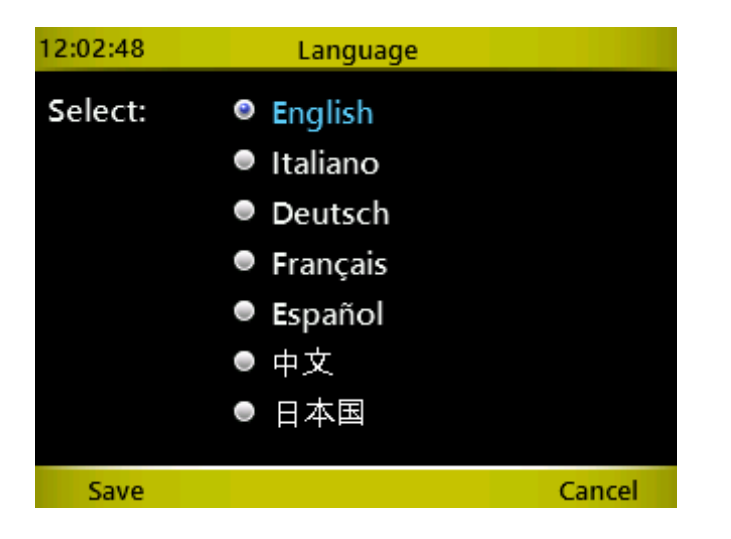

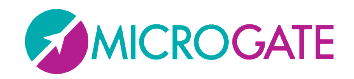

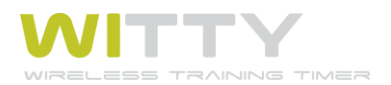

# **6 CONNECTING TO A PC VIA** *WITTY MANAGER*

Witty Manager is a PC software for MS Windows (XP Sp3, Vista, Win7, Win8) for managing the trials timed with Witty, displaying rankings, graphs, histories, etc.

The main functions are:

- managing Athletes' Personal Data including pictures and divided into groups of categories
- managing the Start Lists
- creating Customized Test definitions
- downloading data from Witty and displaying Results in highly configurable tables and graphs
- updating the Witty and photocell firmware

For all details and user instructions, please refer to the User Manual of the software.

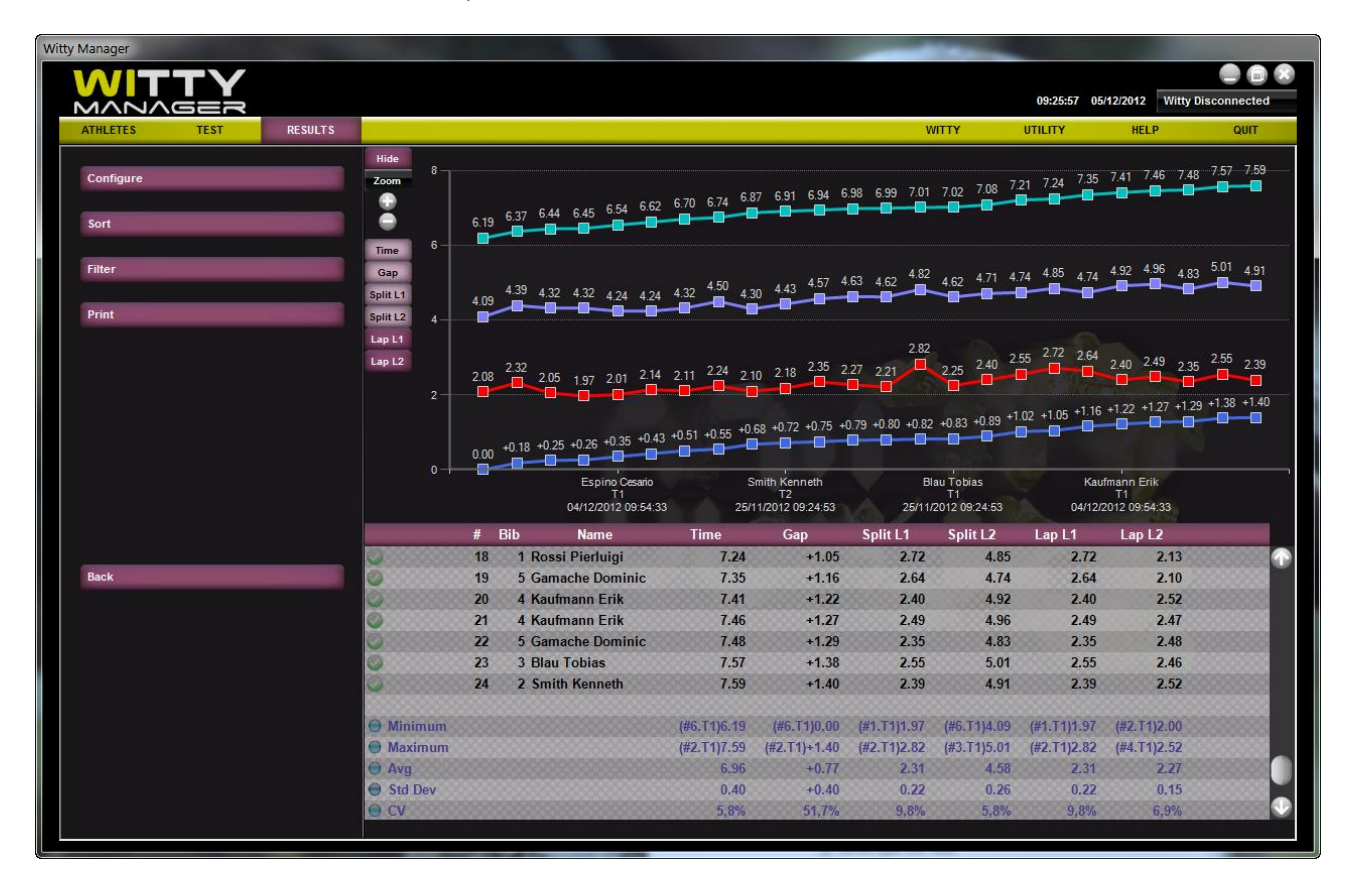

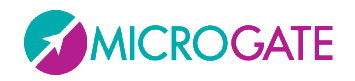

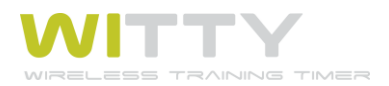

# **7 TECHNICAL DATA**

# **7.1 WITTY TIMER**

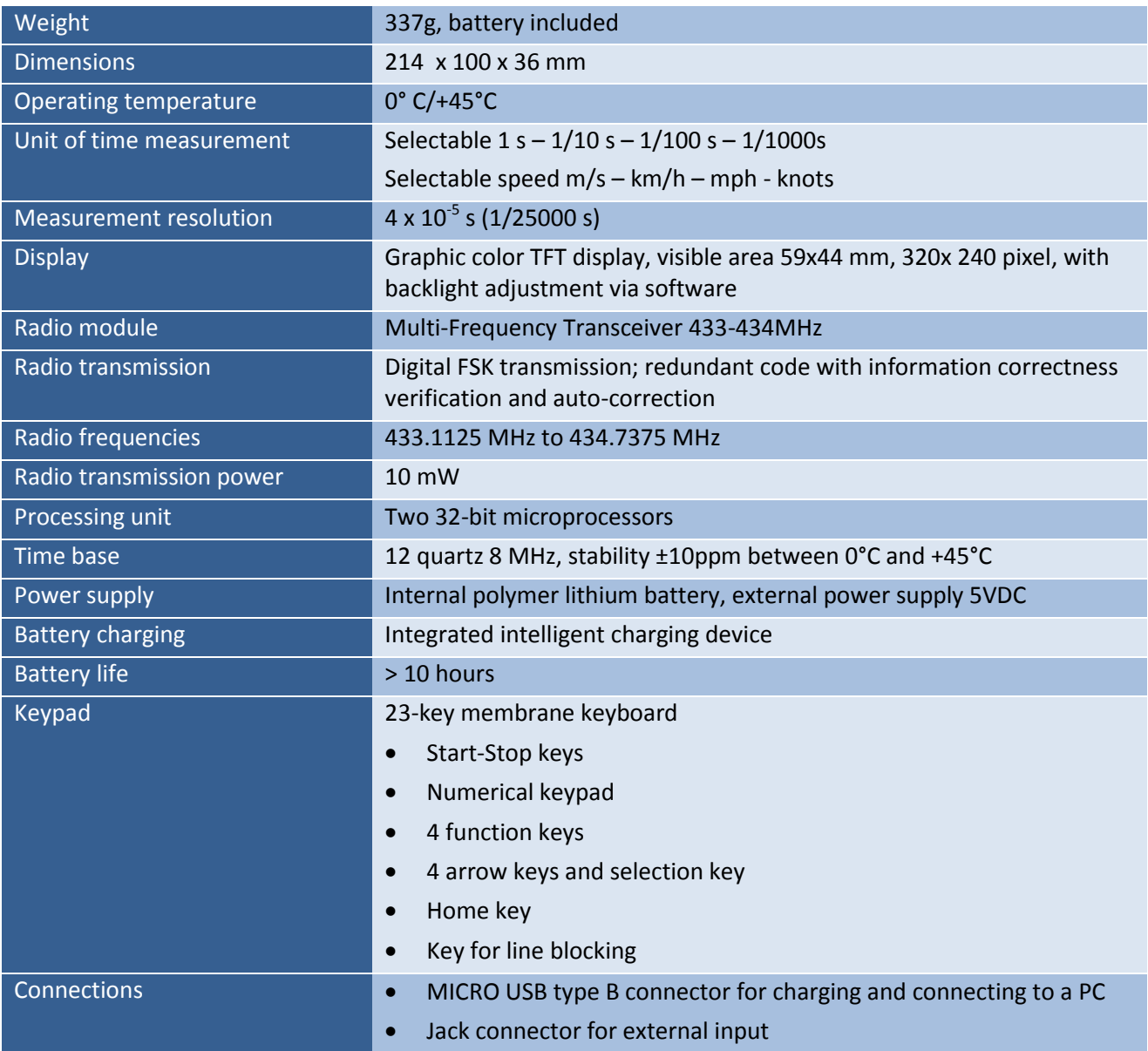

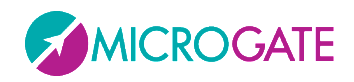

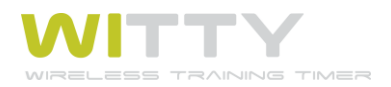

# **7.2 PHOTOCELL**

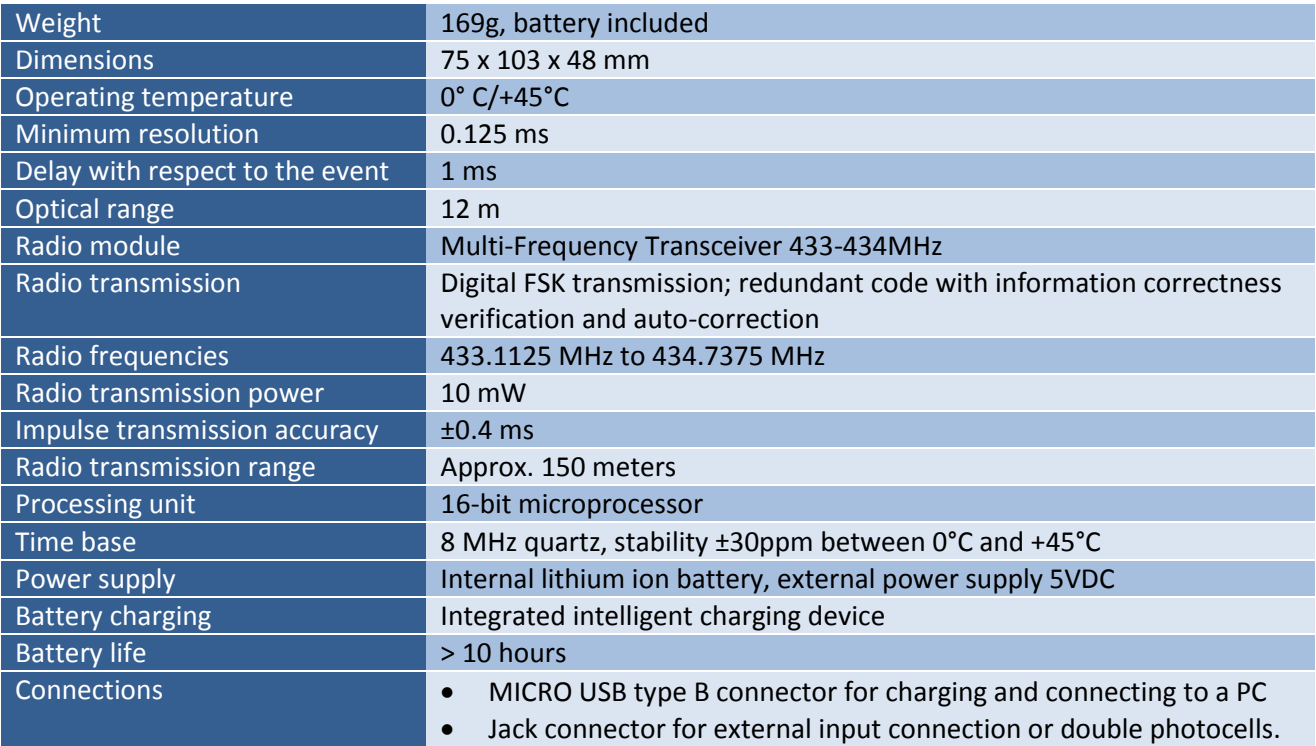

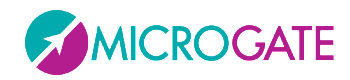

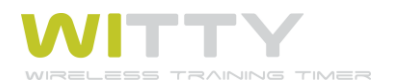

# **Copyright**

Copyright © 2012 by Microgate S.r.l

All rights reserved

No part of this document or of any of the individual manuals may be copied or reproduced without prior written authorization by Microgate s.r.l..

All the trademarks or names of products mentioned in this document or in the individual manuals are or may be registered trademarks belonging to the individual companies.

Microgate, REI2, RaceTime2, and MiSpeaker are registered trademarks belonging to Microgate S.r.l.

Microgate s.r.l. reserves the right to modify the products described in this document and/or in the relative manuals without notice.

The software and manuals are available in the following languages: Italian, English, German, French, Spanish.

## **Microgate S.r.l.**

Via Stradivari, 4

I-39100 Bolzano

### ITALY

### Tel. +39 0471 501532 - Fax +39 0471 501524

### info@microgate.it

### http://www.microgate.it

### **http://www.microgate.it/Witty**

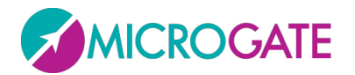